Государственное образовательное учреждение высшего профессионального образования Национальный исследовательский **<<**ТОМСКИЙ ПОЛИТЕХНИЧЕСКИЙ УНИВЕРСИТЕТ**>> -----------------------------------------------------------------------------------------** 

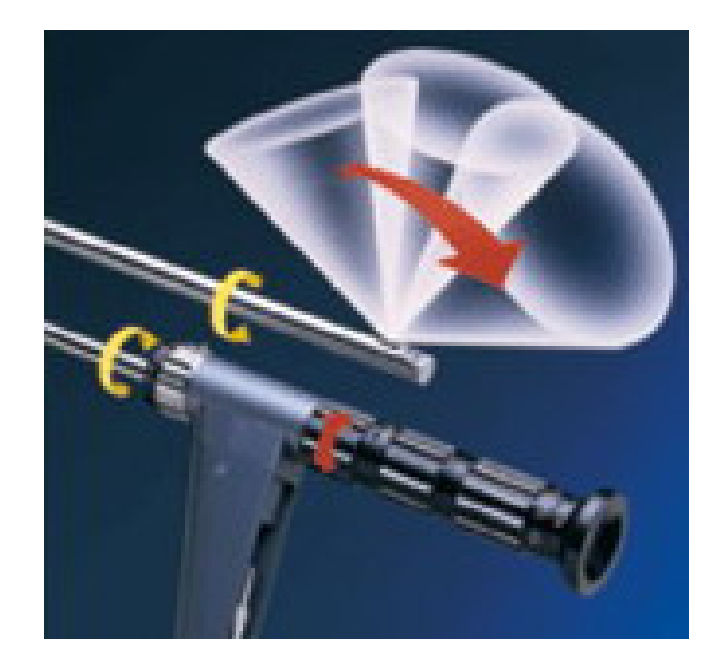

Н**.**П**.** Калиниченко

# ЛАБОРАТОРНЫЙ ПРАКТИКУМ ПО ВИЗУАЛЬНО**-** ОПТИЧЕСКОМУ КОНТРОЛЮ

Учебное пособие

Томск-2011

УДК 681.2

# Калиниченко Н**.**П**.**

Лабораторный практикум по визуально-оптическому контролю: Учебное пособие. – Томск: Изд-во ТПУ, 2011 г.. – с.144

ISBN

Даны методические указания по подготовке и выполнению лабораторных работ по курсу «Визуальный и измерительный контроль» и «Визуально-оптический контроль».

Приведены: теоретические сведения по рассматриваемым темам лабораторных работ, требования к средствам визуально-оптического контроля, оценки и регистрации результатов контроля.

Методические указания подготовлены на кафедре физических методов и приборов контроля качества ТПУ и предназначены для студентов, обучающихся по специальностям 200102 «Методы и приборы контроля качества», 220501 «Управление качеством» а также может быть полезно специалистам, занимающимся вопросами неразрушающего контроля.

УДК 681.2

Рекомендовано к печати Редакционно-издательским советом Томского политехнического университета

> Рекомендовано к печати Редакционно-издательским Советом Томского политехнического университета

> > Рецензенты*:*

 Томский политехнический университет, 2011 Н.П. Калиниченко, 2010

Оформление. Издательство ТПУ, 2011

# Содержаниес.

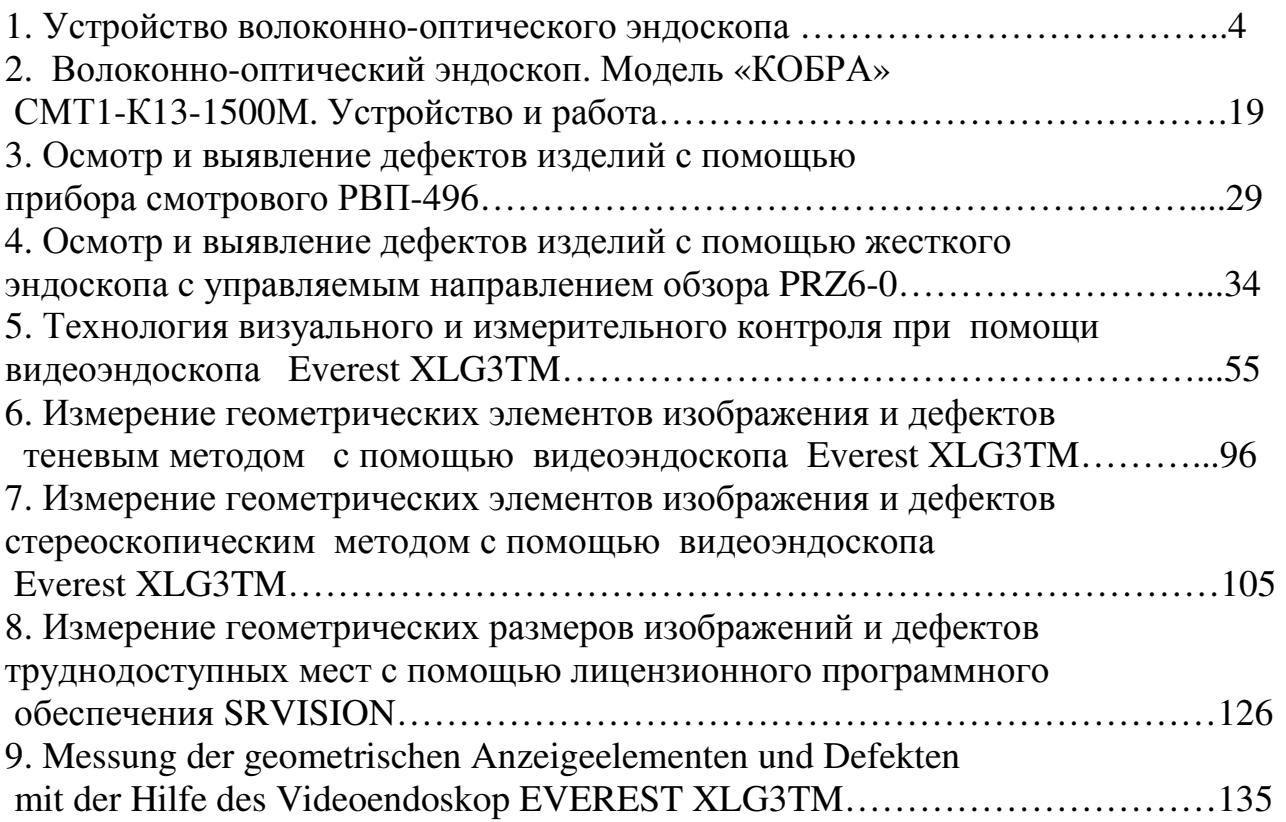

# ЛАБОРАТОРНАЯ РАБОТА № 1 УСТРОЙСТВО ВОЛОКОННО-ОПТИЧЕСКОГО ЭНДОСКОПА

Настоящая лабораторная работа подготовлена Учебно*-*научным центром Компании *«*СМТ*»,* производящей технические эндоскопы*,* и внедрена в учебный процесс кафедры ФМПК ТПУ

Цель работы: ознакомиться с устройством и работой волоконно-оптического эндоскопа СМТ1-К13-1500М («Кобра») по лабораторному макету.

1.1. Оптическая схема эндоскопа

Оптическая схема эндоскопа «Кобра», представленная на рис. 1.1, выполнена в виде волоконно-оптического тракта передачи изображения, включающего в себя микрообъектив 1 (с углом обзора 50°), волоконно-оптический жгут передачи изображения 2 (регулярный жгут) и трёхлинзовый 15-кратный окуляр 3. Линзы микрообъектива и окуляра выполнены с просветлением.

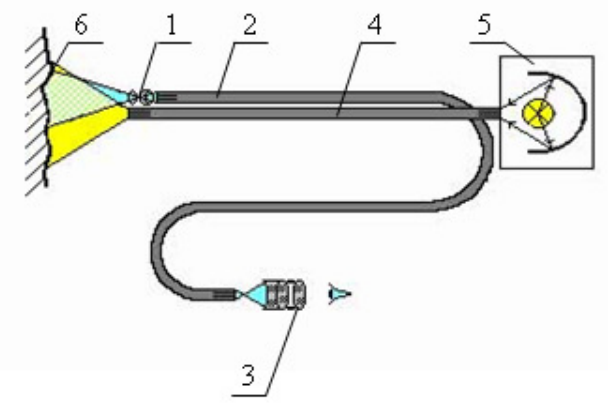

Рис*. 1.1.* Оптическая и осветительная схемы эндоскопа *«*Кобра*»: 1 –* микрообъектив*; 2 –* жгут передачи изображения*; 3 –* окуляр*; 4 –*  жгут передачи освещения*; 5 –* осветитель*; 6 –* объект контроля

Разрешающая способность волоконно-оптического жгута составляет 45 лин/мм.

Индивидуальная для наблюдателя настройка на резкость в диапазоне  $\pm$  5 диоптрий осуществляется перемещением окуляра *3* вдоль его оси относительно выходного торца волоконно-оптического жгута.

# **1.2.** Осветительная схема эндоскопа

Осветительная схема, показанная на рис. 1.1, выполнена в виде волоконнооптического тракта передачи освещения, состоящего из нерегулярного волоконно-оптического жгута *4*, который передаёт «холодный» свет от осветителя *5* к объекту контроля *6* (что исключает помещение лампы в объект контроля). Осветитель выполнен на основе галогенной лампы мощностью 100 Вт.

Наряду с осветителями на основе галогенных ламп в эндоскопии используются металлогалоидные и ксеноновые лампы. Ниже приведены их преимущества и недостатки.

Основное преимущество галогенных осветителей – дешевизна. Недостатки: высокое энергопотребление при относительно невысоком световом потоке, малый срок службы лампы (порядка 50 ч) и смещенный в желтую область спектр. Они находят наибольшее применение.

В металлогалоидных осветителях в основном используются лампы 24 Вт. Они значительно дороже галогенных, однако обладают рядом достоинств: низкое энергопотребление при световом потоке, сравнимом с галогенной лампой 200 Вт; длительный срок службы – 600–800 ч; спектр, приближенный к естественному белому свету. Недостаток: требует громоздкую схему для стабилизации дуги горения.

Ксеноновые осветители – наиболее мощные осветительные системы, но и самые дорогие. Они находят небольшое применение.

### **1.3.** Конструкция эндоскопа

Конструкция эндоскопа в целом показана на рис. 1.2.

Эндоскоп содержит видеотрубку *1*, укреплённую на изгибаемом (с памятью формы изгиба) патрубке *2*. Видеотрубка *1* оптически связана посредством волоконно-оптического жгута (проходящего через корпус *3* и гибкую оболочку *4*) с микрообъективом, установленным на изгибаемом конце *13* оболочки *4*. Оболочка *4* c изгибаемым концом *13* является рабочей частью эндоскопа. Управление изгибом конца рабочей части производится путём нажатия на курок *5*, вмонтированный в рукоятку эндоскопа. Курок управления *5* фиксируется поворотом по часовой стрелке флажка *9*, установленного на рукоятке. На боковой поверхности курка имеется круглая метка чёрного цвета, положение которой непосредственно у входа курка в рукоятку соответствует прямому неизогнутому состоянию изгибаемого конца рабочей части эндоскопа. Рабочая часть *4* представляет собой композиционную оболочку с резиновым покрытием.

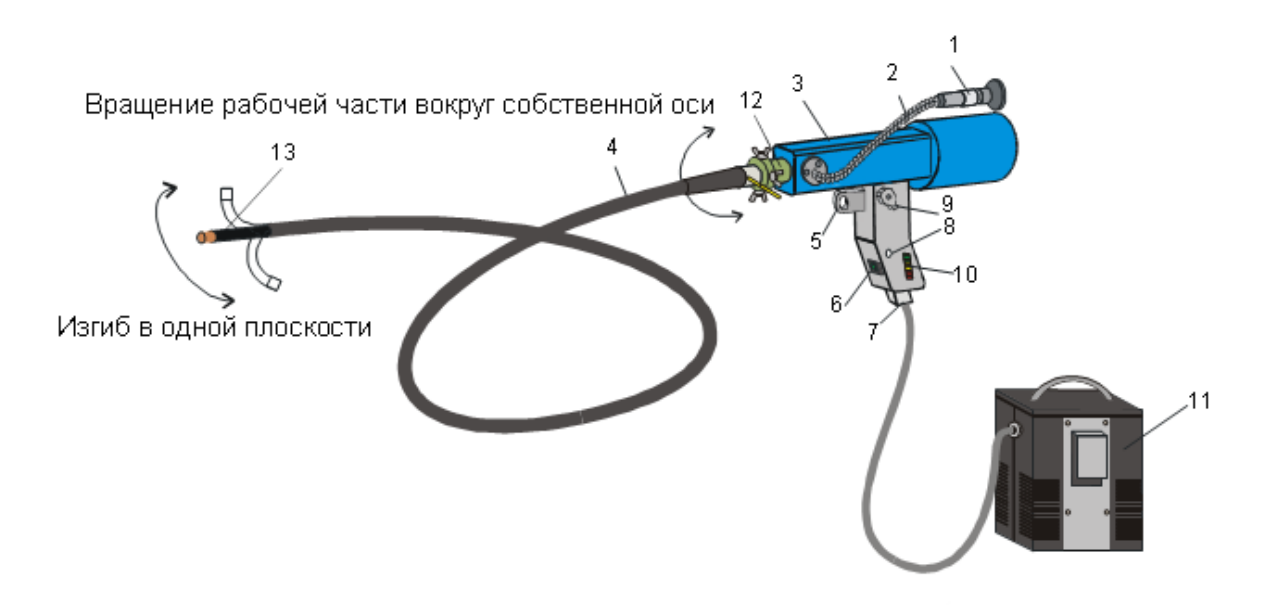

Рис*. 1.2.* Конструкция эндоскопа*: 1 –* видеотрубка*, 2 –* патрубок*, 3 –*  корпус*,* 

*4 –* гибкая оболочка рабочей части эндоскопа*, 5 –* курок*, 6 –*  выключатель*,* 

*7 –* разъём*, 8 –* сигнальная лампа индикатора разряда аккумуляторной батареи*,* 

 *9 –* флажок фиксатора курка*, 10 –* линейный индикатор разряда аккумуляторной батареи*, 11 –* аккумуляторная батарея*, 12 –* узел поворота рабочей части вокруг её оси*, 13 –* изгибаемый конец рабочей части

Рабочая часть *4* выполнена с возможностью поворота вокруг своей оси на угол ± 90°, для чего служит узел *12*, соединяющий рабочую часть *4* с корпусом *3* эндоскопа.

Подсветка наблюдаемого объекта осуществляется волоконно-оптическим жгутом от осветительного блока цилиндрической формы, установленного на тыльной части корпуса эндоскопа. Осветительный блок выполнен на основе галогенной лампы, охлаждаемой вентилятором.

В рукоятке эндоскопа имеется разъём *7* для подключения кабеля питания от аккумуляторной батареи *11*, а также выключатель *6*. На рукоятке также размещена сигнальная лампа *8* индикатора разряда аккумуляторной батареи *11*. В рукоятке смонтирован зуммер, который служит для звуковой сигнализации о разряде аккумуляторной батареи. Степень разряда аккумулятора можно оценить по линейному индикатору *10*, представляющему собой линейку из десяти светодиодов.

# *1.3.1.* Конструкция отдельных узлов

Для дальнейшего ознакомления с материалом лабораторной работы рекомендуется сверяться с макетом, который представляет собой модель эндоскопа СМТ1-К13-1500М в разрезе.

Видеотрубка показана на рис. 1.3.

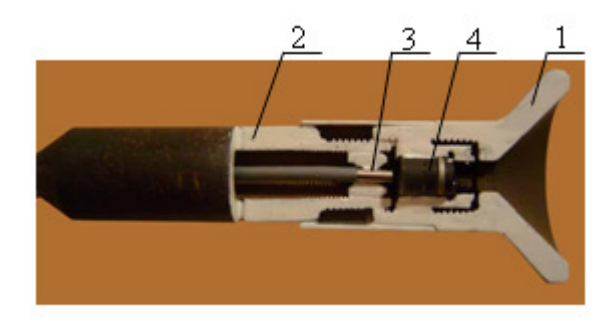

Рис*. 1.3.* Конструкция видеотрубки*: 1 –* наглазник окуляра*; 2 –* корпус*; 3 –* волоконно*-*оптический жгут*, 4 –* окуляр

Видеотрубка состоит из наглазника окуляра *1*, навинченного на корпус *2*. Корпус *2* крепится на изгибаемом (с памятью формы изгиба) патрубке (на рисунке не показан). В корпусе укреплён выходной конец волоконнооптического жгута *3*, передающего изображение наблюдаемого объекта.

В наглазнике окуляра *1* установлен трёхлинзовый 15-кратный окуляр *4*, который служит для наблюдения изображения с выходного конца жгута. Для настройки на резкость наглазник окуляра *1* вращают вокруг своей оси относительно корпуса *2*.

Патрубок *3* позволяет установить видеотрубку в удобное для оператора положение для наблюдения или при укладке эндоскопа в ящик для хранения или переноски.

Корпус и рабочая часть эндоскопа показаны на рис. 1.4.

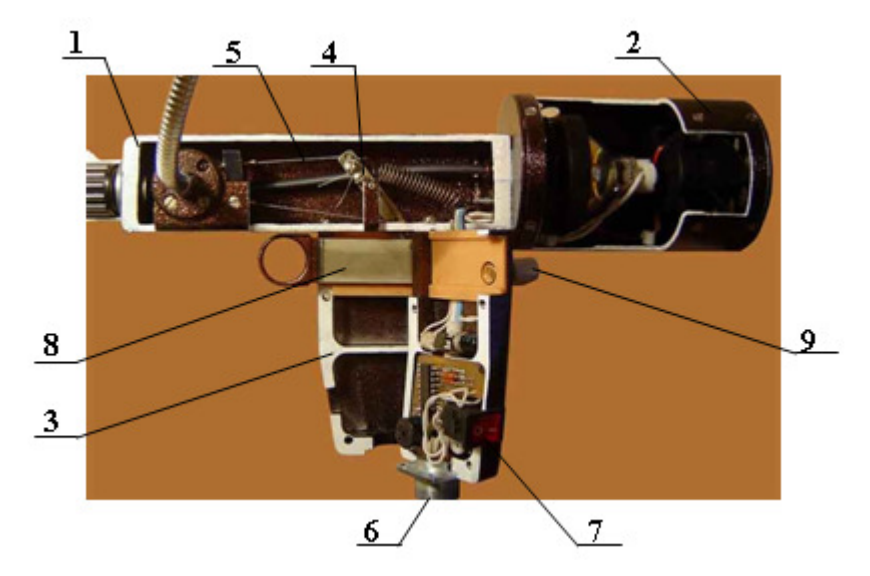

Рис*. 1.4.* Корпус эндоскопа в разрезе*. 1 –* корпус*; 2 –* осветительный блок*; 3 –* рукоятка эндоскопа*; 4 –* рычаг*; 5 –* стальные тросы*; 6 –* разъём*; 7 –* выключатель*; 8 –* курок*; 9 –* фиксатор

Корпус *1* с осветительным блоком *2* и рукоятка эндоскопа *3* выполнены из дюралюминия и окрашены полиэфирной порошковой краской.

Механизм управления изгибаемым концом, размещённый в корпусе *1* и рукоятке *3*, представляет собой систему из подпружиненного рычага *4* и стальных тросов *5*.

На рукоятке размещены: разъём *6* для подключения кабеля аккумуляторного блока, выключатель *7*, сигнальная лампа *8* (см. рис. 1.2) индикатора разряда аккумуляторной батареи, линейный светоиндикатор *10* (см. рис. 1.2) разряда аккумуляторной батареи, а также курок *8* управления изгибом конца рабочей части эндоскопа с фиксатором *9*.

Оболочка рабочей части эндоскопа выполнена композиционной и состоит из внутренней витой пружины стальной ленты, бронированной металлической оболочки и резинового покрытия.

Конструкция оболочки рабочей части эндоскопа позволяет исключить её деформацию при многократных изгибах, внешних механических, химических и температурных (до 1 000 °С) воздействиях, а также противостоять проникновению внутрь оболочки влаги и масел.

Соединение рабочей части 1 и корпуса 2 эндоскопа выполнено в виде узла *12* (см. рис. 1.2) на основе игольчатого подшипника *3* и винта-фиксатора *4*. Конструкция узла поворота рабочей части показана на рис. 1.5. Ослабив винтфиксатор *4*, рабочую часть *1* поворачивают с помощью рычага *5* вокруг оси рабочей части в диапазоне углов ± 90°.

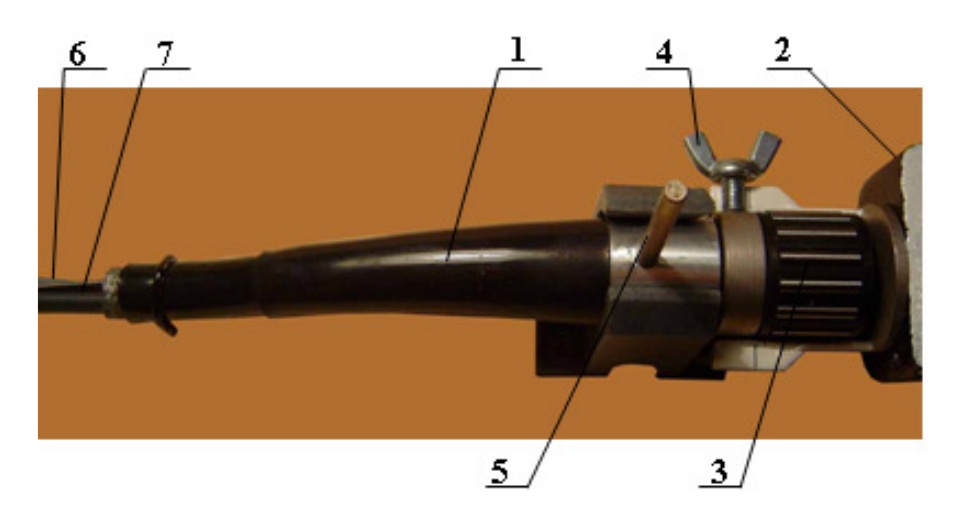

Рис*. 1.5.* Узел поворота рабочей части вокруг её оси*: 1 –* рабочая часть*;* 

*2 –* корпус эндоскопа*; 3 –* игольчатый подшипник*; 4 –* винт*-*фиксатор*; 5 –* рычаг поворота рабочей части*, 6 –* жгут изображения*, 7 –* жгут подсветки

Внутри оболочки рабочей части проходят волоконно-оптические жгуты изображения *6* и подсветки *7*, а также размещённые в стальных спиральных оболочках тросы механизма управления изгибаемым концом. Материалы элементов и узлов корпуса, рукоятки и рабочей части не подвержены воздействию влаги.

На изгибаемом конце, показанном на рис. 1.6, размещены концы жгутов подсветки *1* и изображения *2*, на торце жгута изображения размещён микрообъектив *3*. Микрообъектив *3* и концы жгутов *1* и *2* защищены от воздействий внешних факторов металлической оболочкой *4* с защитными стеклами *5*.

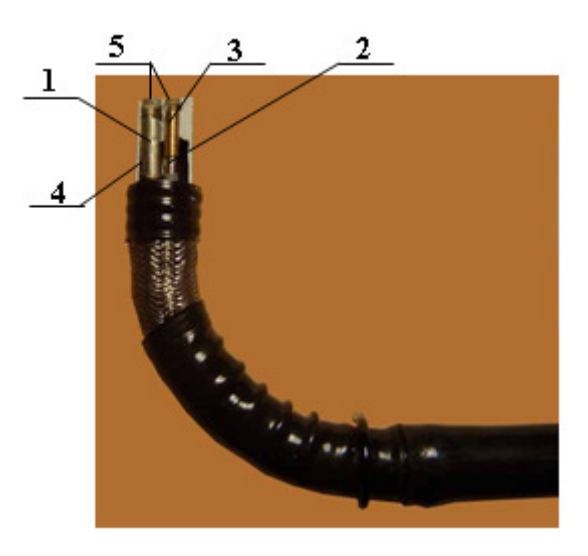

Рис*. 1.6.* Изгибаемый конец рабочей части*: 1 –* конец жгута подсветки*, 2 –* конец жгута изображения*, 3 –* микрообъектив*, 4 –* металлическая оболочка объективной головки*, 5 –* защитные стёкла

### **1.6.** Схема электрического питания эндоскопа

Питание эндоскопа осуществляется от аккумуляторной батареи GB1 (поз. 11, на рис. 1.2). Эндоскоп подключается к аккумуляторной батарее посредством соединения кабельной розетки XS1 в составе аккумуляторной батареи к блочной вилке XP1, установленной на рукоятке эндоскопа. Замыканием выключателя SA1 (поз. 6, рис. 1.2) питающее напряжение подается на галогенную лампу осветителя LE1 и через диодный мост VD1...VD4 на двигатель М1 вентилятора охлаждения осветительной лампы. Кроме того, питание подается на схему индикации разряда аккумуляторной батареи А1. Схема индикации разряда аккумуляторной батареи, выполнена на основе микросхемы линейного индикатора напряжения LM3914. Внешние цепи R1...R6 выбраны такими, что при напряжении питания более 11,8 В все светодиоды HL1...HL10 светятся. (HL1...HL3 имеют красный цвет свечения, HL4...HL7 – желтый, HL8...HL10 – зеленый.) По мере уменьшения питающего напряжения светодиоды последовательно, начиная с HL10, гаснут. Когда напряжение на аккумуляторе достигнет значения около 9,4 В, гаснут все светодиоды линейки HL1...HL10, в результате запирается транзистор VT1 и через открывшийся транзистор VT2 замыкается цепь питания зуммера HA1 и включенного последовательно с ним мигающего светодиода HL11. Прерывистый писк зуммера, сопровождаемый вспышками светодиода HL11, предупреждает оператора, что аккумуляторная батарея полностью разряжена и

дальнейший ее разряд приведет к неприемлемому ухудшению её характеристик. Во избежание переразряда аккумуляторной батареи, необходимо выключить осветитель, отсоединить аккумуляторную батарею от эндоскопа и зарядить ее.

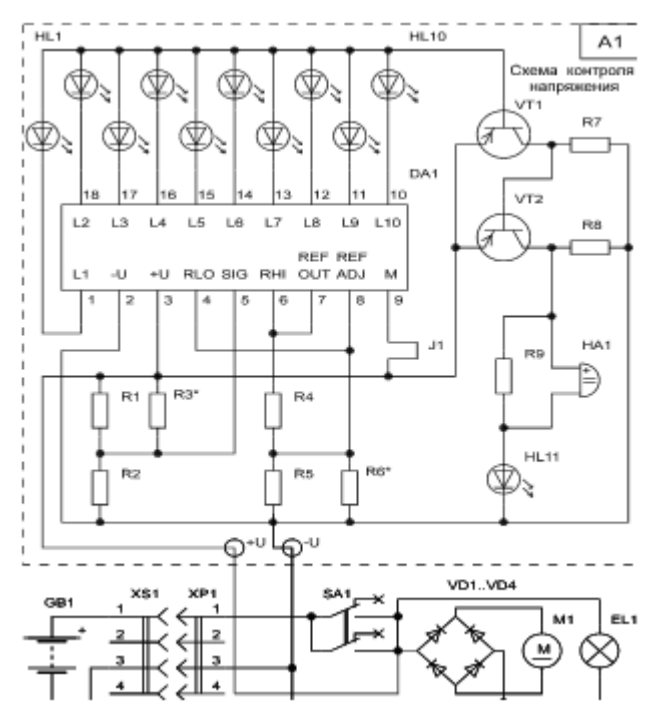

Рис*. 1.7.* Электрическая схема источника питания

Особо следует оговорить недопустимость питания эндоскопа от источников, имеющих импульсный характер выходного напряжения. К таким устройствам относятся некоторые зарядные устройства и источники питания. В этом случае под выходным напряжением понимается эффективное или среднее значение импульсного напряжения, тогда как выходные импульсы могут иметь очень большую величину, способную разрушить схему индикации и микросхему, встроенную в двигатель вентилятора М1.

Аккумуляторная батарея «Кедр-7» показана на рис. 1.8.

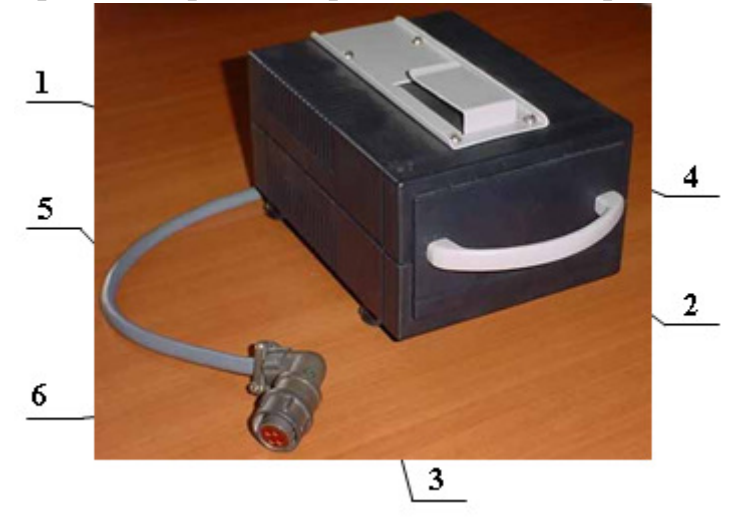

Рис*. 1.8.* Аккумуляторная батарея *«*Кедр*-7»: 1 –* корпус*, 2 –* ручка*, 3 –* 

Аккумуляторная батарея «Кедр-7» представляет собой герметичную кислотную аккумуляторную батарею 7,2 А·ч, заключенную в пластмассовый корпус *1*. Батареи этой серии имеют герметичную конструкцию, а используемый в них электролит имеет желеобразную консистенцию. Газ, образующийся в результате электролиза воды полностью рекомбинируется. Такая конструкция обеспечивает безопасное использование батарей в любом положении, исключая утечки электролита и снижение электрической емкости. Выходное напряжение – под нагрузкой около 12 В. В процессе заряда и хранения батарея устанавливается на ножках *3*. При работе батарея закрепляется на поясном ремне оператора при помощи крючка *4*. Для переноски батареи служит ручка *2*, закрепленная на передней панели корпуса.

Для подключения к зарядному устройству или к эндоскопу из аккумуляторной батареи выведен кабель *5*, на конце которого установлена кабельная розетка *6*.

Время разряда батареи и действительная емкость сильно зависят от разрядного тока. Кроме того, действительная емкость батареи сильно зависит от окружающей температуры. Так, при  $-10$  °С и среднем разрядном токе 8,4 А действительная емкость составляет менее 35 % от номинальной.

К основным факторам, влияющим на сокращение срока эксплуатации батарей и снижение их реальной емкости, относятся:

- 1) глубокий разряд. Так, 10 полных глубоких (до нуля) циклов разряда батареи уменьшают ее действительную емкость до 80 % от номинальной. В то же время использование батареи в режиме частичного разряда, по сравнению с нормальным полным разрядом (до 10 В), способно значительно увеличить количество возможных циклов использования;
- 2) высокий зарядный ток и напряжение. Несмотря на то, что начальный зарядный ток допускается на уровне 1,5 С (10,8 А), заряд таким током сопряжён с риском повреждения батареи. Слишком высокий зарядный ток (напряжение), действующий на протяжении длительного времени (более 15 минут), способствует не только сокращению службы батареи, но и её разрушению за счет выделяемого тепла. Поэтому при заряде важно обеспечить хорошие условия вентиляции батареи;
- 3) высокая температура окружающей среды. Очень важный фактор, влияющий на срок службы батареи. К примеру, увеличение температуры, при которой эксплуатируется батарея, с 20 °С до 40 °C, сокращает срок ее службы в 2,5 раза;
- 4) высокое значение перезаряда батарей. Батареи после заряда до номинальной ёмкости способны выдерживать перезаряд малым (0,05 С и менее) током в течение 6...10 часов. При этом достигнутая ёмкость может составлять до 120 % от номинальной. Однако такой режим способствует снижению их срока службы. При этом снижение срока службы тем больше, чем больше значение зарядного тока и время перезаряда. При перезаряде

большими токами возможно даже разрушение батареи. Поэтому важно вовремя прекратить заряд батареи по достижении заданной степени заряда. Зарядное устройство «КЕДР-АВТО» представлено на рис. 1.9.

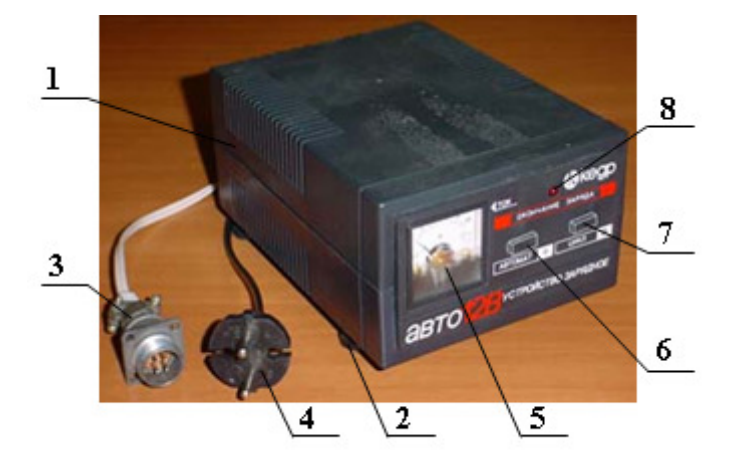

Рис*. 1.9.* Зарядное устройство *«*КЕДР*-*АВТО*»: 1 –* корпус*; 2 –* ножки*; 3 –* кабельная вилка*; 4 –* вилка сетевого шнура сети *220* В*, 50* Гц*; 5 –*  стрелочный индикатор тока *(*амперметр*) ; 6 –* кнопка режима *«*АВТОМАТ*»; 7 –* кнопка режима *«*ЦИКЛ*»; 8 –* световой индикатор

Использование зарядного устройства для заряда аккумуляторных батарей эндоскопа имеет ряд особенностей, которые изложены ниже.

Зарядное устройство «КЕДР-АВТО» реализует режим заряда с постоянным зарядным напряжением. При этом напряжение, прикладываемое к батарее, является пульсирующим, с периодом, равным половине периода сетевого напряжения. Значение напряжения установлено таким, что заряд осуществляется только в части указанного периода, в течение которого это напряжение превышает напряжение на батарее. Таким образом обеспечивается режим, при котором происходит плавное автоматическое уменьшение зарядного тока в процессе заряда батареи. Следует отметить, что это напряжение не стабилизируется. Поэтому наблюдается некоторая зависимость зарядного тока, а следовательно, и времени заряда от напряжения в сети.

Зарядное устройство автоматически прекращает заряд при достижении заданного напряжения на батарее.

Зарядное устройство «КЕДР-АВТО» обеспечивает ускоренный режим заряда полностью разряженной (до 10 В) батареи при компромиссном значении начального тока, равном 3–4 А. При этом через 1–2 часа (в зависимости от степени разряда батареи и напряжения в сети) значение зарядного тока уменьшается до величины около 2 А и продолжает уменьшаться к концу заряда до 1 А и менее. Такой режим исключает сколько-нибудь значительный нагрев батареи при заряде и сокращает время заряда полностью разряженной батареи до 3–6 часов. При этом следует учесть, что при повышенном напряжении в сети заряд выполняется быстрее, но зарядное устройство прекращает заряд при меньшем значении накопленного заряда. В любом случае при автоматическом

отключении обеспечивается степень заряда не менее 85 % от номинальной емкости.

Преобразователь «КЕДР» 220 В – 12 В (сетевой адаптер), показанный на рис. 1.9, представляет собой конструкцию, выполненную на основе электронного трансформатора (фирмы Taschibra®), заключенного в пластмассовый корпус *1*.

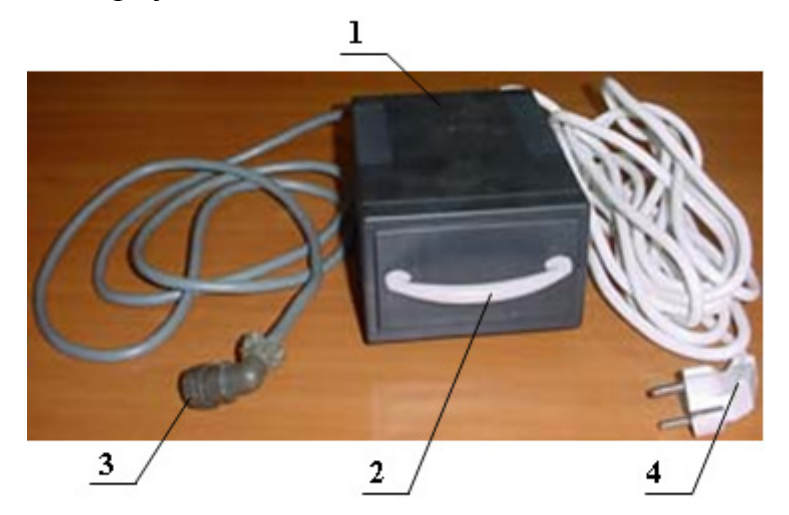

Рис*. 1.9.* Преобразователь *«*КЕДР*» 220* В *– 12* В*: 1 –* корпус*; 2 –* ручка*; 3 –* кабельная вилка*; 4 –* вилка сетевого шнура сети *220* В*, 50* Гц

Эффективное выходное напряжение электронного трансформатора равно 12 В и подается на эндоскоп посредством кабеля *3*, на конце которого установлена кабельная розетка *3*.

Подключение преобразователя в сеть 220 В, 50 Гц производится с помощью вилки сетевого шнура *4*.

Максимально допустимая выходная мощность – 105 В·А. Форма выходного напряжения – напряжение повышенной (несколько кГц) частоты, модулированное с частотой сети.

Схема адаптера приведена на рис. 1.10.

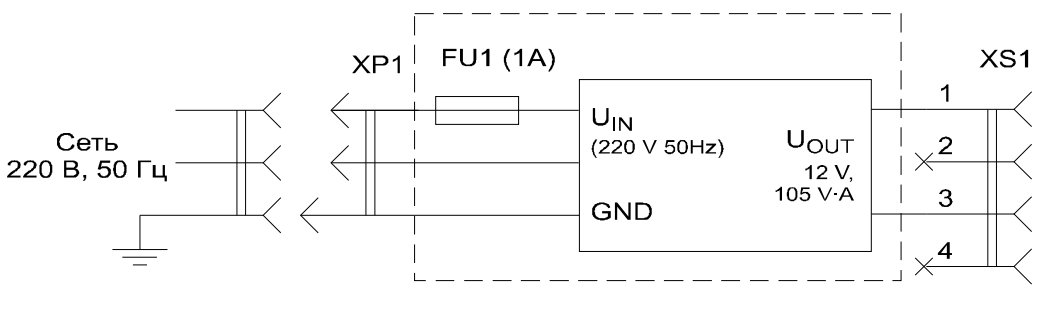

Рис*. 1.10.* Схема адаптера

#### **1.5.** Принцип работы с волоконно**-**оптическим эндоскопом

# *1.5.1.* Проверка работоспособности эндоскопа и его настройка

Отрегулируйте положение видеотрубки для удобного наблюдения изображения путём изгиба в соответствующую сторону патрубка (поз. 2, рис.

1.2), на котором она закреплена. Для изменения направления изгиба патрубка, последний следует согнуть в нужном направлении.

Наводка наглазника окуляра на резкость (поз. 2, рис. 1.3) осуществляется путём его поворота вокруг своей оси. Процесс наводки окуляра на резкость показан на рис. 1.11.

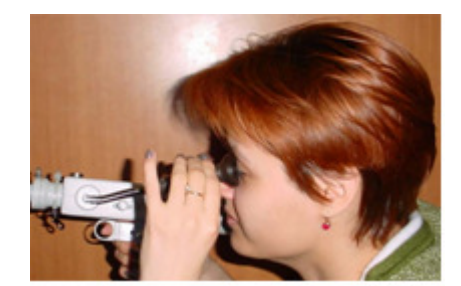

Рис*. 1.11.* Наводка окуляра на резкость

Эта настройка на резкость индивидуальна для глаза оператора и обеспечивает регулировку резкости в пределах ± 5 диоптрий.

Максимальная резкость достигается, когда чётко видна мозаичная структура торца волоконно-оптического жгута.

Управление изгибом конца рабочей части эндоскопа. Проверку работы механизма управления изгибом конца рабочей части начинают с того, что ослабляют фиксатор положения курка, повернув флажок фиксатора (поз. 9, рис. 1.2) левой рукой на три четверти оборота против часовой стрелки.

После того как фиксатор курка ослаблен, нажимают на курок или отпускают его, слегка придерживая пальцем (рис. 1.12). В этих случаях изгибаемый конец рабочей части изогнётся влево или вправо на 90°. Если нужно оставить конец изогнутым, то производят фиксацию курка поворотом флажка по часовой стрелке до упора.

Оценка резкости изображения*.* Для проверки резкости расположите перед объективной головкой на расстоянии 5 см какой-либо предмет с мелкой структурой поверхности, текстом или рисунком, как показано на рис. 1.13. Данное расстояние соответствует максимальной резкости изображения.

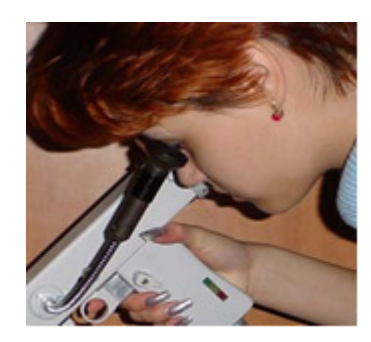

Рис*. 1.12.* Управление изгибом конца рабочей части эндоскопа

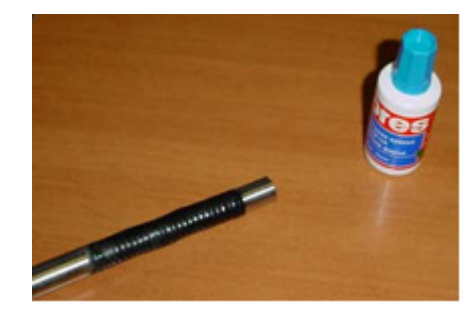

Рис*. 1.13.* Расположение предмета перед объективной головкой

После этого возьмите эндоскоп и, глядя в окуляр, произведите удаление предмета до 15 см и его приближение до 2 см. Соответственно, масштаб изображения будет изменяться в большую или меньшую сторону.

Подключение эндоскопа к аккумуляторной батарее – как показано на рис. 1.14. При этом навинчивание накидной гайки (расположенной на кабельной розетке аккумуляторного блока питания) на вилку разъёма (расположенную на рукоятке эндоскопа) производите, слегка надавливая и направляя корпус розетки (для исключения закусывания резьбы).

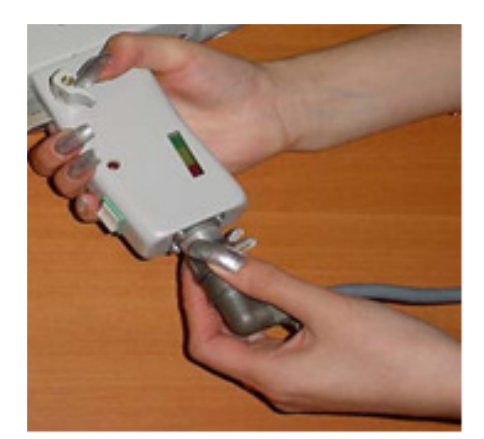

Рис*. 1.14.* Подключение эндоскопа к аккумуляторной батарее

Включение питания эндоскопа осуществляется с помощью выключателя на рукоятке эндоскопа. Должна загореться галогенная лампа осветителя и заработать вентилятор охлаждения лампы. По линейному индикатору напряжения (поз. 10, рис. 1.2), расположенному на рукоятке эндоскопа, можно оценить состояние аккумуляторной батареи. Если горят все индикаторы, то батарея полностью заряжена. Если светятся только желтые и красные или только красные, то следует выполнить заряд аккумуляторной батареи.

Питание эндоскопа может осуществляться также от сети через придаваемый преобразователь «КЕДР» (сетевой адаптер) 220 В – 12 В.

#### *1.5.2.* Работа с эндоскопом

Обеспечьте удобный доступ к осматриваемому объекту. Осторожно введите рабочую часть эндоскопа в осматриваемый объём. Продвигая её вперёд, осмотрите внутреннюю поверхность объёма. Если, кроме продвижения рабочей части вперёд и назад, требуется провести осмотр путём изгиба конца рабочей части, то, обеспечив свободный ход курка, произведите соответствующее управляющее воздействие на курок.

Крутизна изгиба рабочей части при работе не должна превышать 25 см.

Поэтому, при затруднении управления изгибом или при заведомо крутых перегибах рабочей части эндоскопа, следует заранее произвести изгиб конца рабочей части с помощью курка при выпрямленном положении рабочей части. Только после этого следует вводить рабочую часть в осматриваемый объём.

Перед выведением рабочей части эндоскопа из осматриваемого объёма установите изгибаемый конец в прямое положение.

Если поперечный размер осматриваемого пространства (например, диаметр трубы) не превышает 80 мм, произвести полный изгиб конца рабочей части не удастся. В этом случае производят изгиб на небольшой угол в пределах подвижности изгибаемого конца.

Для осуществления радиального осмотра поверхности изгибают конец рабочей части соответствующим воздействием на курок, закрепляют курок поворотом флажка-фиксатора, после чего ослабляют винт-фиксатор (поз. 4, рис. 1.5) и с помощью рычага (поз. 5 рис. 10.5) поворачивают рабочую часть вокруг её оси. Таким способом можно произвести радиальный осмотр одной из сторон исследуемого объекта.

Другую сторону объекта можно осмотреть, предварительно изогнув конец рабочей части в противоположную сторону.

После окончания осмотра изгибаемый конец выпрямляют, а рабочую часть приводят в исходное положение, когда рычаг поворота (поз. 5, рис. 1.5) находится напротив винта-фиксатора (поз. 4, рис. 1.5).

Время суммарной работы осветителя от новой, полностью заряженной аккумуляторной батареи составляет 25 минут. В процессе работы рекомендуется следить за уровнем разряда аккумуляторной батареи по линейному индикатору, расположенному на рукоятке эндоскопа.

При подключении полностью заряженной новой батареи светятся все 10 светодиодов линейного индикатора. По мере разряда батареи светодиоды последовательно гаснут, начиная с зеленых. Ориентировочно погасание зеленых светодиодов соответствует 30 % разряду батареи. Погасание дополнительно двух желтых светодиодов свидетельствует о 50%-м разряде батареи.

В целях обеспечения оптимального ресурса аккумуляторной батареи желательно прекратить её дальнейший разряд, переведя питание эндоскопа на резервную батарею.

При дальнейшем разряде батареи последовательно погаснут остальные светодиоды индикатора. При этом уровень разряда батареи оказывается критическим, и дальнейший разряд сопровождается неприемлемым ухудшением её характеристик. Переход в этот режим сигнализируется

вспышками индикатора *8* (рис. 1.2), сопровождаемыми прерывистым писком зуммера. При достижении такого состояния следует обязательно выключить эндоскоп, отсоединить от него питающий кабель аккумуляторной батареи и выполнить её заряд, по возможности, в кратчайшие сроки после разряда.

# Контрольные вопросы и задания

- 1. Из чего состоит оптическая схема эндоскопа «КОБРА»?
- 2. Какова разрешающая способность жгута передачи изображения?
- 3. Какие источники освещения используются в волоконной эндоскопии? Перечислите их достоинства и недостатки.
- 4. Что содержит изгибаемый конец эндоскопа?
- 5. Чему равен угол обзора эндоскопа?
- 6. Каким образом влияет высокая температура окружающей среды и высокое значение перезаряда батареи на срок эксплуатации аккумуляторной батареи?
- 7. Что произойдёт, если напряжение аккумуляторной батареи достигнет значения около 9,4 В?
- 8. Каким образом производят оценку резкости изображения?

# Содержание отчёта

- 1. Цель работы.
- 2. Применяемое оборудование.
- 3. Ответы на вопросы.
- 4. Выводы о проделанной работе.

## Список литературы

- 1. Бычков О.Д. Контроль внутренних поверхностей. М.: Энергия, 1975. 120 с.
- 2. Вейнберг В.Б., Саттаров Д.К. Оптика световодов. Л.: Машиностроение,  $1977. - 320$  c.
- 3. Кучикян Л.М. Световоды. М.: Машиностроение, 1973. 176 с.
- 4. Марков П.И., Кеткович А.А., Вейнберг В. Б. Волоконно-оптическая интроскопия. – Л.: Машиностроение, 1987. – 286 с.
- 5. Сирота Г.А. Технические эндоскопы приборы для визуального контроля труднодоступных объектов / В мире НК. – 2000. –  $\mathbb{N}^2$  2(8). – С. 4–7.
- 6. Справочная книга по светотехнике / под ред. Ю.Б. Айзенберга. М.: Энергоатомиздат, 1995. – 472 с.

# ЛАБОРАТОРНАЯ РАБОТА №**2 «**ОПРЕДЕЛЕНИЕ РАЗРЕШАЮЩЕЙ СПОСОБНОСТИ ВОЛОКОННО**-**ОПТИЧЕСКОГО ЭНДОСКОПА**»**

Настоящая лабораторная работа подготовлена Учебно*-*научным центром Компании *«*СМТ*»,* производящей технические эндоскопы*,* и внедрена в учебный процесс кафедры ФМПК ТПУ

Цель работы**:** Исследовать зависимость разрешающей способности волоконно-оптического эндоскопа от рабочего расстояния до наблюдаемого предмета, его цвета и ориентации относительно структуры волоконнооптического жгута.

#### Теоретическая часть

#### Полное внутреннее отражение

Из элементарной оптики известно [1-8], что при прохождении луча света из прозрачной среды с показателем преломления n1 в среду, имеющую показатель преломления n2 (n2<n1), большая часть энергии, переносимой лучом, передаётся во вторую среду. Это явление называется рефракцией или преломлением (рис. 2.1, а). В то же время небольшая часть энергии отражается от границы обратно в первую среду (здесь мы полагаем, что обе среды не поглощают свет). Углы падения θ1 и преломления θ2 связаны соотношением, известным как закон Снеллиуса,

$$
n_1 \sin \theta_1 = n_2 \sin \theta_2, \tag{2.1}
$$

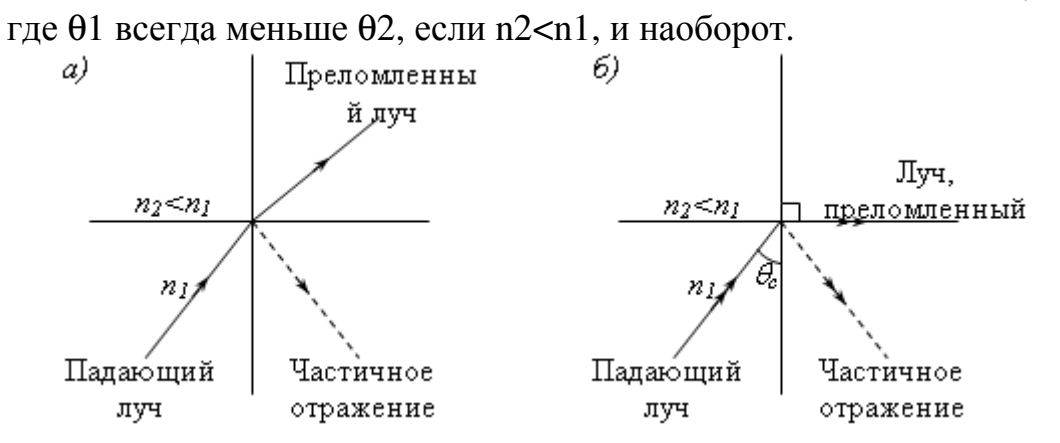

Рис. 2.1. Отражение и преломление на диэлектрической границе раздела: а – в докритическом режиме, б – при критическом угле падения.

С увеличением θ1, растёт и θ2, пока не наступит момент, когда θ2 = 90°, т.е. преломленный луч скользит вдоль границы раздела (рис. 2.1, б). Угол падения, при котором  $\theta$ 2 = 90°, называется критическим углом падения θc (θc = arcsin n2/n1).

Если θ1 и далее продолжает расти и становится больше θc, то вся энергия, содержащаяся в падающем луче, отражается обратно в первую среду. Это явление, называемое полным внутренним отражением, и было использовано при создании оптических волокон с так называемым ступенчатым профилем показателя преломления, в которых происходит волноводное распределение света.

### Оптическое волокно

 $\alpha$ 

Если луч света, преломившись на границе раздела воздух-сердцевина на торце волокна, затем попадает на границу сердцевина-оболочка под углом, большим критического (рис. 2.2), происходит полное внутреннее отражение [10-11]. В связи с цилиндрической симметрией волокна полное внутреннее отражение этого луча имеет место и на нижней границе сердцевины, то есть луч оказывается захваченным сердцевиной. Траектория луча, каналируемого вдоль сердцевины, имеет зигзагообразный характер. Полное внутреннее отражение луча происходит в каждой точке излома.

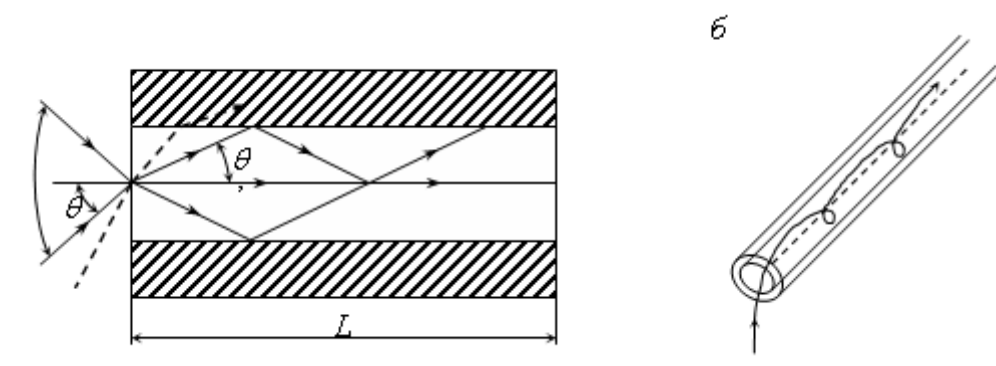

Рис. 2.2. Траектории меридиональных (а) и косых (б) лучей в оптическом волокне

Лучи, изображенные на рис. 2.2 а, всегда пересекают ось волокна. Такие лучи называют меридиональными.

Легко показать с помощью рис. 2.2 а, что закон Снеллиуса (см. формулу 11.1) для торца волокна выполняется в случае

$$
\sin \theta_a = n_1 \sin \theta' \tag{2.2}
$$

Поскольку на границе между сердцевиной и оболочкой имеет место полное внутреннее отражение, должно выполняться неравенство

$$
\theta' < \pi/2 - \theta_c \tag{2.3}
$$

Следовательно, необходимым условием для того, чтобы луч распространялся внутри сердцевины волокна и не попал в оболочку, является следующее:

$$
n_{\text{eos}} \sin \theta_a = \sin \theta_a = n_1 \sin(\pi / 2 - \arcsin n_2 / n_1) = \sqrt{n_1^2 - n_2^2}
$$
 (2.4)

На основании рис. 2.2 а можно также утверждать, что все лучи, которые попадают на торец сердцевины волокна внутри конуса, образующая которого

составляет угол θа с осью волокна, будут распространяться вдоль волокна и выйдут из его выходного торца практически без потерь (полагаем, что волокно сделано из абсолютно прозрачного материала). Угол θа называется приёмным (апертурным) углом волокна для меридиональных лучей. Уравнение (4) определяет важный параметр волокна, называемый числовой апертурой NA по аналогии с числовой апертурой линзы или объектива, и является очень полезной величиной, так как позволяет оценить количество световой энергии, которую можно ввести от источника света в волокно. Эта величина безразмерная и зависит только от показателей преломления n1 и n2 .

Все сказанное выше относилось только к меридиональным лучам, т.е. таким, которые лежат в одной плоскости с осью волокна. Кроме меридиональных существуют лучи, которые распространяются внутри сердцевины, не пересекая ось волокна. Такие лучи, называемые косыми, распространяются таким образом, что их траектории не лежат в одной плоскости, в отличие от меридиональных лучей (рис. 2.2 б). Часть этих лучей постоянно теряет энергию по мере распространения вдоль волокна. На малых расстояниях, измеряемых метрами, косые лучи могут переносить (в зависимости от условий ввода излучения) достаточно большую часть общей мощности.

# Передача изображения волоконно**-**оптическим жгутом

Применяемые в эндоскопах для передачи изображения волоконнооптические жгуты представляют собой пучок гексагонально уложенных световедущих жил 1, разделенных светоизолирующими прослойками 2 (рис. 2.3).

Для передачи изображения с помощью волоконно-оптического жгута применяют элементы классической оптики (объектив, окуляр) [12].

Волоконно-оптическая схема эндоскопа представляет собой систему (рис. 2.4), состоящую из объектива 2, проецирующего изображение предмета 1 на входной торец волоконно-оптического жгута 3. Изображение с выходного торца жгута объективом 4 проецируется на экран 5 (плоскость изображения).

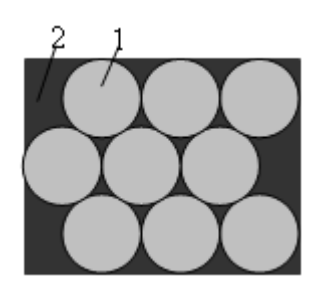

Рис. 2.3 Гексагональная укладка световодов: 1 – световедущие жилы; 2 – светоизолирующие прослойки

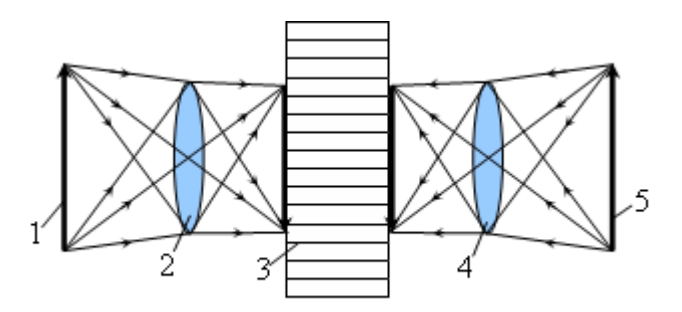

Рис. 2.4 Передача изображения через волоконно-оптический жгут

#### Разрешающая способность волоконно**-**оптического эндоскопа

Разрешающей способностью оптических систем называется способность оптических систем создавать раздельные изображения двух близко расположенных точек. Она оценивается по наименьшему расстоянию между двумя точками, при котором изображения точек ещё не сливаются (видны раздельно). Данное расстояние выражается в линейных (мм) или угловых единицах (угловых секундах) и называется, соответственно, линейным или угловым пределом разрешения. Обратная ему величина служит количественной мерой разрешающей способности оптических приборов (обычно выражается в количестве линий на миллиметр).

Разрешающая способность волоконно-оптического эндоскопа в основном зависит от разрешающей способности применяемого в нём волоконнооптического жгута.

В общем случае разрешающая способность волоконно-оптического жгута равна

$$
v_{\infty} = 0.5 D^{-1}
$$
 (2.5)

где D – диаметр волокна.

Кроме того, разрешающая способность волоконно-оптического эндоскопа зависит от фокусного расстояния объектива эндоскопа. Поэтому для нахождения разрешающей способности волоконно-оптического эндоскопа проще воспользоваться следующей методикой.

Предмет, размеры которого известны с большой точностью, помещают на фокусном расстоянии от объектива эндоскопа (изображение предмета должно максимально хорошо рассматриваться через волоконно-оптический эндоскоп). Измерения заключаются в подборе предмета, изображение которого находилось бы на грани разрешения.

В качестве меры разрешающей способности используется обратная величина минимально разрешимого отрезка d - число разрешаемых линий

$$
v = 1/d \tag{2.6}
$$

Определение разрешающей способности волоконно-оптического эндоскопа производится при помощи специальных испытательных объектов, называемых мирами. Период штрихов миры (минимально разрешаемые отрезки) d включает в себя ширину черной полосы и ширину промежутка (рис. 2.5) [4].

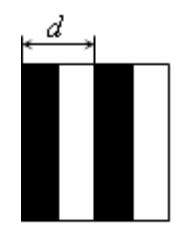

Рис. 2.5.

Используемые в лабораторной работе штриховые миры представляют собой системы черных полос, нанесенных на белую бумагу.

Кроме того, для исследования зависимости разрешающей способности от ориентации изображения в плоскости торца волоконно-оптического жгута относительно направления укладки оптических волокон (для жгута с гексагональной структурой), используются миры, в которых штрихи имеют одинаковый период, но ориентированы в различных направлениях.

Для измерения зависимости разрешающей способности от цвета наблюдаемого изображения используются миры, на которые нанесены штрихи разных цветов.

#### Экспериментальная часть

Предлагаемая лабораторная работа включает в себя следующие экспериментальные задачи:

1. Определение разрешающей способности оптической системы волоконнооптического эндоскопа в зависимости от рабочего расстояния R при фиксированном расстоянии L (расстояние от объектива до торца волоконнооптического жгута).

2. Исследование зависимости разрешающей способности от цвета наблюдаемого изображения.

3. Исследование зависимости разрешающей способности от ориентации изображения в плоскости торца волоконно-оптического жгута относительно направления укладки оптических волокон (для жгута с гексагональной структурой).

#### Экспериментальная установка

Для выполнения поставленных задач используется волоконно-оптическая система эндоскопа, представленная в виде экспериментальной установки (рис. 2.6).

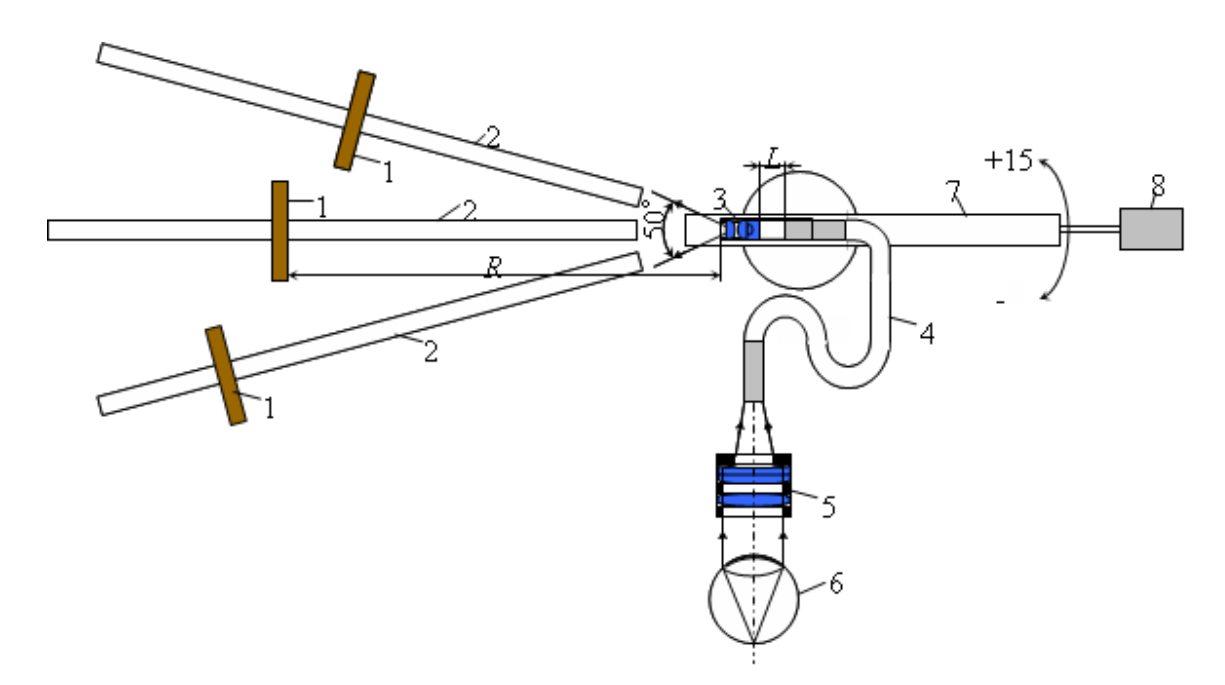

Рис. 2.6. Схема экспериментальной установки. 1 – стойки для штриховых мир,  $2 -$  рельсы, 3 – объектив, 4 – волоконно-оптичекий жгут, 5 – окуляр, 6 – глаз наблюдателя, 7 – поворотное устройство, 8 – регулировочный винт.

Внешний вид экспериментальной установки показан на рис. 2.6.

Для проведения экспериментов на основании установлены три направляющих, на которых установлены стойки для закрепления штриховых

мир. Стойки могут перемещаться по направляющим, изменяя рабочее расстояние R. Кроме того, экспериментальная установка комплектуется десятью мирами (рис. 2.7):

четыре миры со штрихами чёрного цвета на белом фоне с разным периодом d (мира №1 d = 2мм, мира №2 d = 4мм, мира №3 d = 6мм и мира №4 d = 8мм); три миры с одинаковым периодом d = 30мм, но разным цветом штрихов (мира №5 со штрихами красного цвета, мира №6 - жёлтого цвета и мира №7 - синего цвета);

три миры со штрихами чёрного цвета с одинаковым периодом d = 30мм, но разной ориентацией штрихов (мира №8 штрихи сориентированы под углом 45 º к горизонтальной поверхности, мира №9 штрихи сориентированы под углом 135 ° и мира №10 штрихи сориентированы параллельно горизонтальной поверхности, т.е. угол  $0^{\circ}$ ).

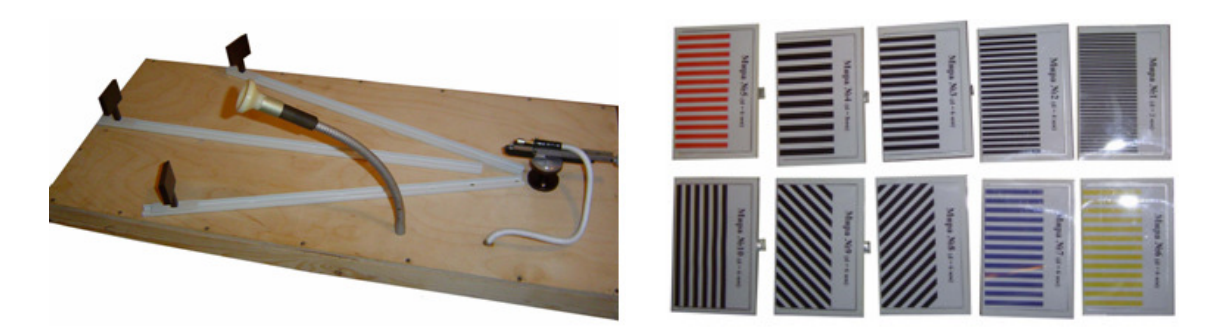

Рис. 2.7. Экспериментальная установка.

# Ход эксперимента по п**.1**

При фиксированном расстоянии L от наблюдаемого предмета (миры) до объектива, установленного на торце волоконно-оптического жгута.

Навести на резкость окуляр путём его поворота вокруг своей оси. Эта настройка на резкость индивидуальна для глаза наблюдателя и обеспечивает регулировку резкости в пределах ±5 диоптрий. Максимальная резкость достигается, когда чётко видна мозаичная структура торца волоконнооптического жгута.

На одну из стоек закрепить миру №1.

Подвести миру на расстояние R = 3см от объектива.

Добиться максимальной чёткости изображения штрихов путём вращения регулировочного винта 8 вокруг своей оси.

Миру №1 переместить от объектива на максимальное расстояние R1 (не вращать регулировочный винт), при котором порог разрешения контраста миры ещё достаточно высок (30-60%), но мозаичность изображения (зазубренность прямых линий, разрывность изображения) не позволяет различить штриховые линии.

На эту же стойку закрепить миру №2.

Для миры №2 выполнить операции п.5 и определить расстояние R2.

Для мир №3 и №4 выполнить операции п.5 и определить соответствующие расстояния R3 и R4.

По четырём точкам построить график зависимости разрешающей способности эндоскопа от расстояния до наблюдаемого предмета.

Аналогичные измерения проделать для  $R = 5c$ м и  $R = 7c$ м (см. порядок выполнения с п. 3 по п. 9).

## Ход эксперимента по п**.2**

Навести на резкость окуляр путём его поворота вокруг своей оси. Эта настройка на резкость индивидуальна для глаза и обеспечивает регулировку резкости в пределах ±5 диоптрий. Максимальная резкость достигается, когда чётко видна мозаичная структура торца волоконно-оптического жгута.

На одну из подставок закрепить миру №5.

Подвести миру с подставкой на R = 4см от торца объектива.

Настроить максимальное изображение штрихов путём вращения регулировочного винта 8 вокруг своей оси.

Подставку с мирой №5 переместить от торца объектива на максимальное расстояние R5 (не вращать регулировочный винт).

На эту же подставку закрепить миру №6.

Для миры №6 получить расстояние R6 (см. п.5).

Для миры №7 получить расстояние R7.

По 3-м точкам построить график зависимости разрешающей способности эндоскопа от цвета наблюдаемого изображения.

#### Ход эксперимента по п**.3**

Навести на резкость окуляр путём его поворота вокруг своей оси. Эта настройка на резкость индивидуальна для глаза и обеспечивает регулировку резкости в пределах ±5 диоптрий. Максимальная резкость достигается, когда чётко видна мозаичная структура торца волоконно-оптического жгута.

На одну из подставок закрепить миру №3 (штрихи сориентированы под углом 90 º к горизонтальной поверхности).

Подвести миру с подставкой на R = 4см от торца объектива.

Настроить максимальное изображение штрихов путём вращения регулировочного винта 8 вокруг своей оси.

Подставку с мирой №2 переместить от торца объектива на максимальное расстояние R2 (не вращать регулировочный винт).

На эту же подставку закрепить миру №8.

Аналогично п.5 для миры №8 получить расстояние R8.

Для мир №9 и №10 получить соответствующие расстояния R9 и R10.

По 4-м точкам построить график зависимости разрешающей способности эндоскопа от ориентации изображения в плоскости торца волоконнооптического жгута относительно направления укладки оптических волокон (для жгута с гексагональной структурой).

# Контрольные вопросы

- 1. Какой угол называется критическим и чему он равен?
- 2. Что такое числовая апертура и в чём она измеряется?
- 3. Какие лучи распространяются в волокне?
- 4. Какова разрешающая способность жгута передачи изображения, если диаметр единичных волокон равен 6 мкм?
- 5. Что такое разрешающая способность оптических систем?
- 6. Что такое мира и из чему равен период штрихов?
- 7. Каким образом производят оценку резкости изображения?

# Содержание отчёта

- 1. Цель работы.
- 2. Применяемое оборудование.
- 3. Порядок выполнения работы.
- 4. Результаты выполнения работы (зависимости разрешающей способности и т.д.)
- 5. Ответы на вопросы.
- 6. Выводы.

# Список использованной литературы

- 1. Фриш С.Э., Тиморева А.В. Курс общей физики. М.: Физматгиз, 1961. Т.3.
- 2. Урмахер Л.С. Оптика фотографических и аэрофотографических приборов. М.: Геодезиздат, 1962. § 24, 50.
- 3. Чуриловский В.Н. Теория оптических при6opoв. М.-Л.: Машиностроение, 1966. § 60-65.
- 4. Мальцев М.Д., Каракулина Г.А. Прикладная оптика и оптические измерения. М.: Машиностроение, 1968.
- 5. Волосов Д.С. Фотографическая оптика. М.: Искусство, 1971. Гл.1.
- 6. Описание оптической скамьи ОСК-2.
- 7. Ландсберг Г.С. Оптика. М.: Наука, 1976.
- 8. Пер А. Г. Производство оптико-механических приборов. М.: Оборонгиз, 1962, Гл.3.
- 9. Вейнберг В. Б., Саттаров Д. К. Оптика световодов. Л.: Машиностроение, 1977. – 320 с.
- 10. Кучикян Л. М., Световоды. М.: Машиностроение, 1973.- 176 с.
- 11. Марков П. И., Кеткович А. А., Вейнберг В. Б. Волоконно-оптическая интроскопия. Л.: Машиностроение,1987. - 286 с.
- 12. Саттаров Д.К. Волоконная оптика. Л.: Машиностроение, 1973. 283 с.

# ЛАБОРАТОРНАЯ РАБОТА № **3 «**ОСМОТР И ВЫЯВЛЕНИЕ ДЕФЕКТОВ ИЗДЕЛИЙ С ПОМОЩЬЮ ПРИБОРА СМОТРОВОГО РВП **– 496»**

Цель работы**:** ознакомиться с принципом работы смотрового прибора РВП-496, выявить дефекты в изделии с помощью смотрового прибора РВП-496.

### Краткие теоретические сведения

Назначение: прибор смотровой РВП-496 предназначен для осмотра и выявления дефектов (трещин, раковин, забоин, рисок и т.п.) на лопатках компрессора турбины, на внутренних деталях и сборочных единицах камеры сгорания двигателей.

Прибор рассчитан для эксплуатации в закрытых помещениях и под навесами при температуре воздуха от минус 30 до плюс 40°С и относительной влажности не более 75 %.

## Технические данные

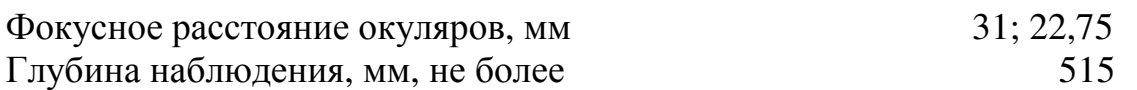

Величины линейного поля зрения и увеличения приведены в таблице 3.1.

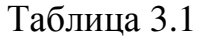

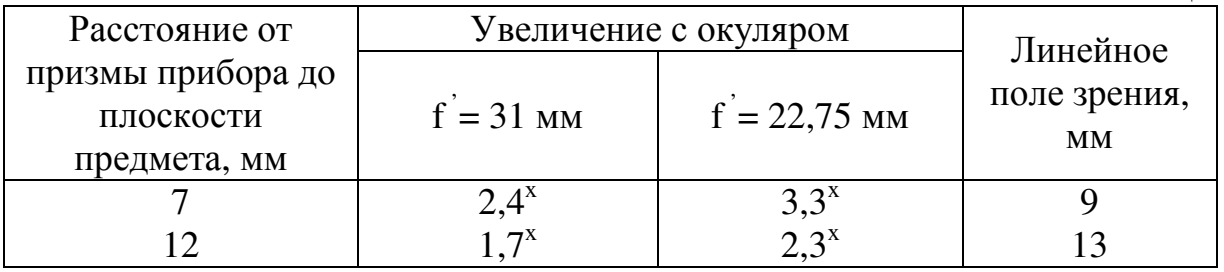

Питание прибора от сети переменного или постоянного тока напряжением, В 27

Габаритные размеры:

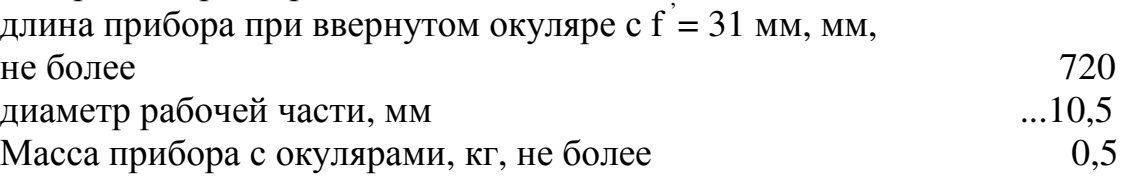

Устройство и работа прибора

### **3.1** Оптическая схема

Оптическая схема представляет собой систему микроскопа и состоит из призмы 2 (рис.3.1), широкоугольного объектива (линзы 3,4), двух первых оборачивающих систем (линзы 5,6), одной второй оборачивающей системы (линзы 7, 8, 9, 10), окуляра (линза 11) для прямолинейного наблюдения и окуляра (линза 13 с зеркалом 12) для наблюдения под углом 90°.

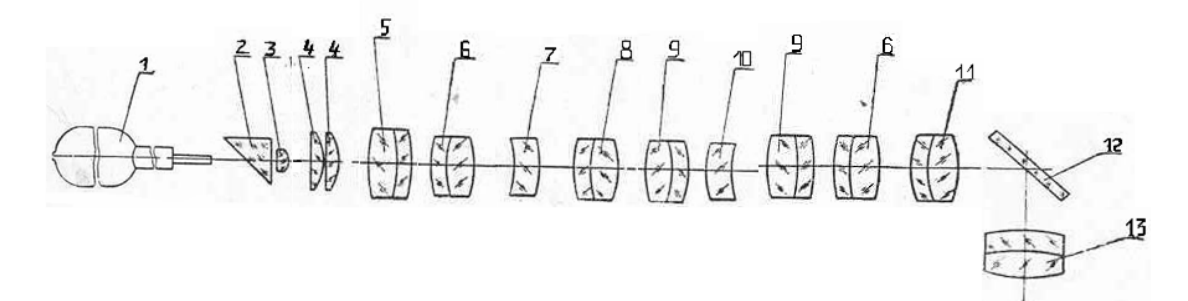

Рис. 3.1. Оптическая схема РВП-496: 1 – лампа; 2 – призма; 3,4 – линзы объектива; 5,6 – линзы первой оборачивающей системы; 7,8,9,10 – линзы второй оборачивающей системы; 11,13 – линзы сменных окуляров; 12 - зеркало

Первая и вторая оборачивающие системы установлены последовательно одна за другой.

Резкость изображения осматриваемой поверхности достигается перемещением окуляра вдоль оси.

Конструктивно прибор представляет собой неразборную трубу с оптикой.

Для освещения осматриваемого участка на рабочем конце прибора установлена лампа 5 (рис. 3.2) в колпачке 4. Питание к лампе поступает через электрошнур со штепсельной вилкой 2 и провода, проложенные в кожухе прибора.

На другом конце прибора ввертывают один из сменных окуляров.

Для удобства осмотра в труднодоступных местах в окуляре 13 предусмотрен переходник 8, позволяющий вести осмотр под углом 90° к оси прибора.

Вблизи окуляра, на наружной поверхности трубы, расположен барабан 7, который находится в резьбовом зацеплении с ползунком 12. При повороте барабана ползунок перемещается вдоль оси прибора и через жестко закрепленный с ним тросик 11 поворачивает призму в оправе 6, что

позволяет, не изменяя положения прибора, увеличить зону наблюдения. Поворот призмы осуществляется в пределах ±15°С.

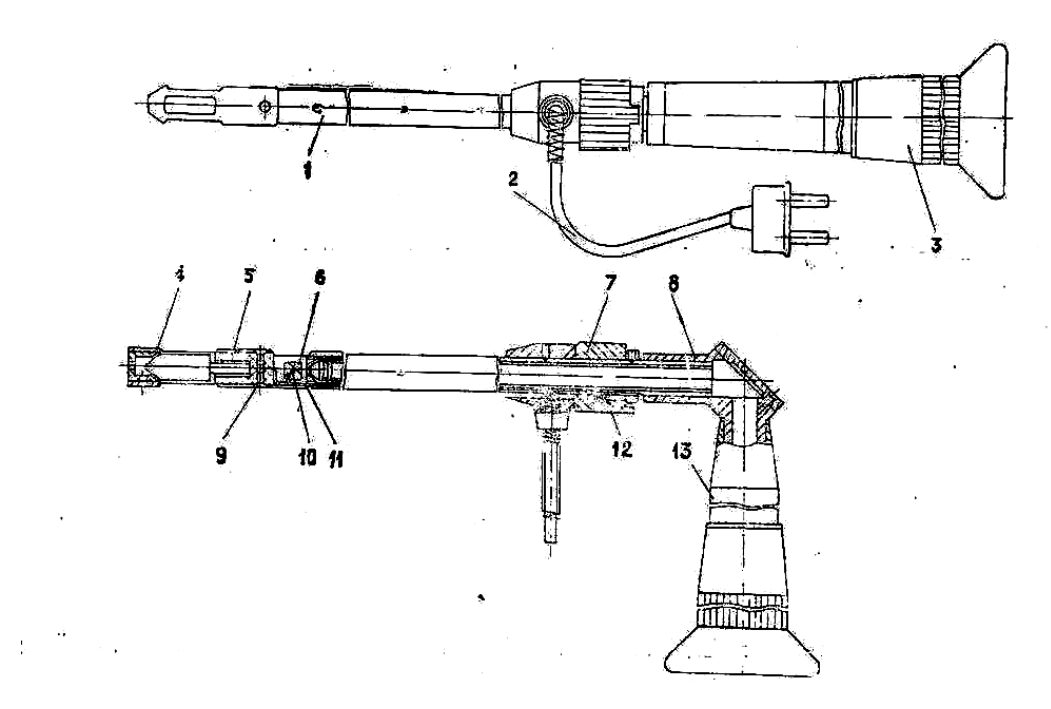

Рис. 3.2. Прибор смотровой РВП-496: 1 – труба с оптикой; 2 электрошнур со штепсельной вилкой; 3, 13 – окуляры сменные; 4 – колпачок; 5 – лампа; 6 – призма в оправе; 7 – барабан; 8 – переходник; 9 – винт для крепления колпачка; 10 – ось; 11 – тросик; 12 – ползунок

#### 3.2. Общие указания

Смотровой прибор РВП-496 требует тщательного ухода, правильного хранения и аккуратного обращения в процессе эксплуатации. Вскрыв ящик, осмотрите прибор и его составные части. Проверьте комплект поставки по паспорту. Выньте осторожно составные части прибора из укладочного ящика. Удалите с поверхностей деталей смазку.

#### 3.2.1 Подготовка и порядок работы

Осторожно выньте прибор из ящика. С трубы прибора и окуляров снимите колпачки. Если это необходимо, почистите наружные поверхности оптических деталей. К трубе присоедините наружный окуляр, затем подключите прибор к источнику питания. Прибор готов для осматривания деталей.

Осторожно вводите прибор в канал осматриваемой детали. Продвигая его вперед, осмотрите внутреннюю поверхность детали. Эксплуатируйте прибор в режиме: 45 минут – работа, не менее 15 минут – перерыв. Напряжение, подаваемое на лампу, не должно превышать 27 В.

Для повышения ресурса лампы рекомендуется снижать напряжение питания до 24 В.

Окончив работу, протрите прибор хлопчатобумажной тканью, на трубу и окуляр наденьте колпачки, аккуратно уложите в ящик и закрепите.

# **3.2.2** Правила хранения

Перед укладкой в ящик прибор со всем комплектом тщательно вычистите. Пыль с наружных поверхностей оптических деталей сдувайте струей воздуха или смахивайте легкими движениями беличьей кисточкой. Грязь удаляйте салфеткой, слегка смоченной в спирто - эфирной смеси.

Храните прибор в укладочном ящике со всем комплектом на стеллажах в сухом отапливаемом помещении, в котором не должно быть кислот, щелочей и т. п. веществ. Температура в помещении должна быть не ниже плюс 5 и не выше плюс 25°С при относительной влажности не более 80%.

При длительном хранении прибора все неокрашенные металлические части смажьте смазкой ГОИ-54п ГОСТ 3276.

# Порядок выполнения работы

- 1. Ознакомиться с конструкцией и работой прибора.
- 2. Провести исследования предлагаемого объекта на наличие дефектов.
- 3. Предоставить отчет.

# Содержание отчета

- 1. Цель работы.
- 2. Применяемые материалы и оборудование.
- 3. Порядок выполнения работы.
- 4. Результаты работы (эскиз и т.д.).
- 5. Вывод о проделанной работе.

# Контрольные вопросы

- 1. Назначение смотрового прибора РВП-496.
- 2. Устройство оптической схемы прибора.
- 3. Особенности режима эксплуатации прибора.

### ЛАБОРАТОРНАЯ РАБОТА № **4**

## Осмотр и выявление дефектов изделий с помощью жесткого эндоскопа с качающейся призмой **PRZ06-0550-VAR-50.**

### ЦЕЛЬ РАБОТЫ

Приобретение навыков работы с жестким эндоскопом с качающейся призмой PRZ06-0550-VAR-50 фирмы EVEREST VIT.

#### ПРОГРАММА РАБОТЫ

− ознакомиться с возможными конструкциями жестких эндоскопов;

− ознакомиться со способами вывода изображения с жестких эндоскопов;

− произвести осмотр труднодоступных мест, объектов;

− произвести регистрацию и анализ результатов контроля.

#### ПРИМЕНЯЕМОЕ ОБОРУДОВАНИЕ

− жесткий эндоскоп с качающейся призмой PRZ06-0550-VAR-50 фирмы EVEREST VIT;

− экспериментальный образец для исследования (стыковое сварное соединение трубопровода);

− цифровой фотоаппарат со вспомогательными устройствами для подключения к эндоскопу;

− устройства для вывода изображения (видеокамера, оптикомеханический адаптер, конвертер, осветитель).

34

#### ТЕОРЕТИЧЕСКАЯ ЧАСТЬ

#### Жёсткие эндоскопы

Согласно ГОСТ 24521-80 «Контроль неразрушающий оптический. Термины и определения», эндоскоп – это оптический прибор, имеющий осветительную систему и предназначенный для осмотра внутренних поверхностей объекта контроля.

Жесткие эндоскопы предназначены для визуального контроля узлов, к которым возможен прямолинейный доступ (особенно, когда эндоскопический контроль запланирован на стадии проектирования изделия). Жесткие эндоскопы используются для осмотра газовоздушного тракта авиадвигателей, полостей машин и механизмов, пустот в стенах зданий, каналов и труб малого диаметра, полостей отливок, шлифовальных и хонингованных отверстий. Устройство жесткого эндоскопа представлено на рисунке 4 а, б.

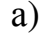

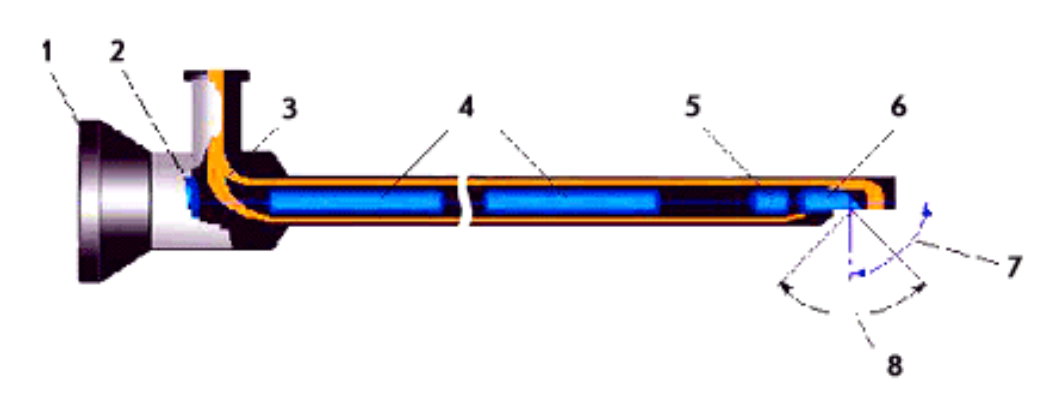

1 – Наглазник; 2 – Окуляр; 3 – Оптоволоконный канал подсветки; 4 – Передающая оптика; 5 – Объектив; 6 – Призма; 7 – Угол направления наблюдения (90°); 8 – Угловое поле прибора.

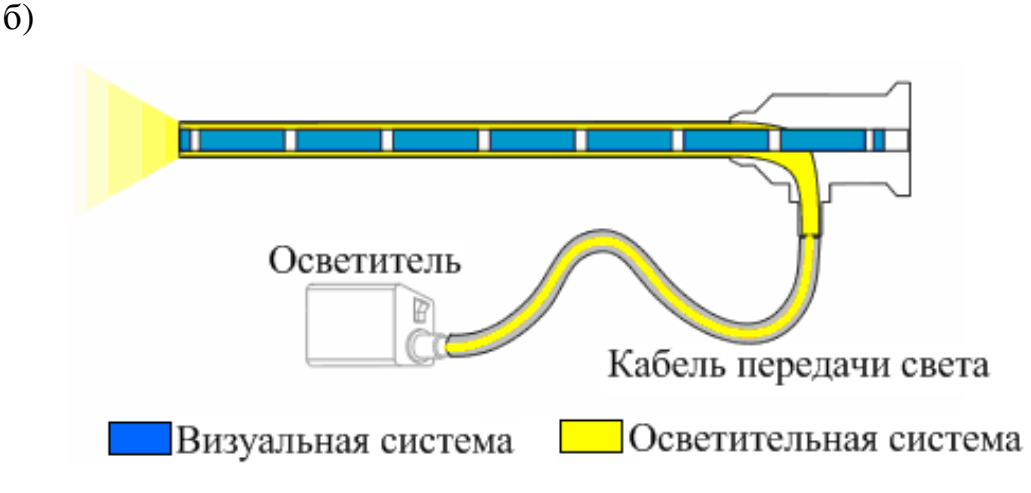

Рис.4.1. Устройство жесткого эндоскопа

Жесткий эндоскоп (оптическая трубка) состоит из визуальной и осветительной системы. Визуальная система состоит из линзовой, стержневой или градиентной оптики, которая заключена во внутреннюю металлическую трубку. Осветительная система состоит из оптического волокна, которое расположено между двумя металлическими трубками: наружной и внутренней, как показано на рисунке 4.1.б.

Осветительный канал передает свет от вспомогательного блока – осветителя на исследуемый объект, в соответствии с рисунком 4.1.б. Отраженный исследуемым объектом свет поступает в информационный канал, который строит изображение исследуемого объекта на сетчатке глаза оператора или на электронном приемнике изображения другого вспомогательного блока – телевизионной системы.

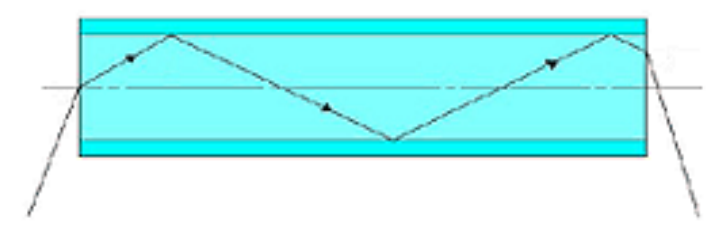

Рис.4.2. Эффект полного внутреннего отражения света в оптическом волокне

Жесткий эндоскоп на основе линзовой оптики представлен на рисунке 4.3.

Информационный канал жестких эндоскопов на основе линзовой оптики состоит из линзового объектива, линзовых оборачивающих систем и окуляра.
Диаметр рабочей части не менее 4 мм, длина рабочей части до 100 ее диаметров, поле зрения от  $10^{\circ}$  до  $100^{\circ}$ .

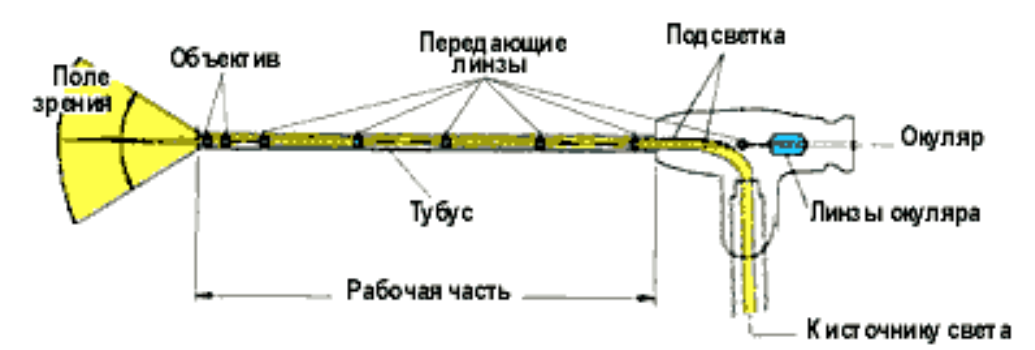

Рис. 4.3. Жесткий эндоскоп на основе линзовой оптики

Съемный или жестко закрепленный кабель подсветки передает свет от внешнего осветителя через оптическое волокно, проложенное внутри тубуса, в осматриваемую область.

По сравнению с другими типами эндоскопов, линзовые системы позволяют получить наивысшее разрешение, светосилу и позволяют наиболее широко комбинировать оптические параметры (увеличение, поле зрения, направление наблюдения и т. д.) для решения конкретных задач диагностики.

Для современных жестких эндоскопов малого диаметра (до 2,7 мм), разработаны линзовые оптические системы нового типа – стержневидные, в виде сплошного стеклянного цилиндра, содержащего линзы толщиной во много раз превосходящей их диаметр. Жесткий эндоскоп на основе стержневой оптики представлен на рисунке 4.4.

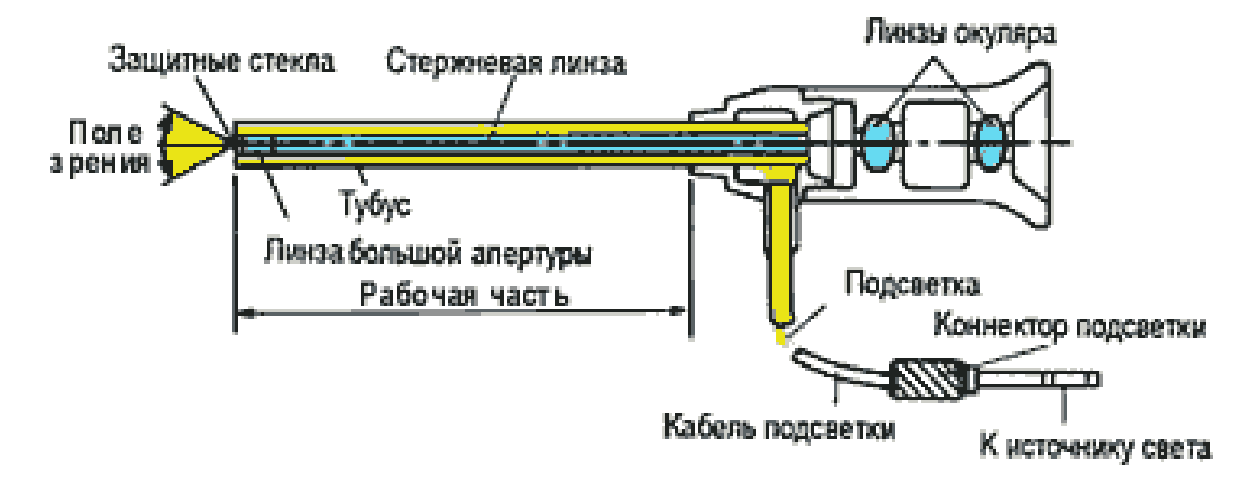

Рис. 4.4. Жесткий эндоскоп на основе стержневой оптики

Такие системы обладают более высокими оптическими характеристиками, большей светосилой. Использование стержневой оптики очень перспективно, хотя стоимость приборов возрастает.

Информационный канал жестких эндоскопов на основе градиентной оптики состоит из градиентного объектива, градиентных оборачивающих систем и линзового окуляра. Диаметр рабочей части от 1 мм до 5 мм, длина рабочей части до 100 ее диаметров, поле зрения от 40° до 60°. Луч света в градиентной линзе имеет криволинейную траекторию, как показано на рисунке 5, что обусловлено плавным увеличением коэффициента преломления линзы от ее собственной оси к периферийным областям в радиальном направлении.

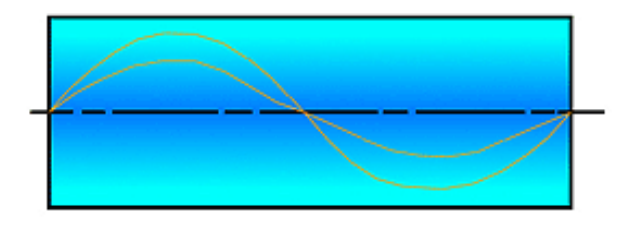

Рис. 4.5. Прохождение светового излучения через градиентную оптику

Эндоскопы этой группы имеют более низкие, чем у линзовых эндоскопов, разрешающую способность и контраст изображения. Возможности комбинирования оптических параметров ограничены.

Жесткие эндоскопы характеризуются четырьмя основными параметрами:

− диаметром рабочей части (наиболее распространённые диаметры рабочей части 1,7; 2; 2,7; 4; 6; 8 и 10 мм);

− длиной рабочей части (длина жестких эндоскопов обычно находится в пределах от 100 до 1000 мм и изменяется с шагом 200–300 мм);

− углом направления наблюдения (основные углы направления наблюдения 0, 30, 45, 75, 90, 110 градусов. Угол направления наблюдения может быть и плавно изменяемым в эндоскопах с качающейся призмой – от 30 до 110 градусов);

− углом поля зрения (угол поля зрения, как правило, варьируется от 50 до 90 градусов. При этом необходимо учитывать, что увеличение поля зрения приводит к уменьшению детализации, т.е. можно видеть много и мелко или мало и крупно).

Основное преимущество жестких эндоскопов – высокая разрешающая способность (до 25 линий на мм).

Основным недостатком эндоскопа жесткой конструкции является невозможность контроля в труднодоступных местах, что ограничивает его применение. В связи с этим данный прибор является специализированным и применяется для объектов простой конфигурации.

Фирмы, выпускающие жесткие эндоскопы: OLIMPUS (Япония), EVEREST VIT (США), Karl Storz (Германия), Оптимед (Санкт-Петербург), СМТ (Томск) и др.

#### Вывод изображения с помощью эндоскопических видеосистем

Эндоскопические видеосистемы предназначены для вывода изображения на монитор и документирования результатов контроля. Они используются с жесткими и гибкими волоконно-оптическими эндоскопами. Все выпускаемые эндоскопы имеют возможность стыковки с эндоскопической видеокамерой, показанной на рисунке 4.6., что позволяет выводить изображение наблюдаемого объекта на монитор или записывать на видеомагнитофон.

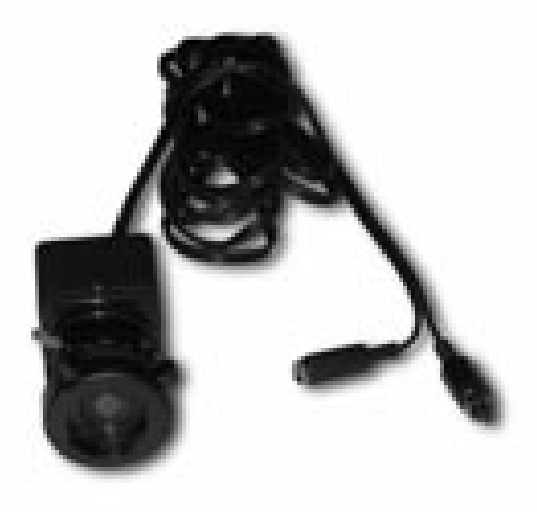

Рис. 4.6. Эндоскопическая видеокамера

В общем случае видеосистема состоит из оптико-механического адаптера с видеокамерой, присоединяемого к окуляру эндоскопа, блока управления и монитора, как показано на рисунке 4.7. В некоторых случаях блок управления может отсутствовать. Вместо монитора возможно использование бытового телевизора или компьютера с устройством ввода-вывода видеосигнала. Видеокамеры, в зависимости от решаемых задач, изготавливаются черно-белые или цветные. Как правило, все они имеют разрешающую способность порядка 470 ТВ линий (S-VHS).

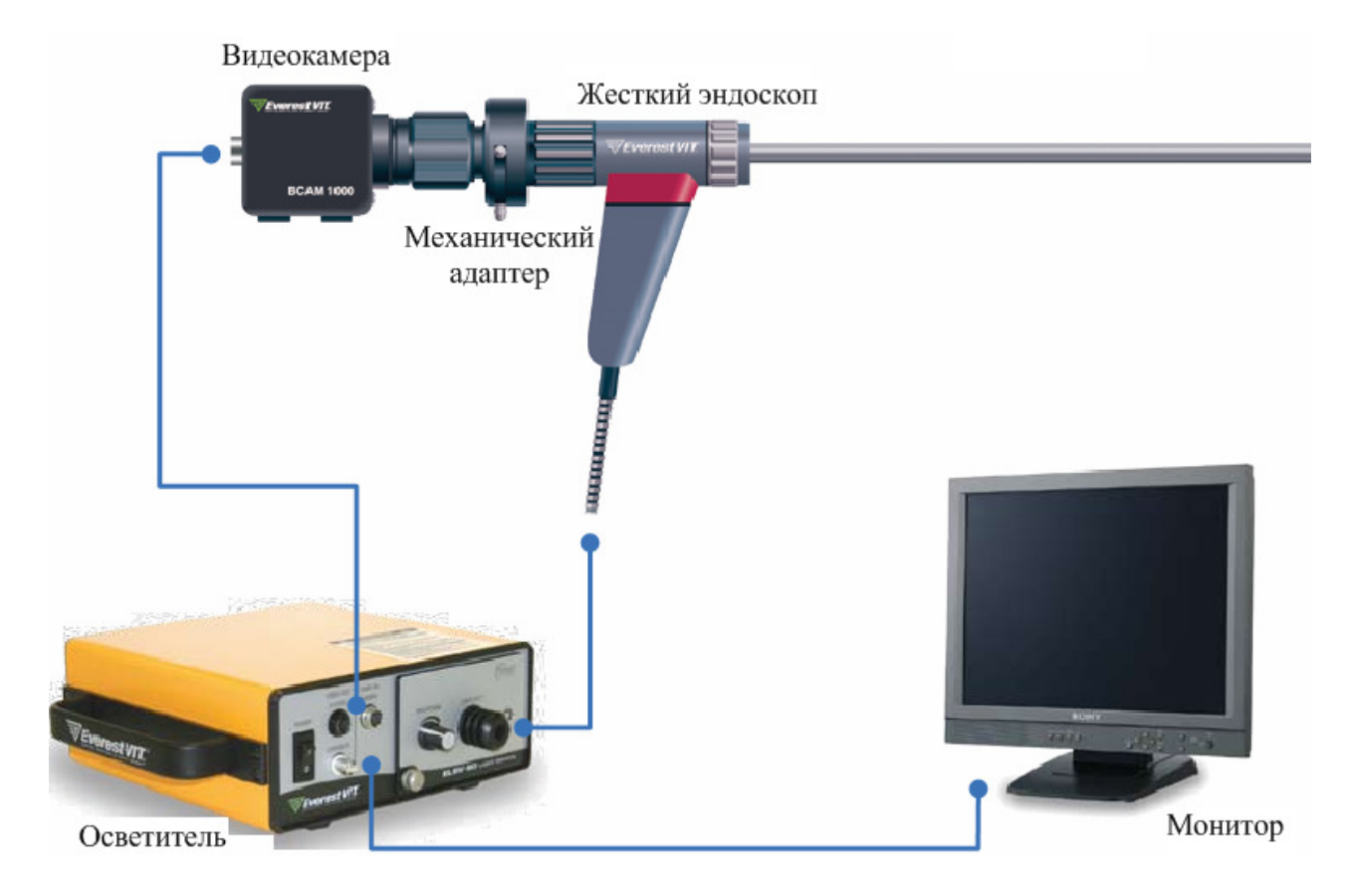

Рис. 4.7. Видеосистема с жестким эндоскопом

Документирование эндоскопического осмотра и его результатов позволяет значительно повысить качество диагностического контроля. Например, вывод полученного через эндоскоп изображения на большой экран или передача его по компьютерной сети дает возможность оценки обнаруженного дефекта сразу несколькими специалистами, а создание базы данных и последующее сравнение между собой сделанных с различными

временными интервалами снимков позволяет определить динамику развития обнаруженного дефекта или объективно оценить результаты ремонта.

#### Вывод изображения с помощью цифрового фотоаппарата

Цифровые фотокамеры – это эффективное средство для документирования дефектов, выявленных в результате проведения эндоскопии.

Их достоинствами являются:

− низкая стоимость снимка в связи с отсутствием плёнки, а следовательно затрат времени и средств на ее обработку;

− возможность работы в режиме видеокамеры, быстрая передача графической информации по электронным каналам связи в любую диагностическую лабораторию или на завод-изготовитель диагностируемого оборудования.

Совместно с эндоскопами предпочтительно использовать те цифровые фотоаппараты, которые могут быть доукомплектованы специальными оптикомеханическими адаптерами, позволяющими крепить объективы цифровых камер к окуляру эндоскопов. К числу таких цифровых аппаратов относятся изделия фирмы Nikon – модели Nikon Coolpix 5000 и Nikon Coolpix 885, представленные на рисунке 4.8.

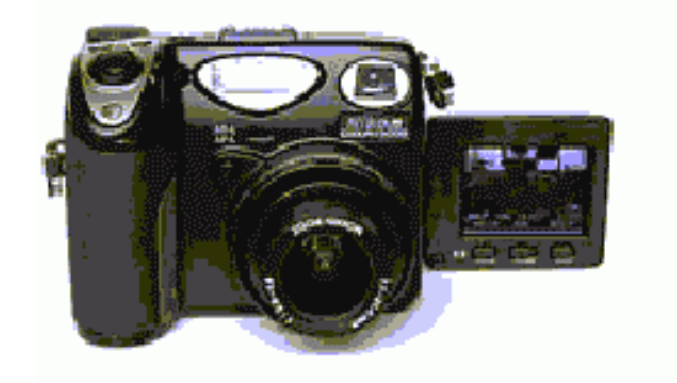

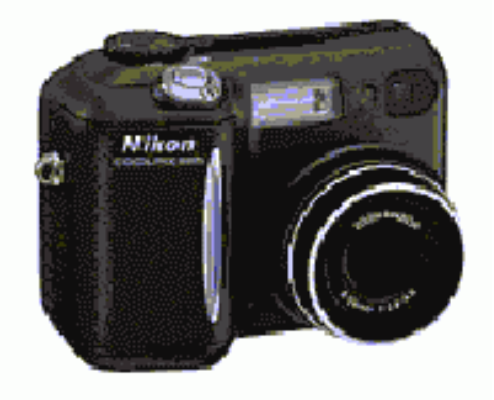

a  $\overline{6}$ 

Рис. 4.8. Цифровые фотоаппараты производства фирмы Nikon:

а) Цифровой фотоаппарат Nikon Coolpix 5000;

б) Цифровой фотоаппарат Nikon Coolpix 885

Цифровая фотокамера Nikon Coolpix 5000 имеет поворотный ЖКдисплей, позволяющий снимать почти из любого положения, что важно при использовании этого устройства при экспресс-диагностировании состояния труднодоступных поверхностей деталей. Эта камера относится к числу 5-мегапиксельных устройств, снабженных высококачественным объективом Zoom Nikkor, обеспечивающим быструю фокусировку при минимальной дистанции съемки равной 2 см.

Цифровая фотокамера Nikon Coolpix 885 относится к числу 3,34-мегапиксельных устройств, имеет габариты – 95x69x52 мм. Эта модель оснащена высококачественной оптической системой, имеет 3х-кратный объектив Zoom Nikkor с фокусным расстоянием 8–24 мм, что дает возможность получить чистые, контрастные, с хорошей цветопередачей изображения.

Персональные IBM-совместимые компьютеры необходимы для обработки и анализа изображений, полученных цифровым фотоаппаратом при проведении эндоскопии.

В судовых условиях целесообразно использовать специальные промышленные компьютеры типа Notebook, например модель Micro PC – IBM-совместимый компьютер производства фирмы OCTAGON SYSTEMS (США), способный работать в диапазоне температур от минус 40 до плюс 85 °С, выдерживающий перегрузки до 5 g при вибрации и 20 g при ударе, имеющего наработку на отказ более 200 тысяч часов.

В условиях диагностической лаборатории могут быть использованы обычные, но достаточно мощные IBM-совместимые компьютеры или графические станции.

Получаемые цифровые изображения при эндоскопии могут иметь ряд недостатков:

− они могут быть слишком темными или светлыми;

42

− с неразличимыми деталями, недостаточно контрастными и т.д.

Поэтому для работы с цифровыми фотографиями может быть рекомендован ряд программ по обработке изображений: GNU Image Manipulation Program, Adobe Photoshop, MatLab, MathCAD.

Программа GNU Image Manipulation Program (GIMP) – это свободно распространяемый графический редактор для обработки цифровых изображений. Одним из достоинств пакета является бесплатность под Windows и хорошие технические параметры при минимальных системных требованиях. В GIMP содержится практически все фильтры Adobe Photoshop, идентичные по действию стандартным фильтрам, а также множество фильтров, не имеющих аналогов в указанном графическом редакторе.

Программа Adobe Photoshop – мощный профессиональный графический редактор, который предоставляет широкие возможности по обработке изображений как с целью повышения их качества, так и при поиске дефектов деталей дизелей, последующей их демонстрации на экране дисплея и печати в соответствующих отчетах.

Программы для хранения изображений – это программы баз данных изображений, содержащие электронную файлово-карточную систему, которая предназначена для хранения, отслеживания, быстрого поиска изображения и т.д.

К числу наиболее известных программ баз данных изображений относятся: Adobe Fetch, Imspace Kudo Image Browser, Kodak Shoebox и ULead Image Pals. Большинство этих программ содержит краткие версии изображений, так что есть возможность быстрого просмотра изображений без загрузки самого файла. Пакеты программ для хранения баз данных изображений также содержат окна ввода данных, куда можно ввести название и другую существенную информацию о каждом изображении. Программы баз данных изображений также могут использоваться для передачи их в любую программу по работе с изображениями.

43

К числу программ для создания баз данных изображений, поставляемых совместно с цифровыми фотокамерами, относятся: Canto Cumulus, View Media Pro, Fotostation Easy.

#### Жесткие эндоскопы с качающейся призмой **Everest VIT**

Жесткие эндоскопы с качающейся призмой Everest VIT могут выполнить функцию двух или трех обычных эндоскопов. Эти эндоскопы имеют поворотную призму, положение которой изменяется дистанционно с помощью регулировочного кольца, что позволяет, применяя один прибор, существенно расширить угол обзора скрытых объектов и оценивать их состояние с разных углов зрения. Жесткий эндоскоп с качающейся призмой EVEREST VIT представлен на рисунке 4.9.а, б. Направление обзора является регулируемым от 55° до 115°, как показано на рисунке 10, это позволяет просматривать всю длину объекта. Опция масштабирования увеличивает все изображение, в отличие от условного масштабирования, которое просто сужает поле зрения. Кроме того, вращающийся тубус позволяет выполнять обзор в 360° (в сочетании с величиной угла поля зрения объектива, сам тубус вращается на 340°), не перемещая корпус в области исследования. Эндоскопы с качающейся призмой Everest VIT, доступны в диаметрах в 6.0, 8.0 и 10.0 мм.

а)

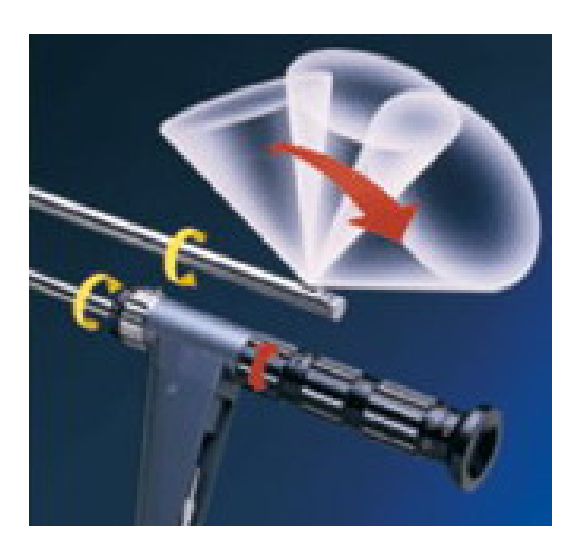

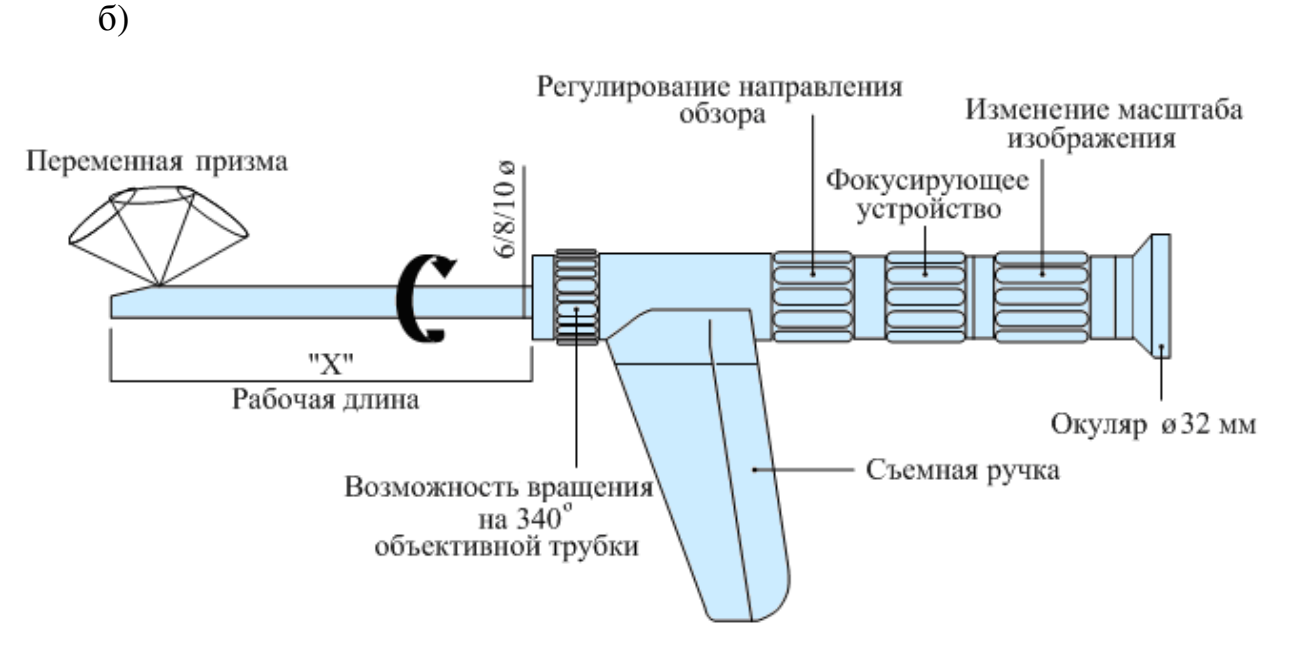

Рис. 4.9. Жесткий эндоскоп с качающейся призмой Everest VIT

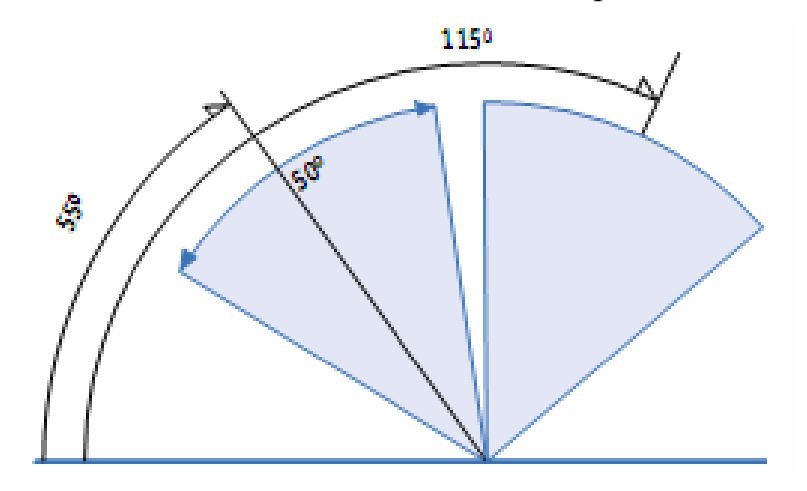

Рис. 4.10. Направление обзора

Особенности эндоскопа:

- − направление обзора изменяется от 55° до 115°;
- − круговой обзор 360°;
- цельнометаллическая конструкция;
- 3-хкамерная конструкция для увеличения прочности;

− снабженный резьбой оптический вход, для подключения световодов других производителей;

− гибкое оптоволокно, для более эффективного использования света;

− стандартный окуляр 32 мм с возможностью подключения камеры.

Преимущества: переменное направление обзора делает возможным работу во множественных областях.

Дистальный конец (наконечник) с углом обзора 45º и 70º, имеющий форму клина, позволяет жесткому эндоскопу производить обследование глухих отверстий. При использовании наконечника с направлением обзора 90º увеличение минимальное. Виды наконечников представлены на рисунке 4.11. Большее увеличение достигается при использовании наконечника с направлением обзора 60º и 35º, как показано на рисунке 4.12.

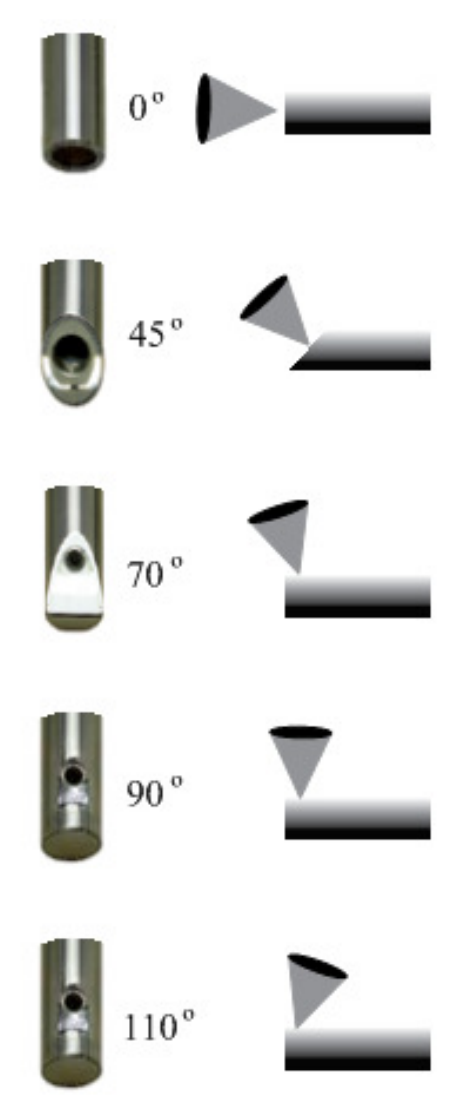

Рис. 4.11. Виды наконечников

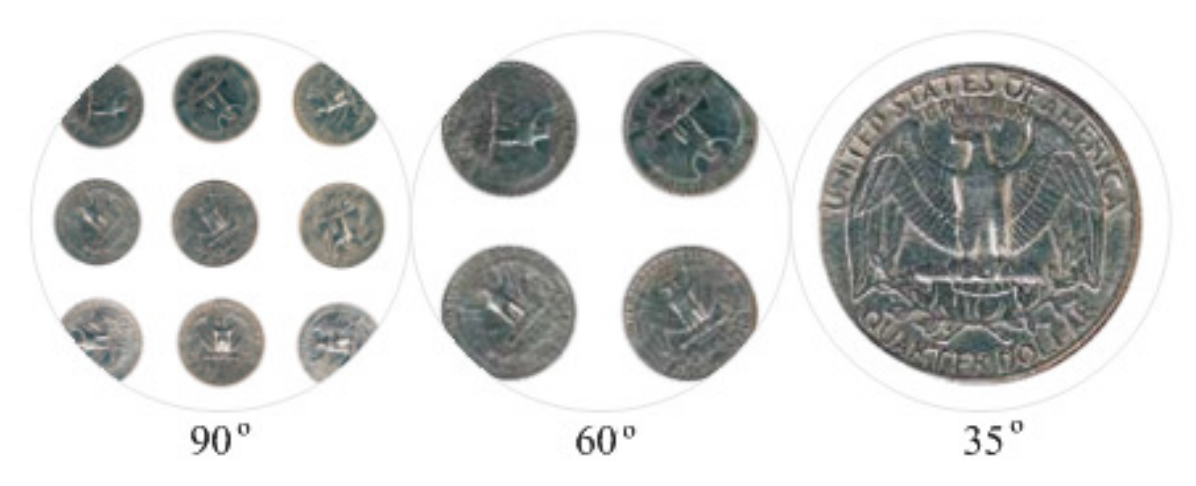

Рис. 4.12. Увеличение изображения в зависимости от направления обзора Зависимость между направлением обзора (Field-of-view), объективным расстоянием и увеличением представлена на рисунке 4.13.

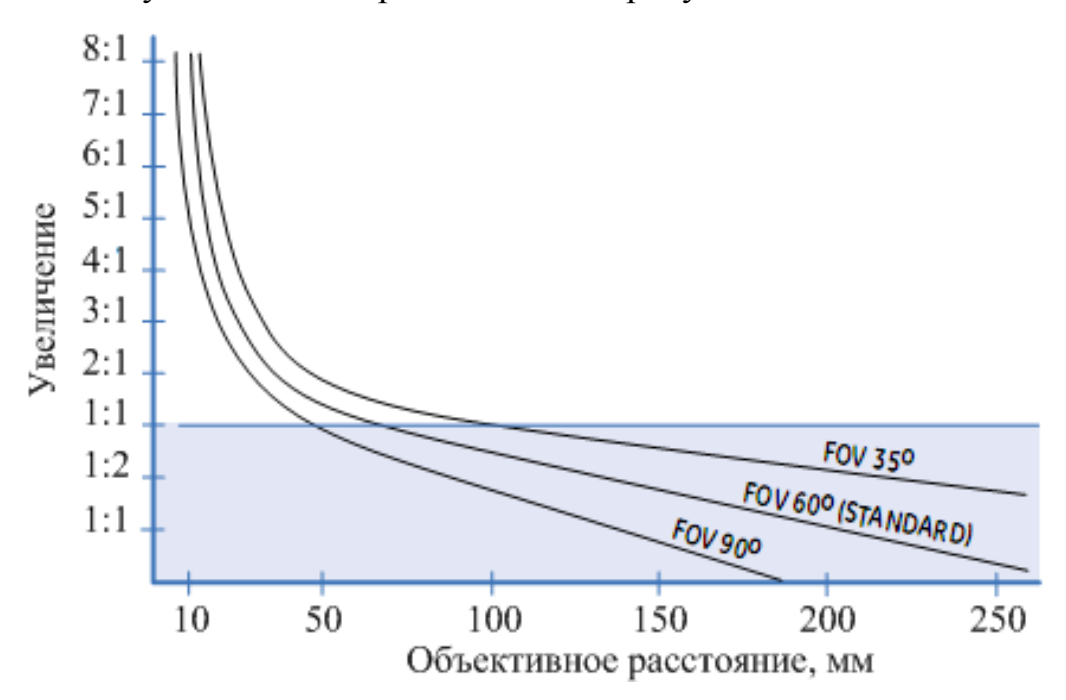

Рис. 4.13. Зависимость между направлением обзора, объективным расстоянием и увеличением

Технические характеристики жесткого эндоскопа с качающейся призмой PRZ06-0550-VAR-50 приведены в таблице 4.1.

Таблица 4.1 – Технические характеристики жесткого эндоскопа с

качающейся призмой PRZ06-0550-VAR-50

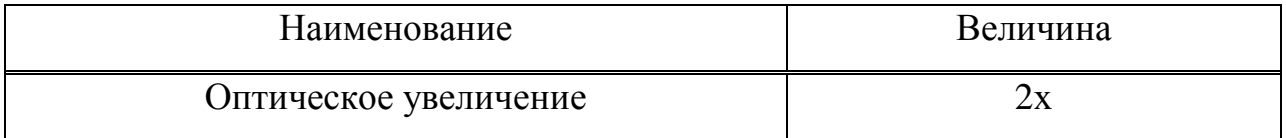

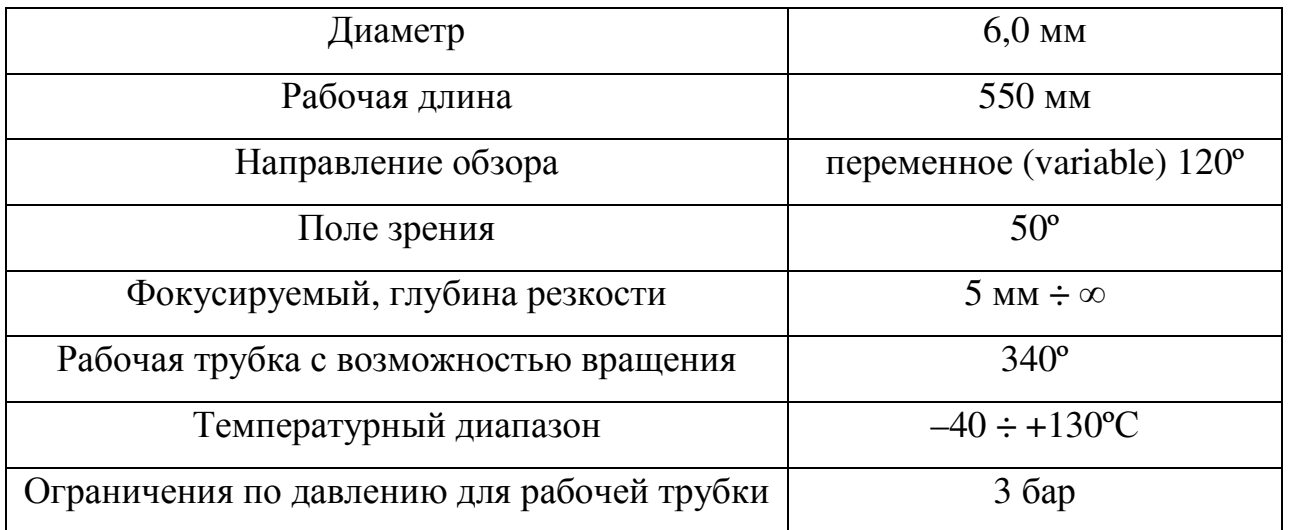

Пример расшифровки условного обозначения жесткого эндоскопа с качающейся призмой PRZ06-0550-VAR-50:

Жесткий эндоскоп с качающейся призмой с возможностью вращения рабочей трубки и изменения масштаба изображения

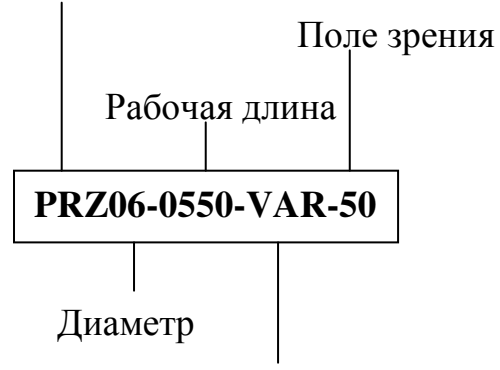

Направление обзора

## ПОРЯДОК РАБОТЫ

1) Собрать схему осмотра стыкового сварного соединения трубопровода (или иного цилиндрического объекта) состоящую из жесткого эндоскопа с качающейся призмой PRZ06–0550–VAR–50 фирмы EVEREST VIT, осветителя, центрирующего устройства и штатива, как показано на рисунке 4.14. Провести визуальный осмотр сварного шва.

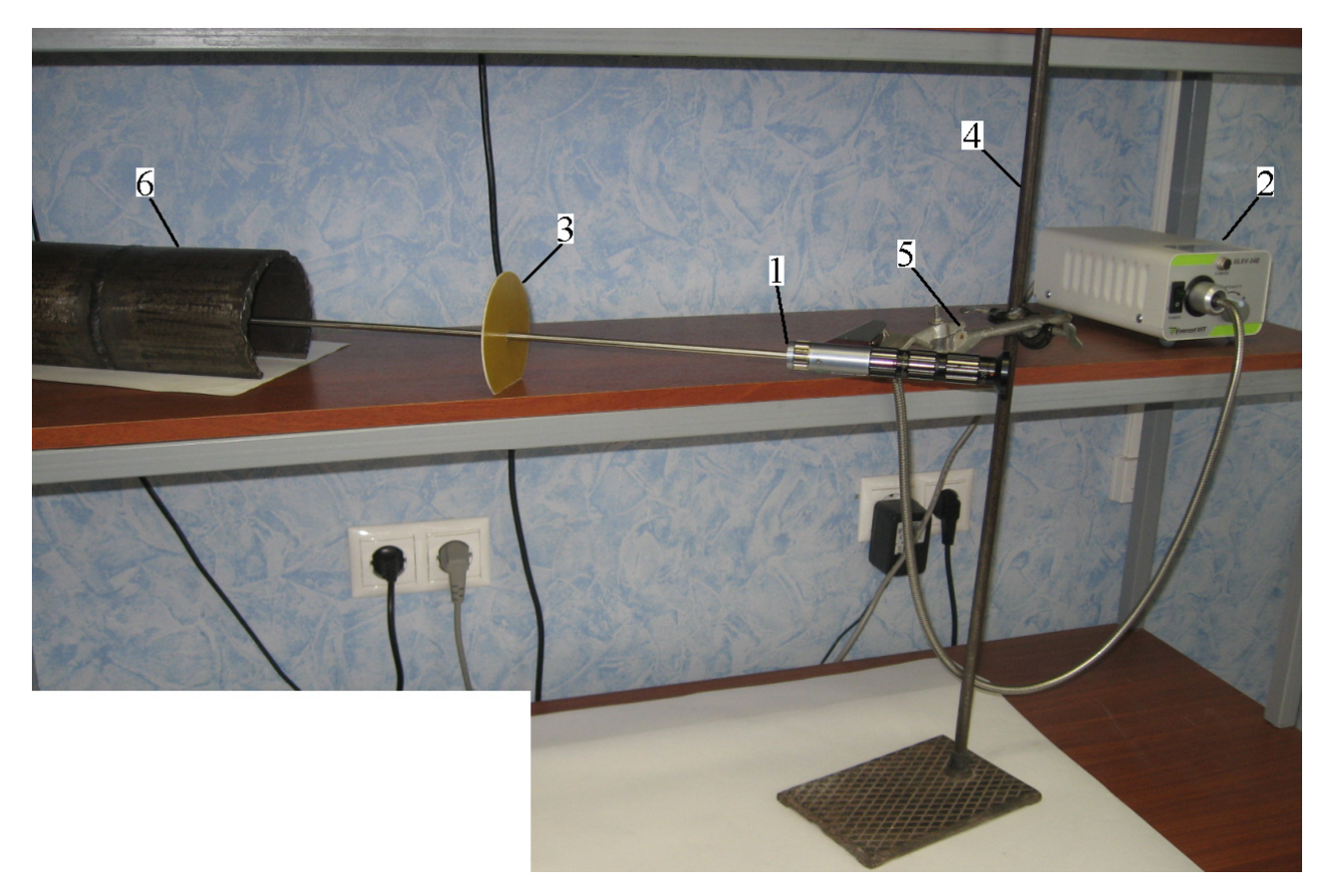

Рис. 4.14. Лабораторная установка

1 – Жесткий эндоскоп; 2 – Осветитель; 3 – Центрирующее устройство;

4 – Штатив; 5 – Кронштейн; 6 – Объект контроля

В качестве центрирующего устройства используем 2–3 центрирующих диска, показанных на рисунке 15, того же диаметра что и внутренний диаметр трубы.

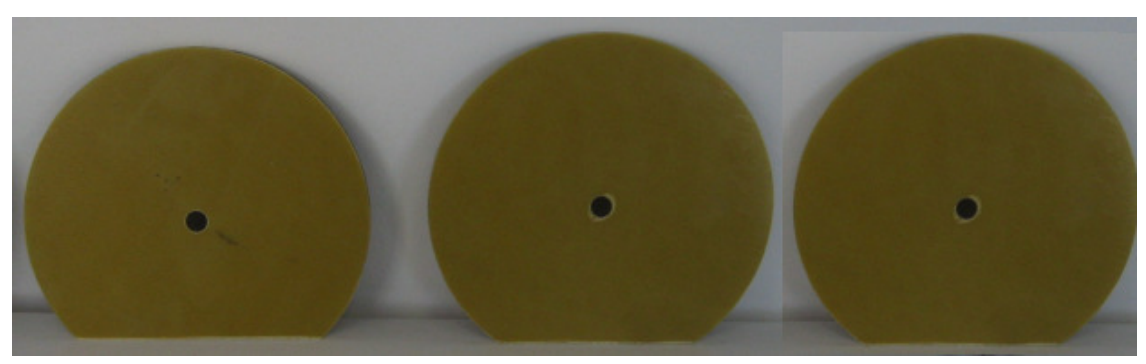

Рис. 4.15.Центрирующие диски

Для того чтобы собрать схему необходимо:

а) Надеть на рабочую часть эндоскопа один центрирующий диск. Затем вставить другой центрирующий диск в объект контроля на расстоянии 30–50 мм от контролируемого сварного шва. При необходимости добавить еще один центрирующий диск;

б) Закрепить эндоскоп на штативе.

Для крепления эндоскопа на штативе служит кронштейн.

Закрепить ручку эндоскопа в кронштейне, установленном на штативе с помощью винта 3, показанного на рисунке 16. После этого с помощью винта 4, показанного на рисунке 4.16, установить кронштейн на штативе на такой уровень, чтобы сцентрировать рабочую часть эндоскопа, центрирующие диски и объект контроля.

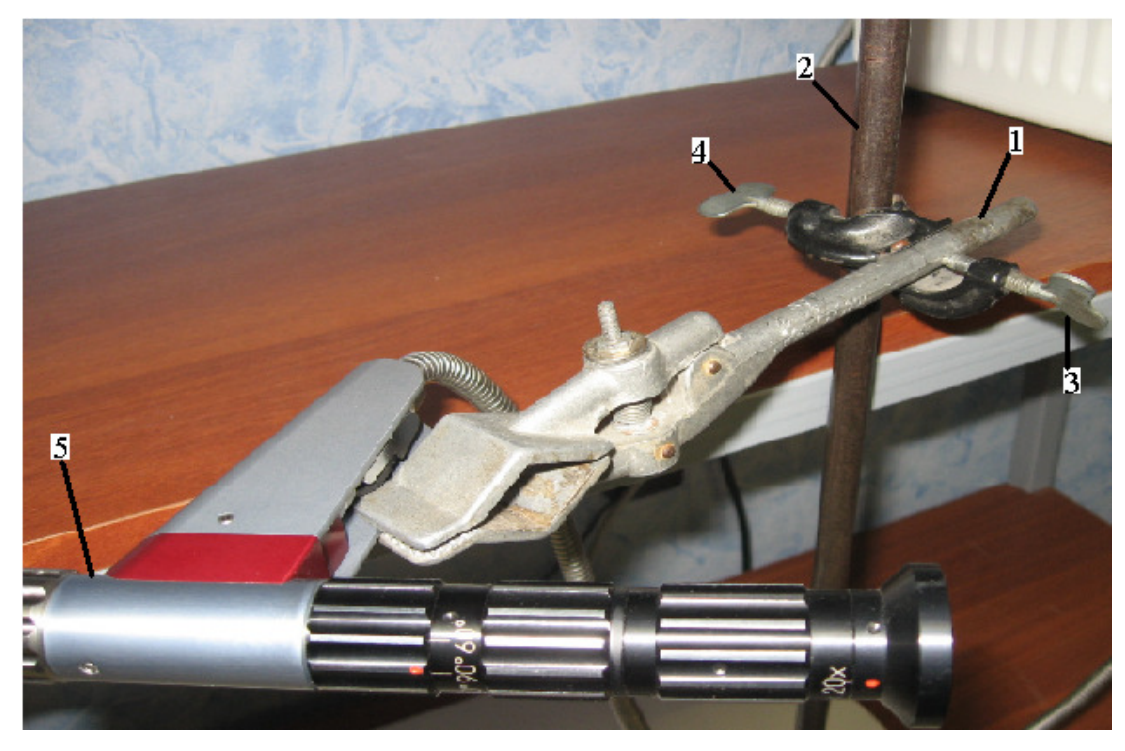

Рисунок 4.16. Установка кронштейна в штативе:

1 – Кронштейн; 2 – Штатив;

3 – Винт фиксации эндоскопа в кронштейне;

4 – Винт фиксации кронштейна на штативе; 5 – Эндоскоп

2) Дополнить схему п.1, показанную на рисунке 14, и зафиксировать результаты контроля при помощи цифрового фотоаппарата.

Для этого необходимо:

– с помощью механического адаптера соединить окуляр эндоскопа с фотоаппаратом.

3) Собрать схему устройства вывода изображения на монитор, показанную на рисунке 4.17а, б, и провести визуальный осмотр.

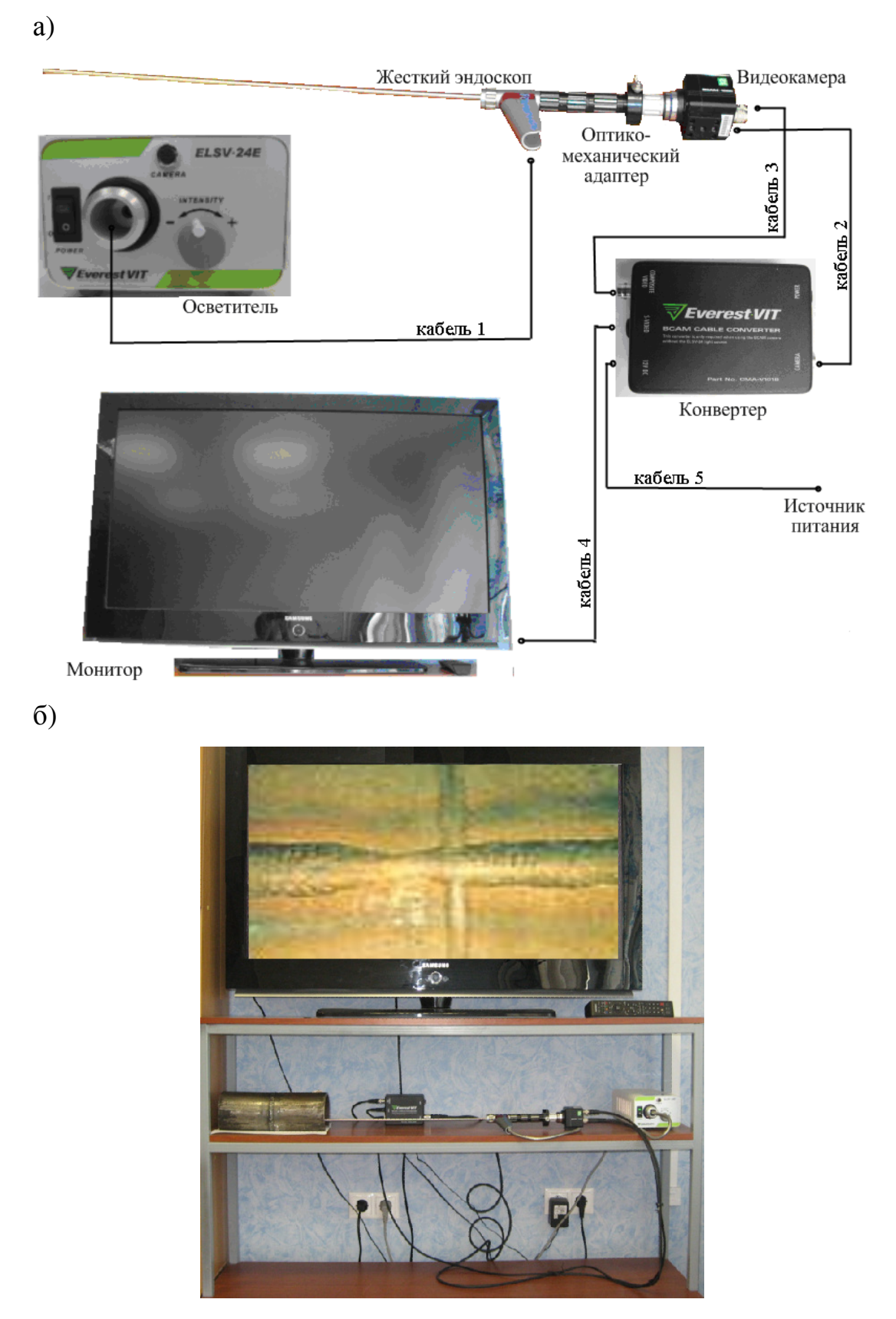

Рис. 4.17. Видеосистема с жестким эндоскопом с качающейся призмой

Для вывода изображения на экран необходимо:

– подключить видеокамеру, показанную на рисунке 4.18 а, б, к эндоскопу с помощью оптико-механического адаптера, показанного на рисунке 4.19, присоединяемого к окуляру эндоскопа;

а)

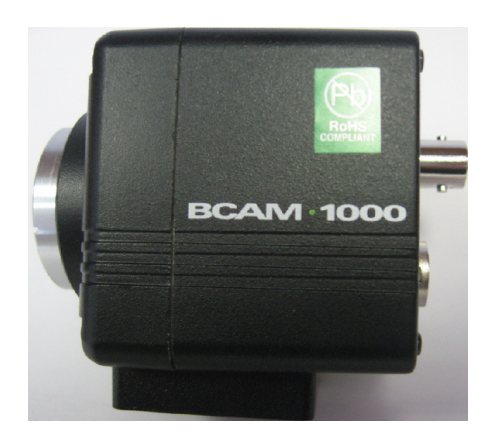

б)

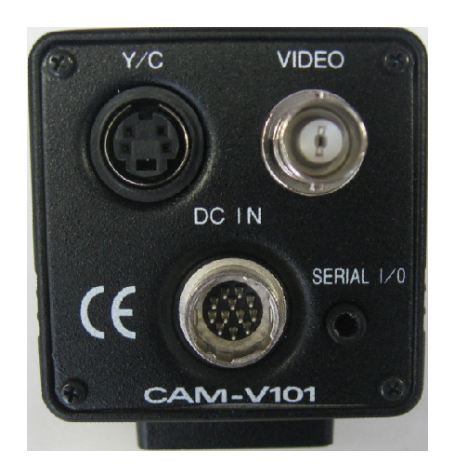

Рис. 4.18. Видеокамера BCAM–1000

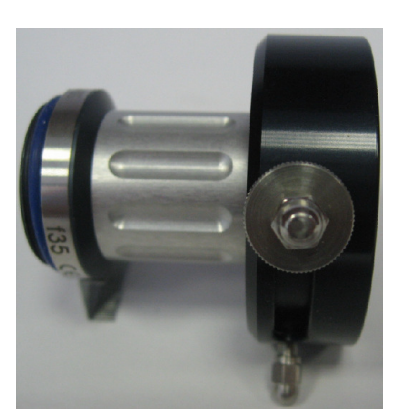

Рис. 4.19. Оптико-механический адаптер

– подключить осветитель, показанный на рисунке 4.20, к эндоскопу с помощью кабеля 1;

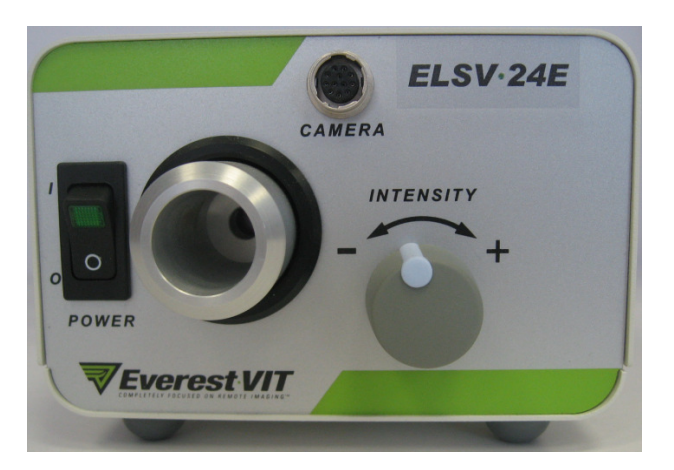

Рис. 4.20. Осветитель ELSV-24E EVEREST VIT

– соединить видеокамеру с конвертером, показанным на рисунке 4.21, при помощи кабелей (кабель 2 – соединить разъемы DC IN и CAMERA, кабель 3 – соединить разъемы VIDEO и COMPOSITE VIDEO);

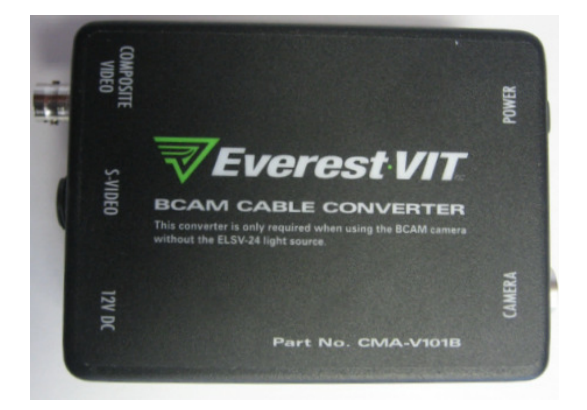

Рис. 4.21. Конвертер EVEREST VIT

– подключить монитор к конвертеру при помощи кабеля 4 (соединить разъемы S-VIDEO);

– подключить конвертер к источнику питания при помощи кабеля 5.

4) Результаты проделанной работы привести в отчете и сделать выводы.

# КОНТРОЛЬНЫЕ ВОПРОСЫ

- 1) В чем заключается принцип действия жестких эндоскопов?
- 2) Приведите основные параметры жестких эндоскопов.

3) Принципы передачи изображения в оптическом тракте жесткого эндоскопа?

4) Какие системы входят в состав эндоскопа? Назначение систем эндоскопа.

5) Назовите достоинства и недостатки жестких эндоскопов.

### СОДЕРЖАНИЕ ОТЧЕТА

1) Титульный лист.

2) Цель работы.

3) Применяемое оборудование.

4) Порядок выполнения работы.

5) Результаты выполнения работы.

6) Ответы на вопросы.

7) Выводы.

#### ЛИТЕРАТУРА

1) Безюков О. К., Супруненко С. В., Некрасов А. В.. Выбор средств документирования и обработки результатов эндоскопии. [Электронный ресурс]. – Режим доступа: http://www.endoskop.ru/publications/p3/index.html, свободный. – Загл. с экрана.

2) ГОСТ 24521-80 Контроль неразрушающий оптический. Термины и определения. – М.: ИПК Изд-во стандартов, 1980. – 6 с.

3) Приборы для неразрушающего контроля материалов и изделий. В 2-х книгах. Кн. 1/ Под ред. В. В. Клюева. – 2-е изд., перераб. И доп. – М: Машиностроение, 1996. – 488 с.

4) Узлы и системы волоконно-оптических эндоскопов: учебное пособие./ А. Б. Чигорко, А. А. Чигорко – Томск: Издательство Томского политехнического университета, 2007. – 134 с.

### Лабораторная работа №**5**

# **«**Технология визуального и измерительного контроля при помощи видеоэндоскопа **XLG3TM »**

### Часть **1**

#### Цель работы**:**

- Знакомство с устройством видеоэндоскопа Everest  $XLG^{TM}$ 

- Освоить пошагово выполняемые процедуры по настройке системы видеоэндоскопа

- Освоить пошагово выполняемые процедуры по сбору изображения и работы с ним.

#### Приборы применяемые в работе**:**

- Вилеоэндоскоп Everest XL $G<sup>TM</sup>$ 

## Устройство и работа видеоэндоскопа **Everest XLGTM**

Прочная и надежная система Everest XLG3™ является усовершенствованным гибким эндоскопом на основе видеоизображений, используемым для дистанционного визуального контроля (рисунок 5.1).

Работая посредством ввода через отверстия для осмотра, система XLG3 обеспечивает получение изображений с высоким разрешением внутренних видов газотурбинных двигателей, авиационных конструкций, автомобильных двигателей, трубопроводов, резервуаров, коробок подач ветряных двигателей, подводных конструкций и пр.

Волоконно-оптический пучок зонда (рисунок 5.2) освещает участок контроля с помощью света, формируемого 75-Вт дуговой лампой с разрядом высокой интенсивности HID (High-Intensity Discharge), установленной в основании прибора. ALL-Way артикуляция зонда посылает свет в самые темные углы контролируемого объекта.

В конце зонда миниатюрная камера преобразовывает изображение в электронное изображение и передает его через зонд обратно в прибор. Эта система воспроизводит изображение на экране портативного дисплея с

органами управления. Система XLG3 не нуждается в фокусировке оптической системы с большой глубиной резкости.

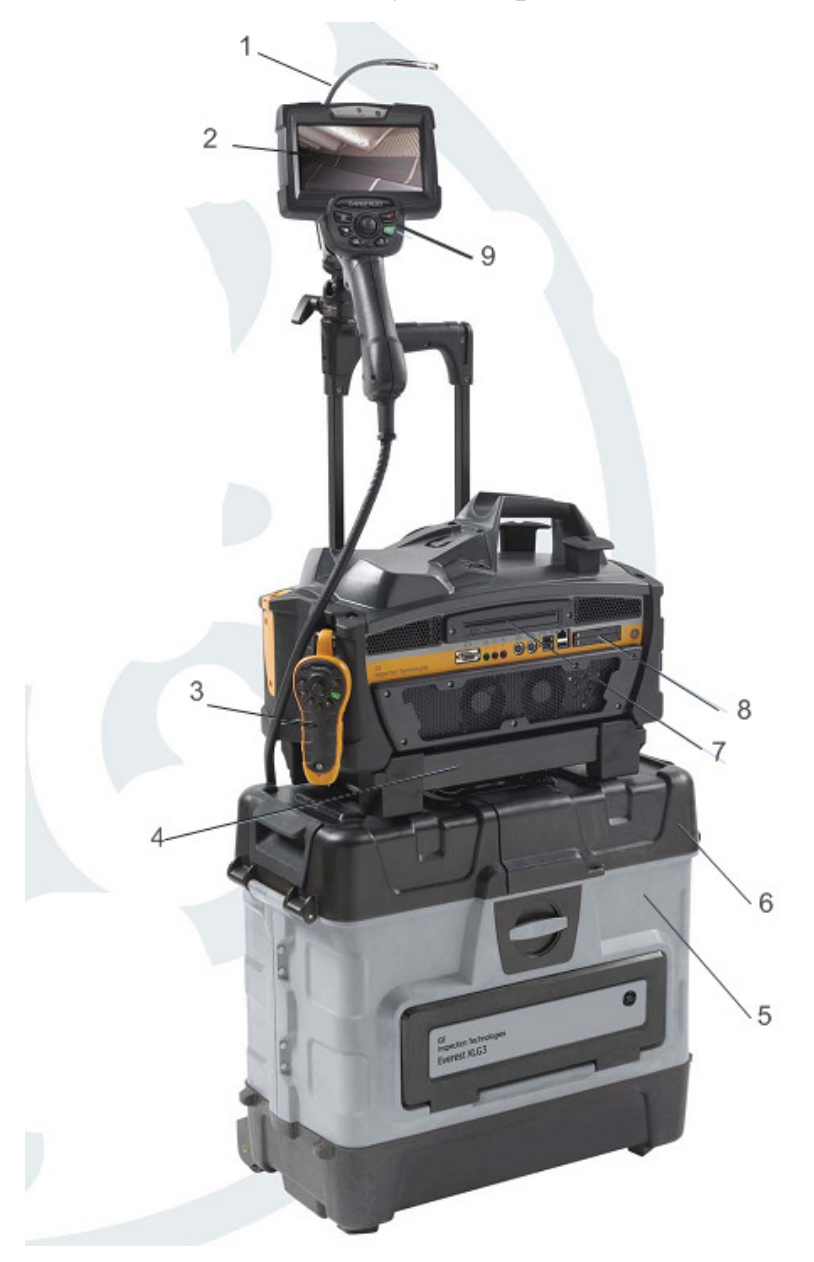

Рис. 5.1. Видеоэндоскоп Everest XLG3™:

1 - головная часть – всенаправленная артикуляция All-Way и высокоинтенсивное освещение HID; 2 - цветной WideVGA 7" ЖК-дисплей; 3 беспроводной пульт управления; 4 - базовый блок; 5 - ударопрочный кейс для транспортировки, хранения и инспекции; 6 - хранение аксессуаров в верхней крышке кейса;7- дополнительный пишущий привод CD/DVD/+RW; 8 – два слота PCMCIA; 9 – кнопки управления и мультифункциональный джойстик

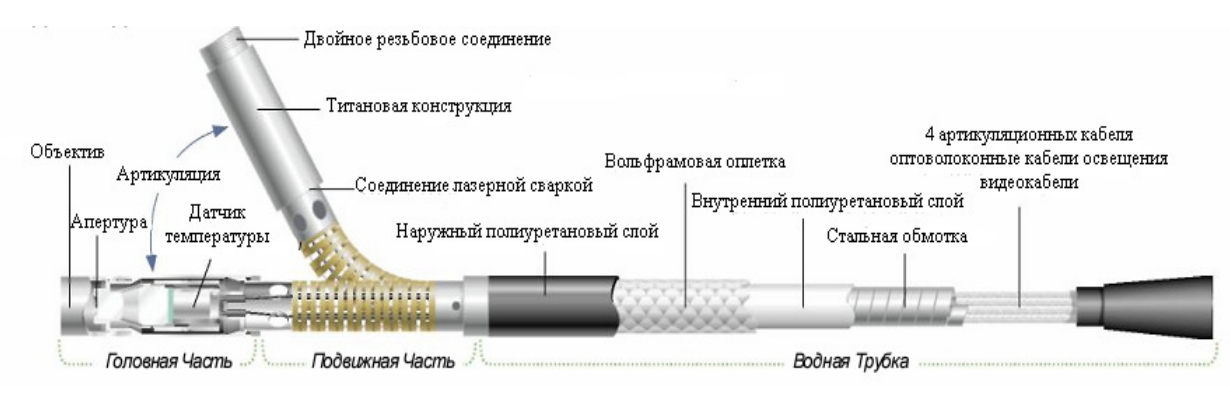

Рис. 5.2. Видеозонд

С высокоинтенсивным освещением, улучшенными линзами, цифровой обработкой сигнала и дополнительным ярким, с высокой разрешающей способностью (VGA) экраном, система Everest XLG3 поставляет четкие инспекционные изображения для более быстрой идентификации дефекта. Everest XLG3 показывает изображение в масштабе 1:1, между камерой и монитором, таким образом зонд точно согласовывает изображения, показанные на экране.

При оснащении системы измерительными средствами появляется возможность измерять дефекты и геометрические элементы изображения (детали конструкции).

Система XLG3 совместима с различными съемными устройствами хранения данных: DVD, картами памяти для подключения к компьютеру, картами памяти цифрового фотоаппарата, портативными накопителями - с любым совместимым основывающимся на технологии USB или PCMCIA устройством.

Сменные зонды QuickChange™ позволяют быстро изменить конфигурацию системы для обеспечения контроля с максимальной производительностью.

57

### Базовый блок

Базовый блок является центром связи системы (рисунок 3). Назначения портов ввода/вывода приведены в таблице 5.1. Он обрабатывает неподвижные изображения и видео, осуществляет управление данными и обеспечивает подсоединение к внешнему миру (посредством лицевой панели). В базовом блоке размещаются печатная плата обработки (CPU), системная память, источник (блок) питания, 75-Вт разрядная с высокоинтенсивным световым потоком HID (High-Intensity Discharge) и встроенная бобина подачи, которая может хранить самые длинные шланги-кабели зондов.

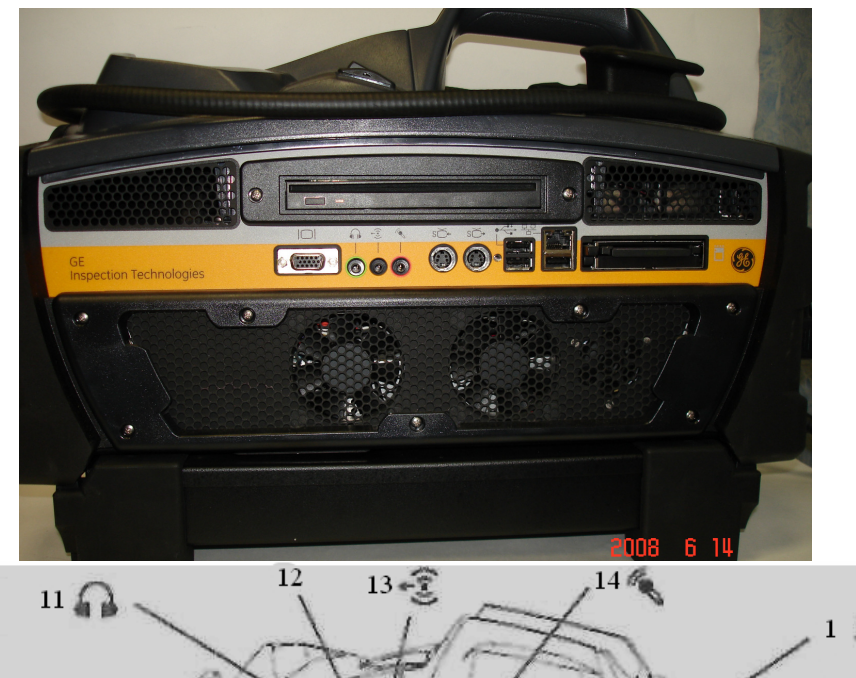

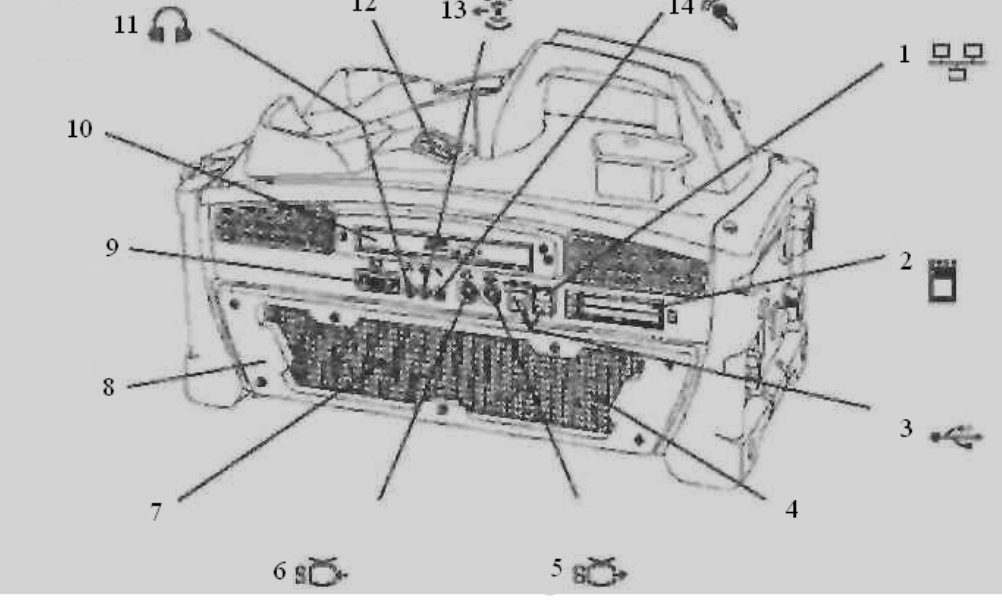

Рис. 5.3. Базовый блок

Таблица 5.1

| Позиция                         | Описание                                                                                                    |  |  |  |
|---------------------------------|----------------------------------------------------------------------------------------------------|--|--|--|
| 1 Соединитель сети<br>Ethernet  | Для подсоединения к ПК или к Internet.                                                                                                    |  |  |  |
| 2 Накопители                    | Для сохранения изображений и видео. Воспринимают                                                                                                    |  |  |  |
| на ПК-карте памяти              | ПК-карты. Также воспринимают переходные устройства                                                                                                    |  |  |  |
| $(A$ ва)                        | для различных сменных устройств запоминания.                                                                                                    |  |  |  |
| 3 U SB-соединители<br>(TDM)     | ПK.<br>Для<br>приборов:<br>подсоединения различных<br>клавиатуры, мыши, карты памяти или других съемных<br>устройств<br>Bce<br>три<br>запоминания.<br>соединителя<br>поддерживают значения скорости передачи данных<br>USB 2.0 и совместимы с USB 1.1-устройствами.                                                                                                    |  |  |  |
| 4 Встроенный<br>динамик         | были<br>Для воспроизведения комментариев, которые<br>сохранены с изображениями или видео. На этот выход<br>воздействие<br>приводимый<br>действие<br>$\, {\bf B}$<br>оказывает<br>посредством меню регулятор громкости                                                                                                    |  |  |  |
| 5 Соединитель<br>выхода S-видео | Для подсоединения кабеля соединителю «video in»<br>такого периферийного устройства, как внешний монитор<br>или устройство записи.                                                                                                    |  |  |  |
| 6 Соединитель входа<br>S-видео  | Для подсоединения кабеля к соединителю «video out»<br>такого периферийного устройства, как камера. Позволяет<br>XLG3<br>обрабатывать, снабжать<br>собирать,<br>системе<br>комментариями и сохранять изображения и видео от<br>внешних источников. Когда система обнаруживает ввод<br>источника,<br><b>OT</b><br>внешнего<br>она<br>автоматически<br>воспроизводит такой ввод. |  |  |  |
| 7 Вентиляторы<br>охлаждения     | Для вентиляции системы                                                                                                    |  |  |  |

# Продолжение таблицы 1

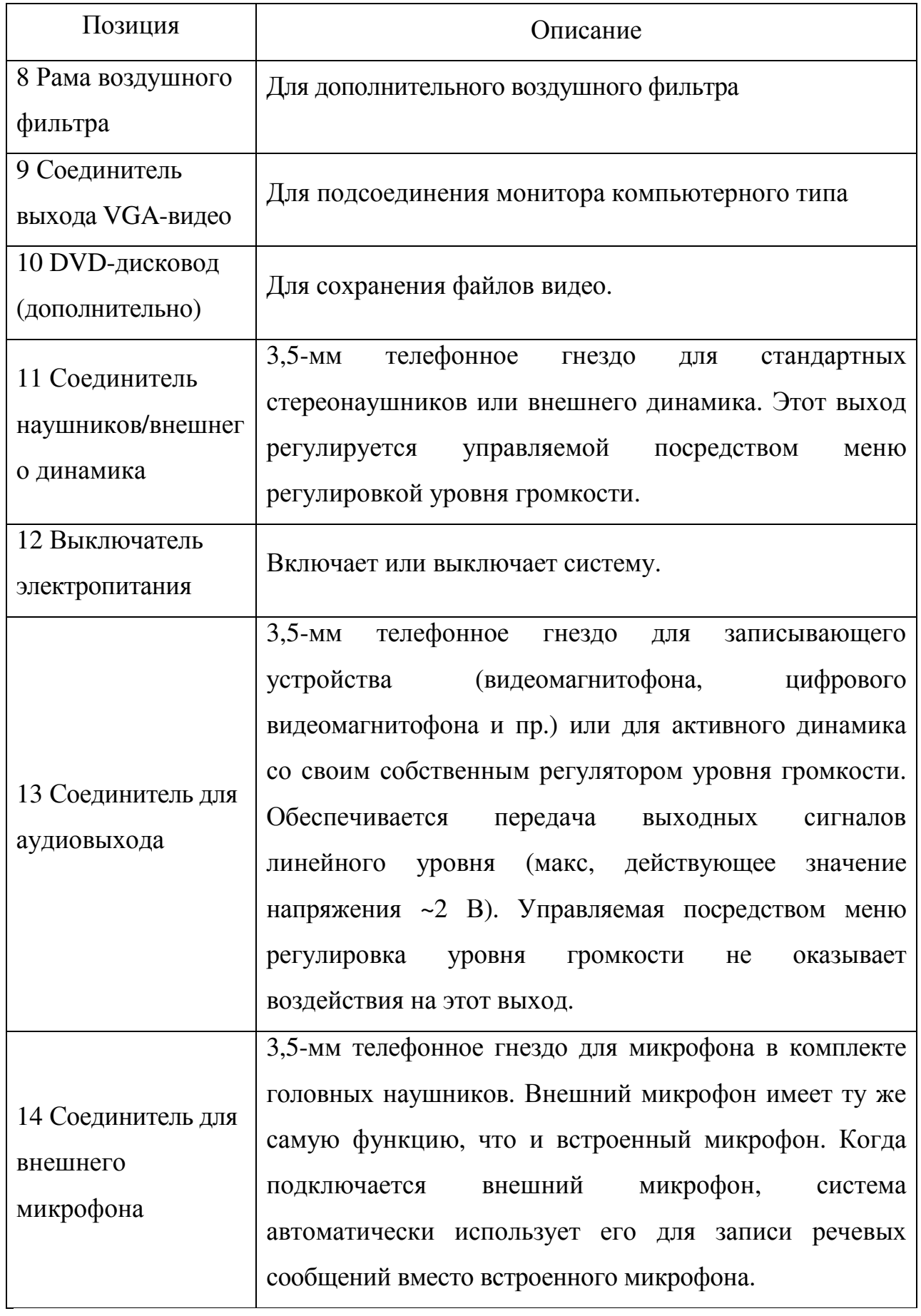

Кнопки управления

Кнопки управления расположены непосредственно ниже дисплея (рисунок 5.4). Описание кнопок управления приведено в таблице 5.2.

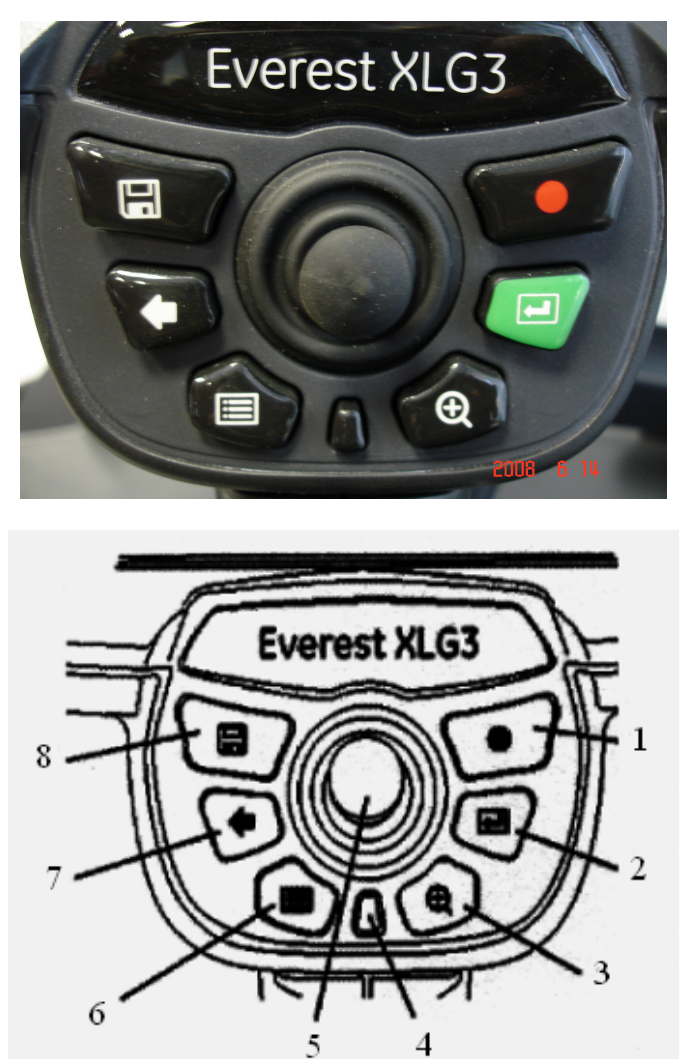

Рис. 5.4. Кнопки управления

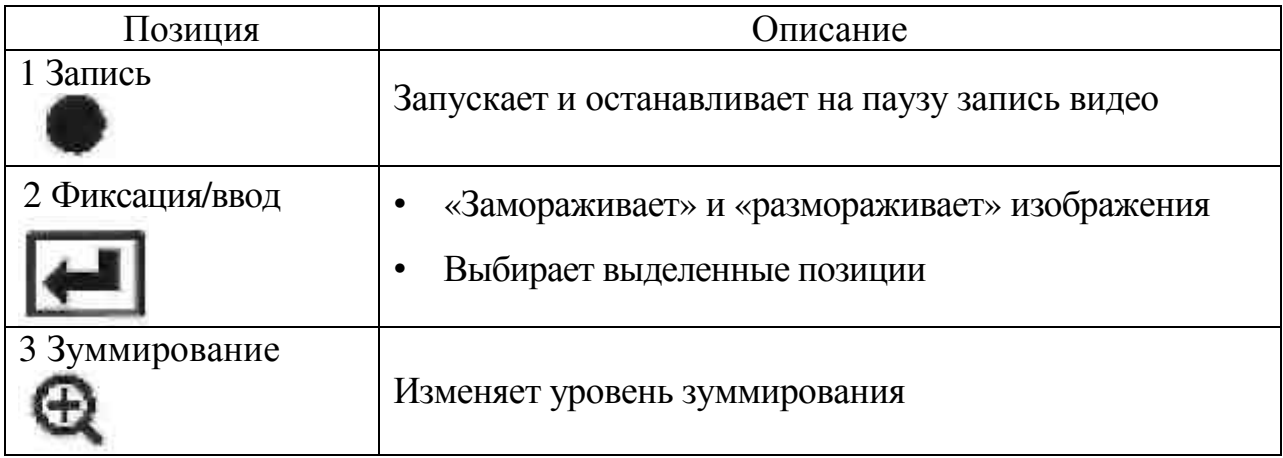

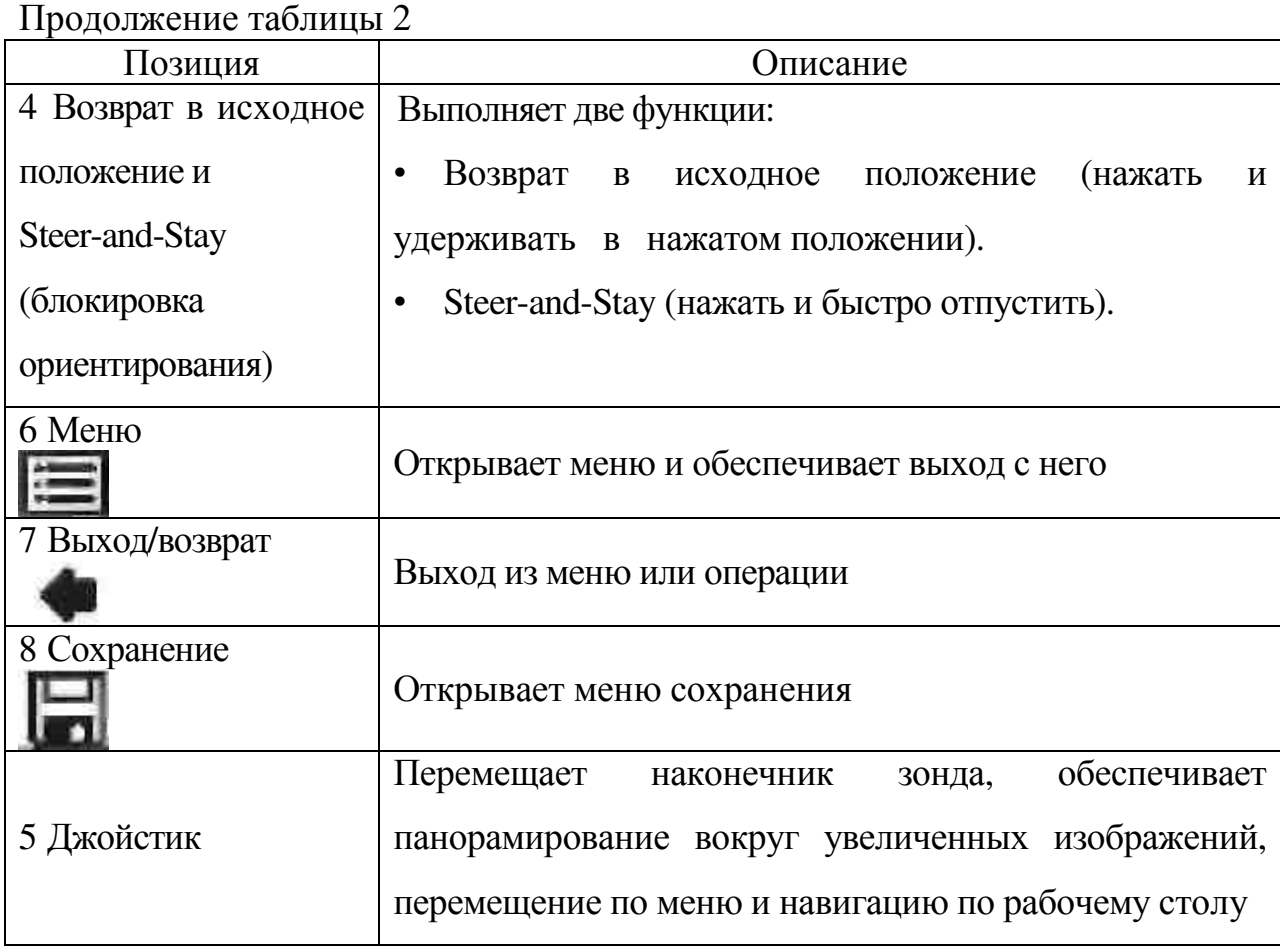

## Навигация по меню

Навигация по меню (рисунок 5.5) осуществляется при использовании кнопок управления на портативном пульте управления. Также можно использовать клавиатуру или мышь. Основные типы навигации приведены в таблице 5.3.

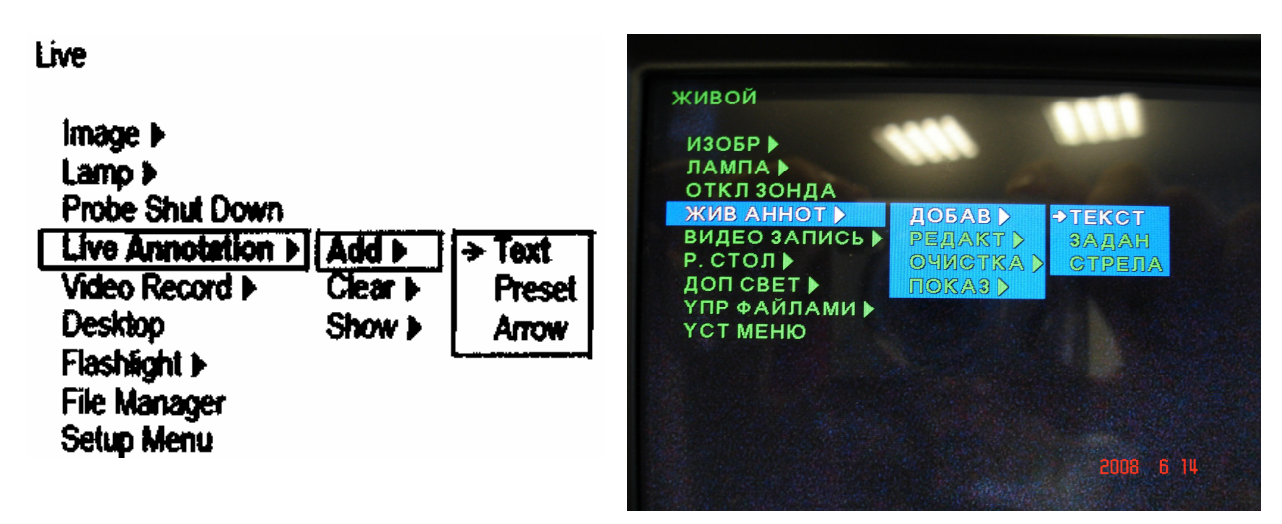

Рис. 5.5. Пример меню

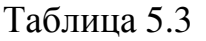

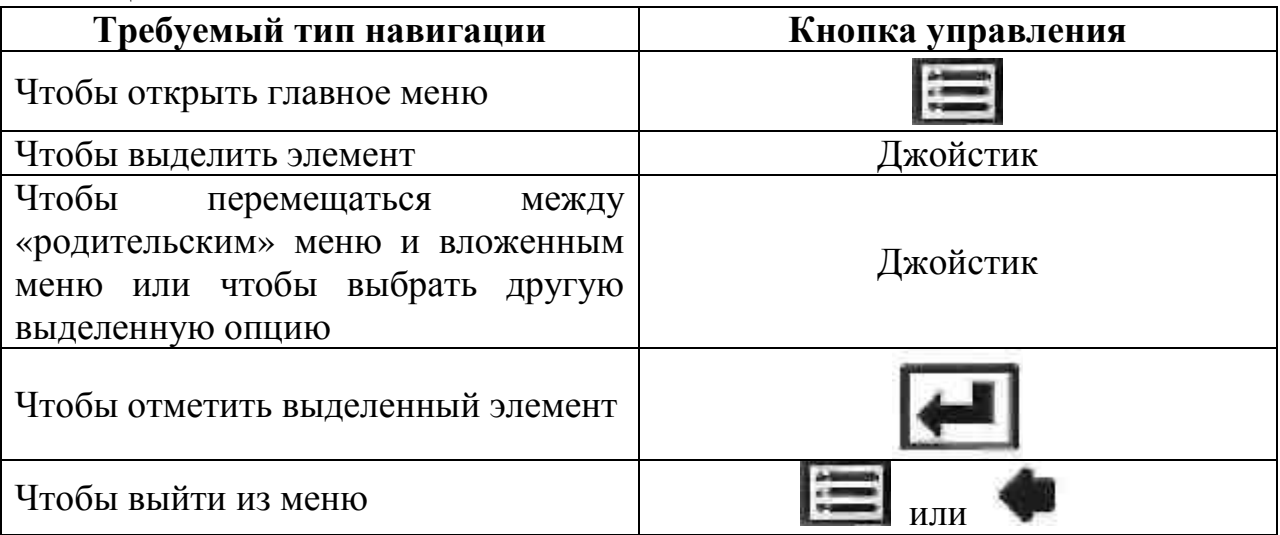

Меню системы имеет древовидную структуру и состоит из 2 вложенных

меню, имеющих свои подпункты (таблица 5.4).

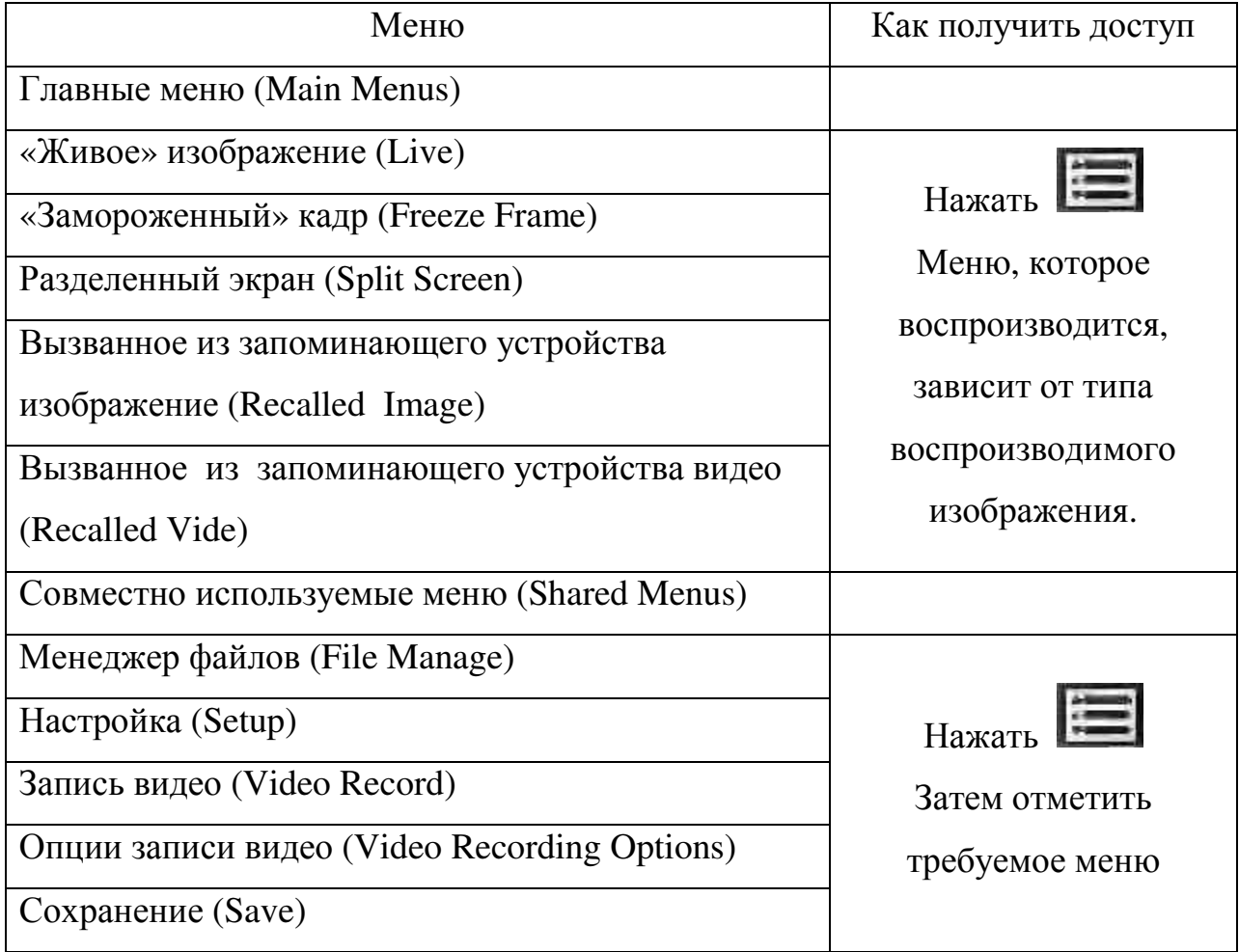

# Порядок работы

## **1.** Наладка программных средств

1.1 Просмотр настроек аудиосигналов

Audio-настройки оказывают влияние лишь на выход аудиосигналов, а не на их вход. При необходимости отключить вход аудиосигналов для записи видео можно до запуска записи.

Для просмотра настроек для аудиосигналов

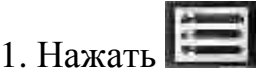

2. Отметить «Меню настроек» > «Аудио»

3. Отметить требуемый элемент (Таблица 5.5)

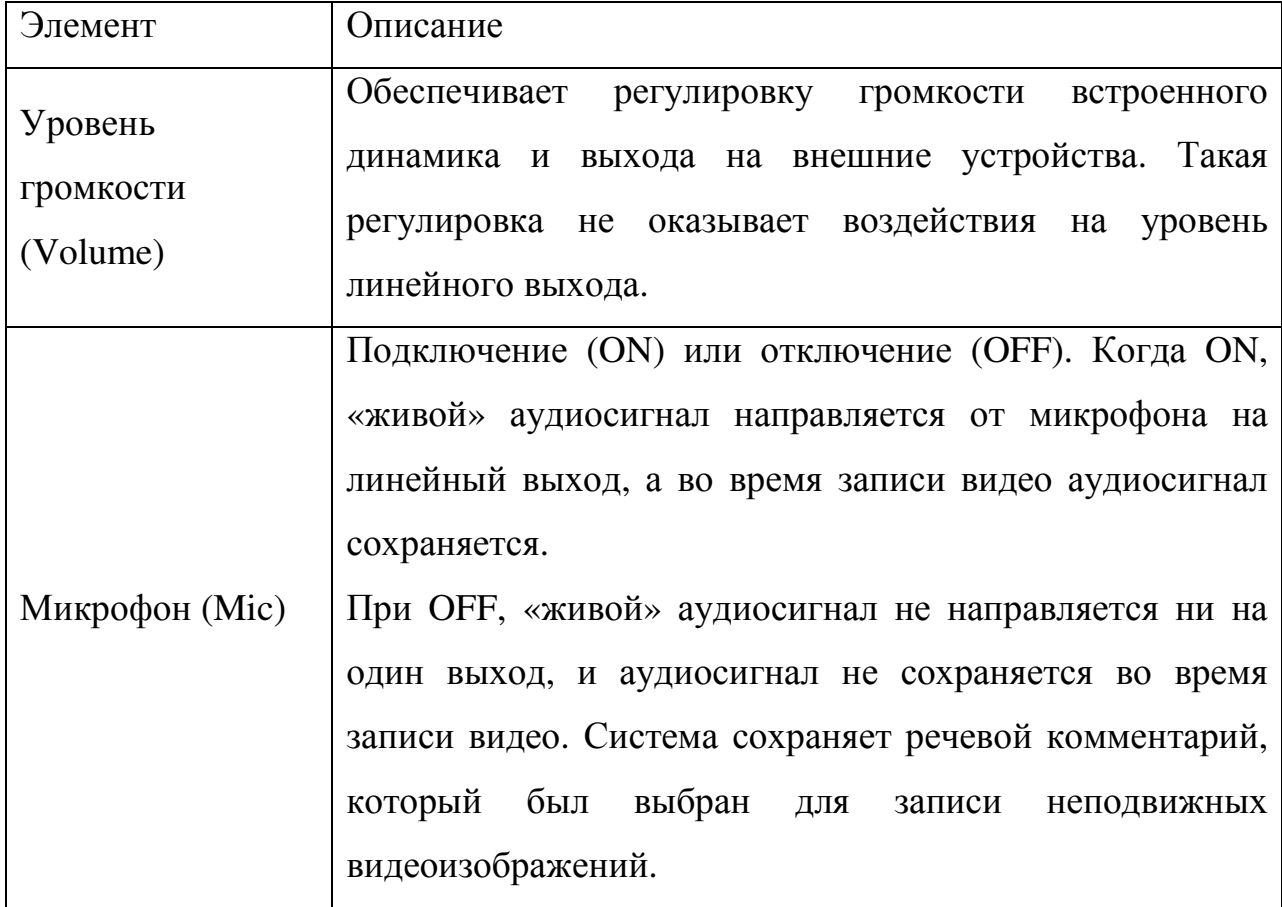

1.2 Просмотр настроек формата и качества изображения

При выборе формата или качества для конкретного изображения необходимо изменить соответствующим образом следующие настройки:

1. Нажать

2.Отметить «Меню настроек» > «Сохранение неподвижного изображения, фотографии»

3. Отметить требуемые настройки:

- Формат сохранения - JPEG или Bitmap

- Качество при сохранении в JPEG-формате - Высокое или Низкое

JPEG-изображения для стереоскопических измерений всегда сохраняются с высоким качеством, даже если эта установка отмечена как низкое качество. При изменении настроек для формата и качества следует учитывать следующие факторы:

• какой формат требуется или является предпочтительным:

• какое качество более подходит - высокое или низкое

• объем доступного пространства для сохранения

• сколько нужно сохранять файлов (изображений или видео).

Таблица 5.6 содержит характеристики каждого из форматов изображения.

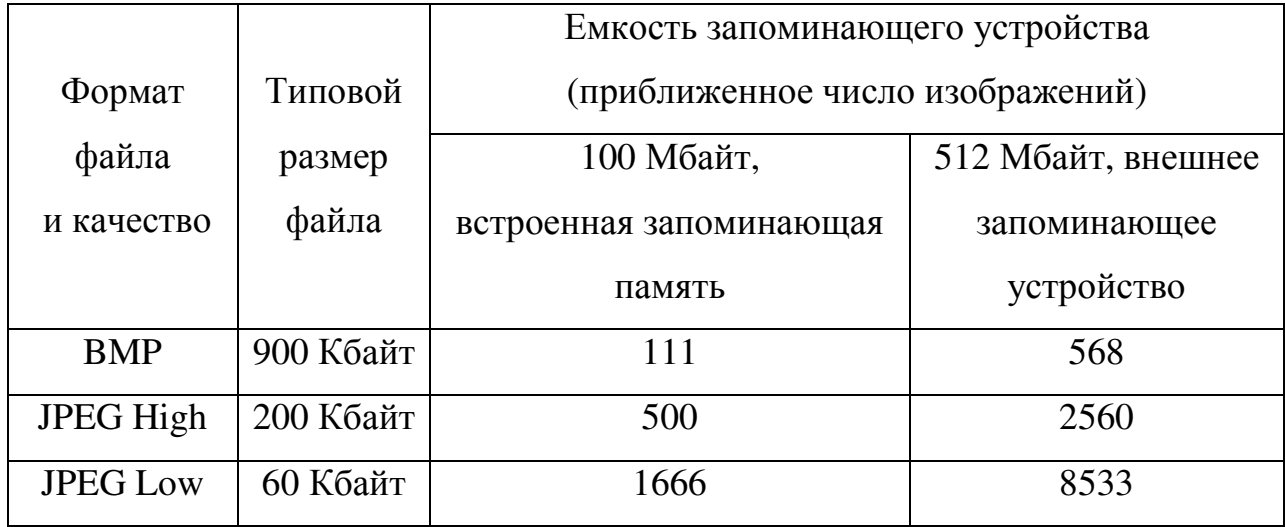

Размер файла зависит от содержимого изображения. Приведенные значения размера основываются на типовых NTSC-изображениях; размер файлов для PAL-изображений на 10% больше.

Аудиофайлы (WAV) занимают приблизительно 120 Кбайт для каждых 15 секунд звучания аудиосигнала. При проведении оценок емкость памяти для сохранения изображений должна снижаться на величину записываемого аудиосигнала.

1.3 Просмотр настроек формата и качества видео

Качество видео в настройках определено по умолчанию. При необходимости можно изменить качество видео во время записи.

Чтобы изменить настройку по умолчанию для качества видео:

1. Нажать $\mathbb{I}$ 

2. Отметить «Меню настроек» **>** «Видео» > «Качество».

3. Отметить требуемую настройку по умолчанию:

- MPEG2High

- MPEG2Low.

Все видео записывается в виде полнокадровых FMV (full-motion video) MPEG2 -файлов высокой четкости.

Факторы принятия решения относительно качества видео

При изменении настроек качества видео учитываются следующие факторы:

- какой уровень качества требуется или является предпочтительным

- объем доступного пространства для сохранения

- сколько нужно сохранять файлов (изображений или видео).

Таблица 5.7, помещенная ниже, содержит характеристики каждого из форматов видео.

Таблица 5.7

|                   |                | Емкость запоминающего устройства   |              |            |  |
|-------------------|----------------|------------------------------------|--------------|------------|--|
|                   |                | (приближенное число секунд записи) |              |            |  |
| <b>MPEG-</b>      | Типовой размер | 100 Мбайт,                         | 512 Мбайт,   | <b>DVD</b> |  |
| качество          | файла          | встроенная                         | внешнее      | емкостью   |  |
|                   |                | запоминающая                       | запоминающее | 4,3Гбайт   |  |
|                   |                | память                             | устройство   |            |  |
| MPEG <sub>2</sub> | 1 Мбайт/с      | 100c                               | 512 c        | 4300 c     |  |
| High              |                |                                    |              |            |  |
| MPEG <sub>2</sub> | 0,5Мбайт/с     | 200c                               | 1024c        | 8600 c     |  |
| Low               |                |                                    |              |            |  |

Размер файла зависит от содержимого изображения. Приведенные значения размера основываются на типовых NTSC-изображениях; размер файлов для PAL-изображений на 10% больше.

Аудиофайлы, которые занимают приблизительно 300 Кбайт на секунду видео, сохраняются вместе с файлами видео.

Доступная емкость памяти воспроизводится на экране непосредственно перед записью.

1.4 Просмотр настроек цвета воспроизведения текста

Возможность изменения цвет текста и других элементов, которые воспроизводятся на изображениях. Наиболее целесообразный сточки зрения восприятия цвет текста будет зависеть от цвета и яркости изображения.

Чтобы изменить цвет текста:

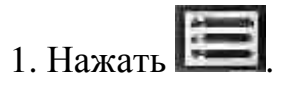

2. Отметить «Меню настроек» > «Графика» > «Цвет текста».

3. Отметить цвет (белый, черный, зеленый).

1.5 Просмотр настроек системы

Для просмотра настроек:

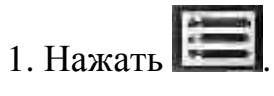

2. Отметить «Меню настроек» > «Система».

3. Отметить требуемый элемент (таблица 5.8).

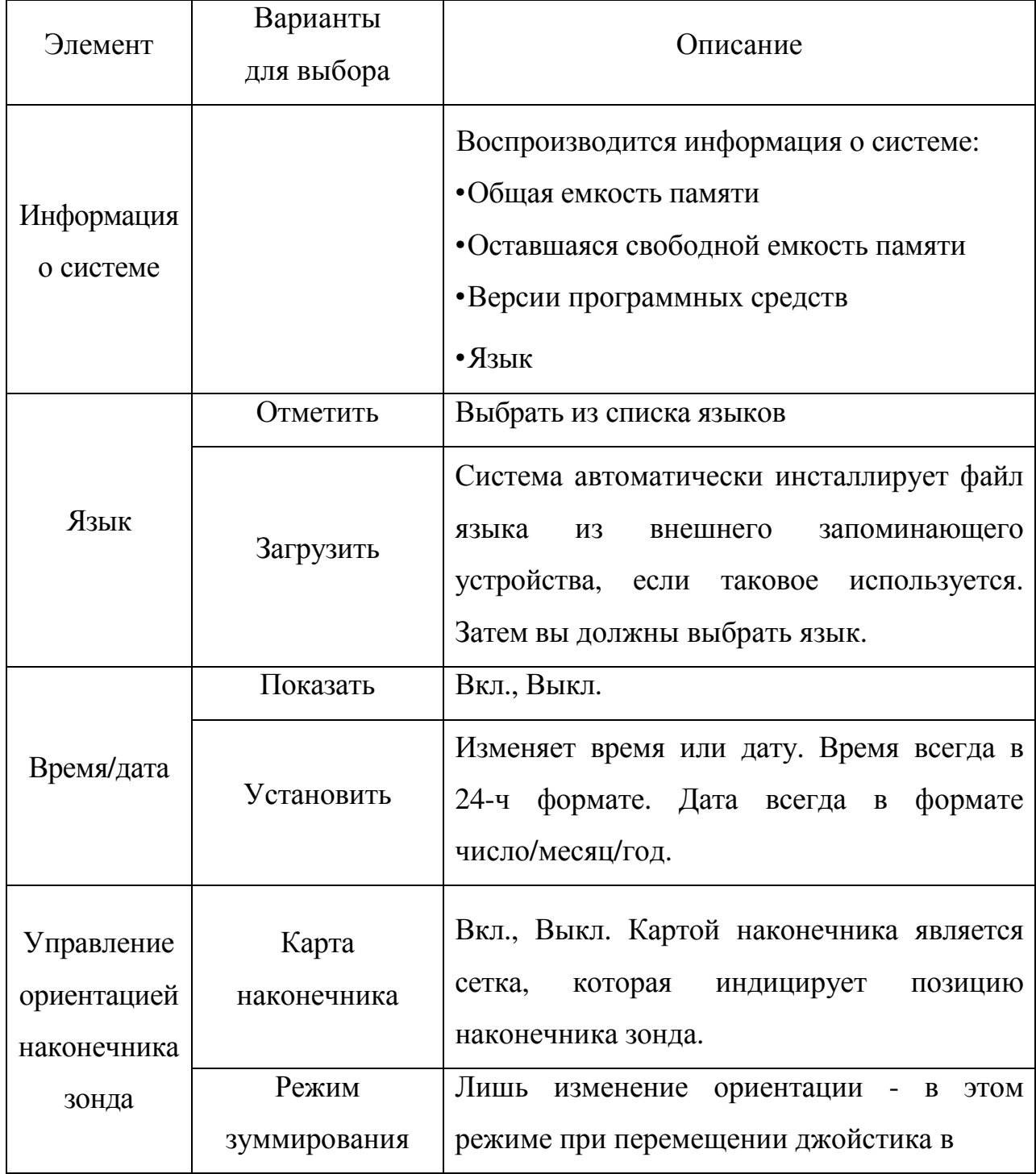

# Продолжение таблицы 5.8

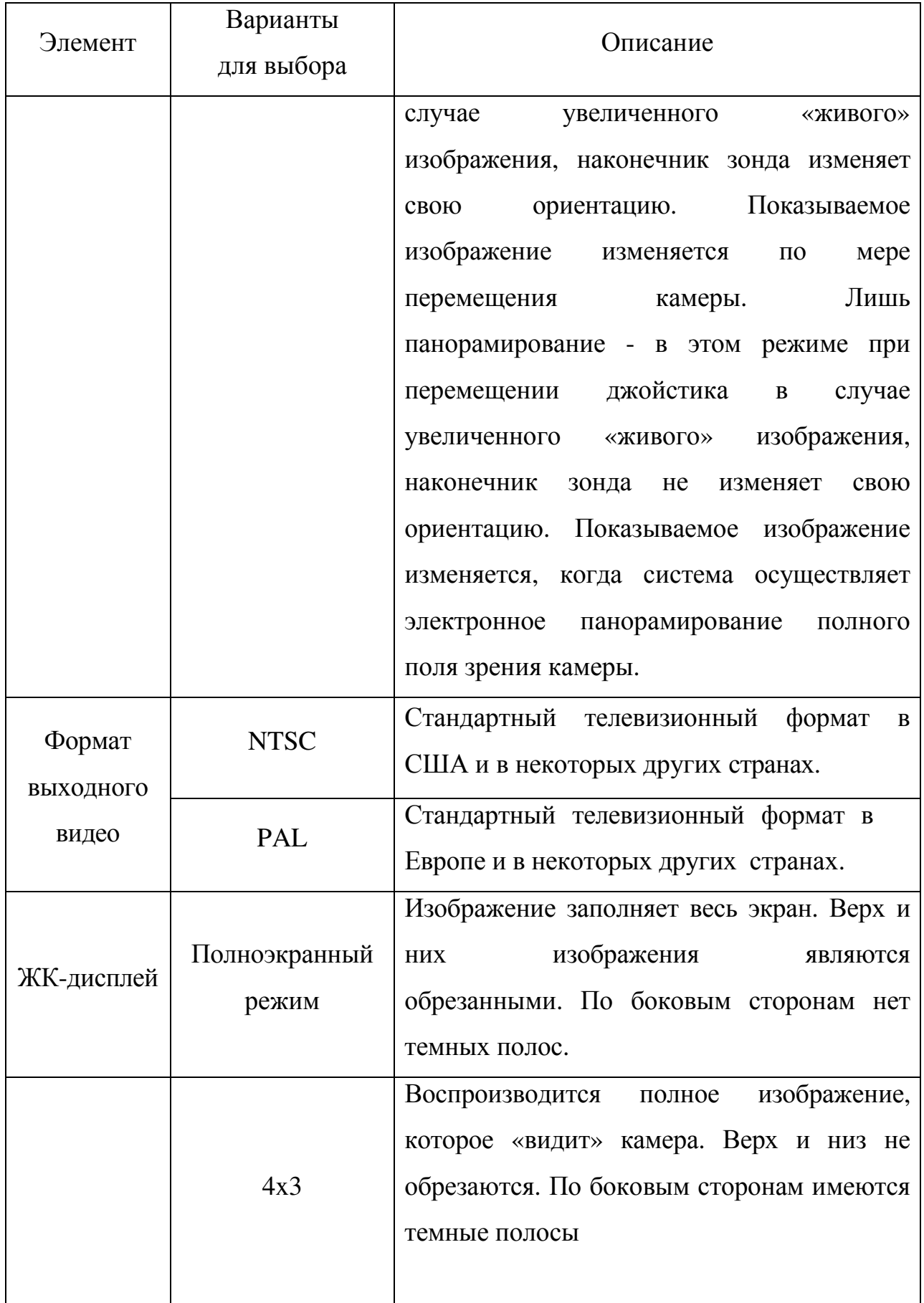

#### Продолжение таблицы 5.8

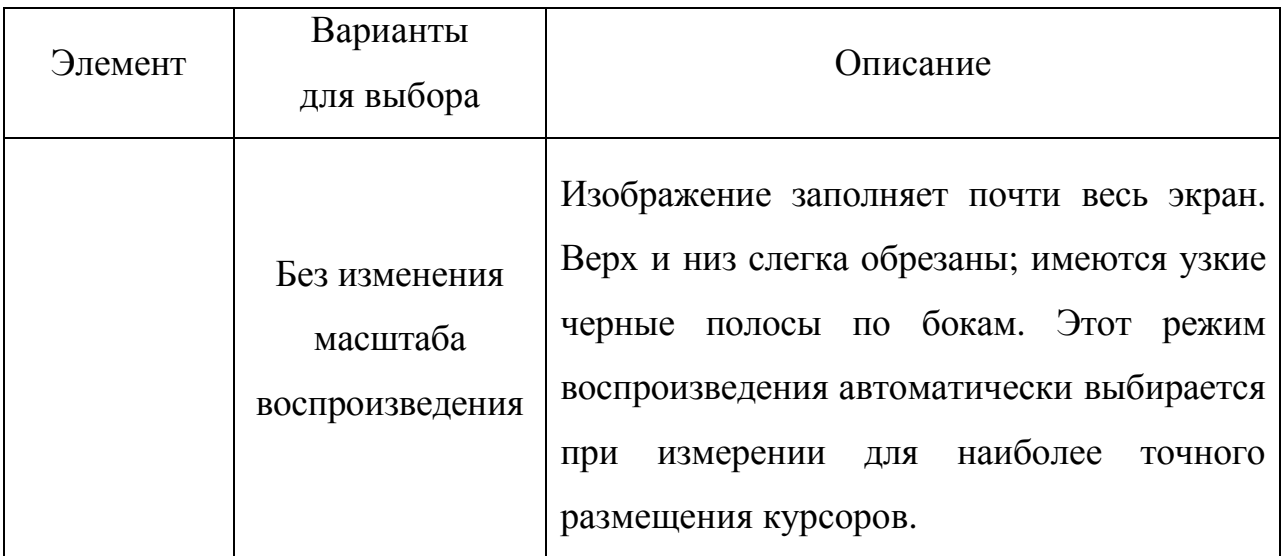

## **2** Сбор изображения

## 2.1 Управление ориентацией зонда

При установленном требуемом оптическом наконечнике направьте зонд к участку контроля. Толкайте зонд, пока он не достигнет участка, который вы хотите осмотреть. Осторожно поворачивайте зонд, чтобы получить вид требуемой сцены.

## 2.2 Нацеливание камеры

«Живое» изображение является изображением, которое камера «видит» в реальном времени. Когда вы наблюдаете за «живым» изображением, вы можете осуществлять «нацеливание» камеры путем управления различными способами секцией изгиба. Во время наблюдения за «живым» изображением переместите джойстик по направлению к геометрическому элементу изображения, которое вы хотите видеть. Секция изгиба координированным образом изменяет свою ориентацию, так что наконечник зонда перемещается в том же самом направлении (рисунок 5.6).

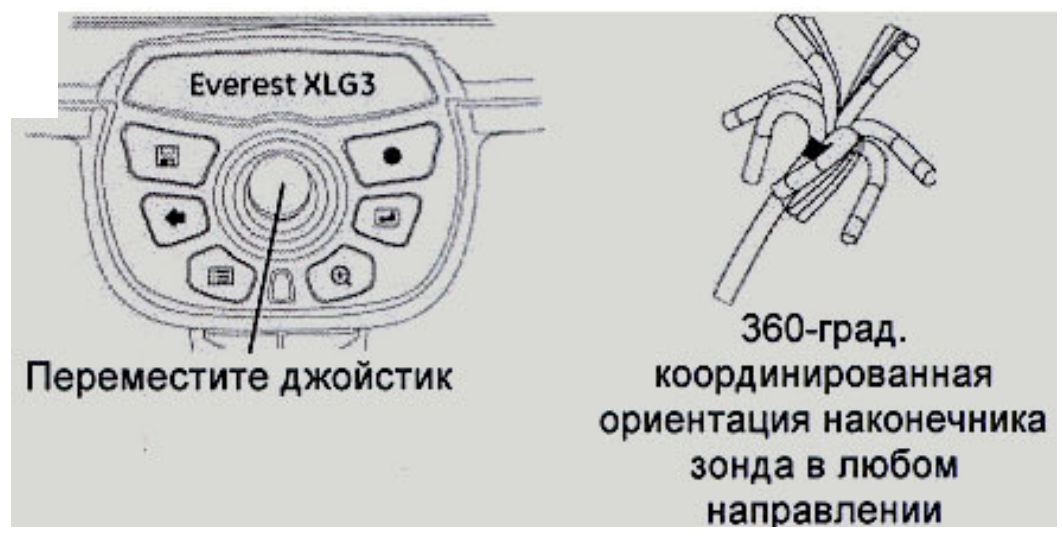

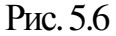

Для удерживания секции изгиба на месте (режим Steer-and-Stay) нажмите кнопку ниже джойстика (рисунок 7). Нажмите и быстро отпустите. Воспроизводятся буквы SS, индицирующие режим Steer-and-Stay™. В этом режиме секция изгиба сохраняет свою позицию, даже когда вы отпускаете джойстик. Если вы перемещаете джойстик при нахождении в режиме Steer-and-Stay, секция изгиба медленно изменяет свою позицию. Когда вы прекращаете перемещать джойстик, секция изгиба остается в новой позиции. Для выхода из режима Steer-and-Stay нажатие той же кнопки. Буквы SS перестают воспроизводиться.

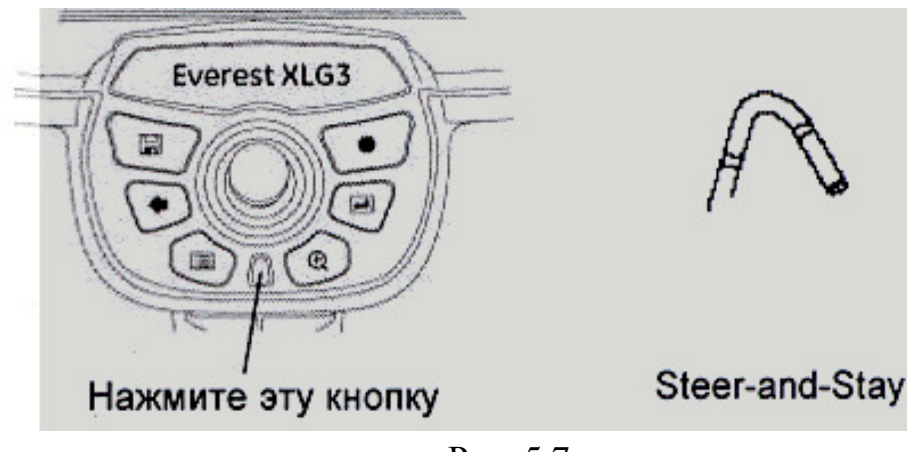

Рис. 5.7

Для выпрямления секции изгиба нажмите и удерживайте в нажатом положении показанную на иллюстрации кнопку под джойстиком (рисунок 8). Секция изгиба выпрямляется для безопасного извлечения и хранения зонда.

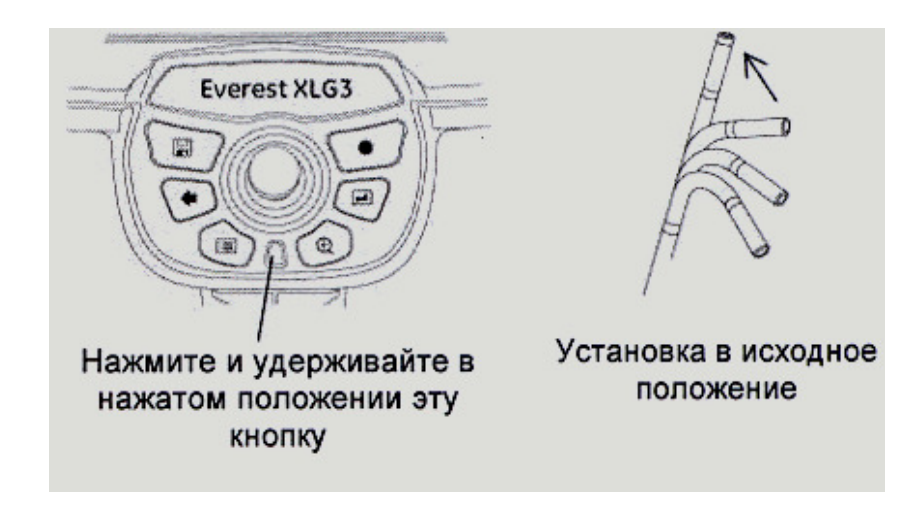

Рис. 5.8

## 2.3 Замораживание изображения

«Замораживание» изображения временно фиксирует его для наблюдения или регулировки.

Когда вы перемещаете джойстик в случае замороженного вида, наконечник зонда не изменяет своей ориентации. Если вы увеличиваете (выполняете зуммирование) «замороженное» изображение, а затем перемещаете джойстик, изображение изменяется, когда система осуществляет электронное панорамирование в пределах полного поля зрения камеры. Для

зуммирования изображения нажмите и или кнопку пуска (рисунок 5.9). Изображение «замораживается». Воспроизводятся буквы FF (Freeze Frame).

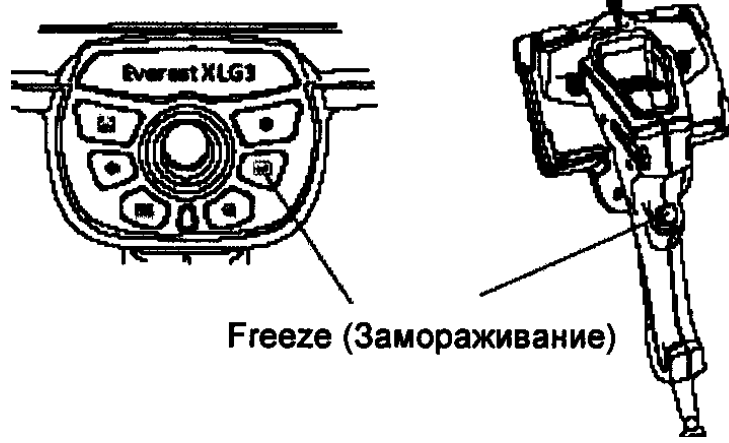

Рис. 5.9
Для «размораживания» изображения нажмите **или кнопку пуска**,

ипи

2.4 Работа с вызванным из памяти изображением

Для работы с вызванным из памяти изображением:

1. Вызовите требуемое изображение:

- Нажмите .

- Отметьте «Менеджер файлов» > «Вызов из запоминающего

устройства».

- Отметьте файл, который необходимо открыть

Когда выполняется просмотр вызванного из памяти изображения, вы можете путем перемещения джойстика циклически вызывать другие изображения, сохраняемые в той же самой папке.

2. Определите свое следующее действие:

Для переименования изображения нажмите ... Отметьте «Переименовать изображение». Введите новое имя файла.

 -Для воспроизведения записанных речевых комментариев, если таковые имеются, нажмите . Отметьте «Воспроизвести аудио».

- Для записи комментариев нажмите . Отметьте «Запись аудио». Говорите в микрофон.

2.5 Работа с разделенным экраном

Разделенный экран воспроизводит рядом два изображения в любой комбинации: «живые», «замороженные» или вызванные из памяти. Лишь одна сторона в каждый данный момент времени является активной, что индицируется стрелкой.

Неподвижные изображения на виде с использованием разделенного экрана обрезаются вертикально (рисунок 5.10). Вы можете использовать джойстик для панорамирования в пределах таких изображений.

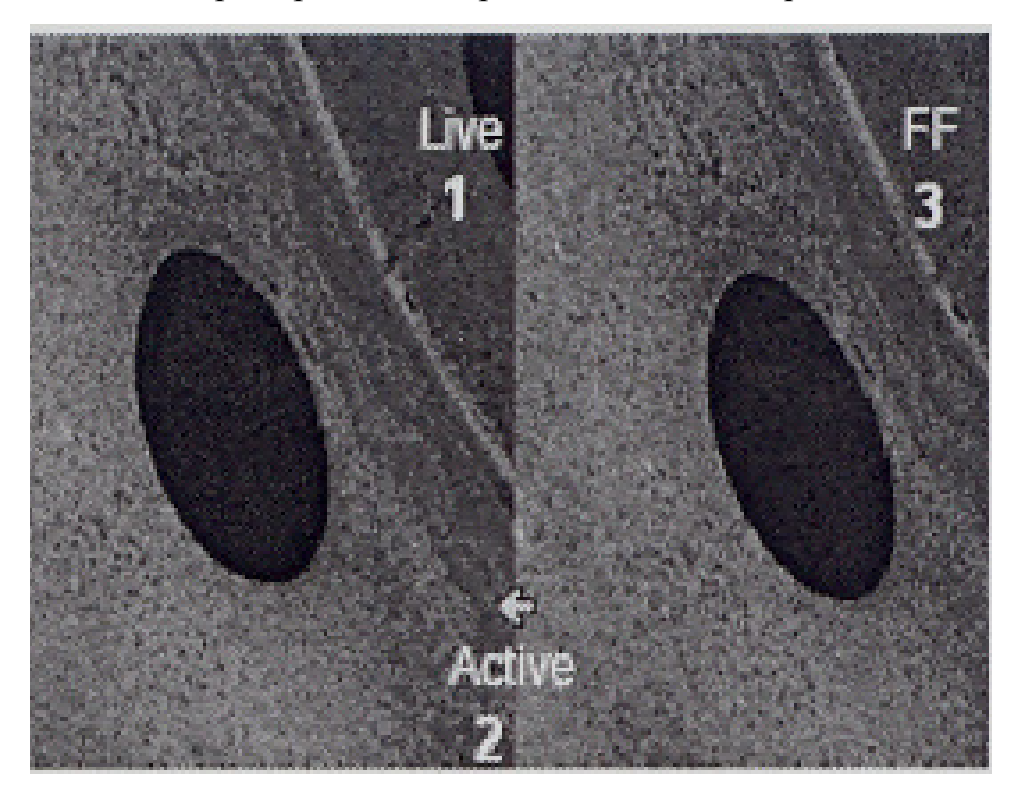

Рис. 5.10. Использования разделенного экрана

1 - «живое» изображение; 2 - активная часть экрана; 3 -замороженный кадр

Для работы с разделенным экраном

1. Разделите экран.

Нажмите . Отметьте «Изображение» > «Разделить экран». На левой части экрана появляется «живое» изображение. На правой - появляется предшествующее полноэкранное изображение в размерах половины экрана. Если оно было до этого «живим», то теперь является «замороженным».

2. Чтобы сделать активной одну из сторон или временно сделать полноразмерный вид одного из изображений:

- Нажмите .

- Отметьте «Опции разделенного экрана». Отметьте любой из элементов, представленных в таблице 5.10.

Таблица 5.10

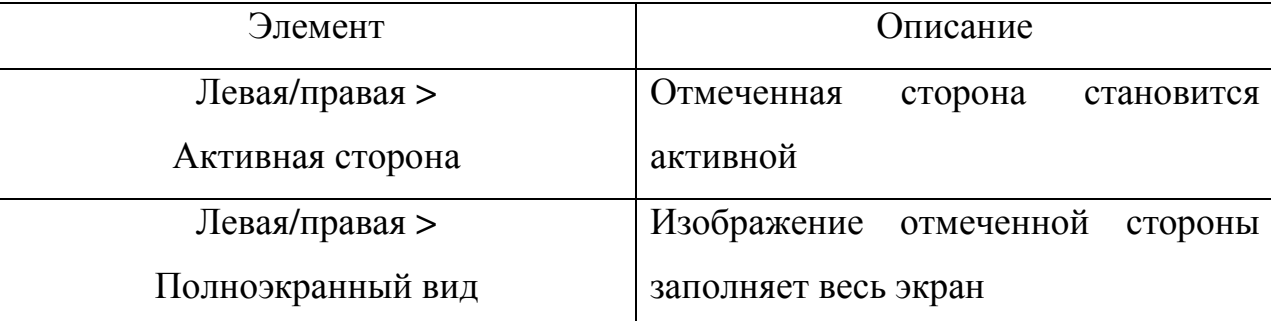

3. После завершения выйдите из режима разделенного экрана:

•Для незамедлительного возврата к показу «живого» изображения нажмите .

• Для просмотра одного из воспроизводимых изображений нажмите «Опции разделенного экрана» > «Левая/правая» > «Закрыть».

2.6 Регулировка яркости

Вы можете регулировать яркость воспроизведения «живого», «замороженного» и вызванного из памяти изображений, а также записанного видео.

При просмотре «живых» изображений регулировка яркости означает регулировку времени экспозиции и коэффициента передачи (усиления) камеры. При просмотре неподвижных изображений или записанного видео регулировка яркости означает регулировку цифрового усиления.

Сохраненная яркость будет яркостью вызванного из памяти изображения. Регулировка яркости:

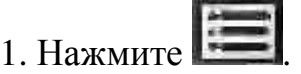

2. Отметьте «Изображение» > «Яркость».

3. Выполните регулировку.

Одним из способов сделать изображения более яркими заключается в увеличении времени экспозиции. В системе XLG3 время экспозиции может

изменяться от 1/10000 секунды до 12 секунд. Чем больше экспозиция, тем больше риск расплывания изображения. Держите наконечник зонда как можно более неподвижным при захвате изображения с использованием длительной экспозиции.

Для увеличения времени экспозиции:

1. Во время наблюдения за «живым» изображением нажмите .

2. Отметьте «Изображение» > «Продолжительная экспозиция».

3. Отметьте тип продолжительной экспозиции, который вы желаете установить:

- Auto - ваша система сама устанавливает время экспозиции.

- Manual - вы сами устанавливаете время экспозиции. Перемещайте джойстик, пока яркость изображения не станет такой, какую вы хотите иметь. Начинает воспроизводиться Lg Exp.

Для отключения продолжительной экспозиции нажмите .

2.7 Повышение контрастности

Когда недостаточно света или контраста, чтобы видеть важные геометрические элементы изображения или дефекты, например, когда вам нужно точно позиционировать курсоры для проведения измерений, может помочь "Inverse +" (рисунок 5.11). Эта функция обеспечивает реверсирование яркости (получение «выворотки») подобно тому, что видно на фотографическом негативе. Это увеличивает контрастность изображения, делая едва различимые элементы более заметными.

Вы можете активировать функцию "Inverse +" применительно к любому «живому», замороженному» или вызванному из памяти изображению.

Для включения функции "Inverse +":

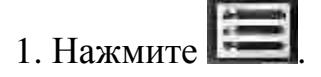

2. Отметьте «Изображение» > «Inverse +» > «Вкл».

# Для выключения функции "Inverse +" нажмите .

## 2.8 Зуммирование (увеличение/уменьшение изображения)

Вы можете увеличивать или уменьшать (выполнить зуммирование) изображения всех видов: «живые», «замороженные» и вызванные из памяти.

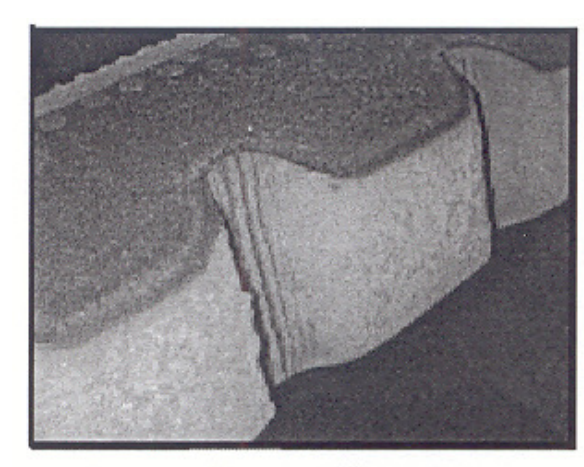

Функция "Inverse +" отключена

нажмите

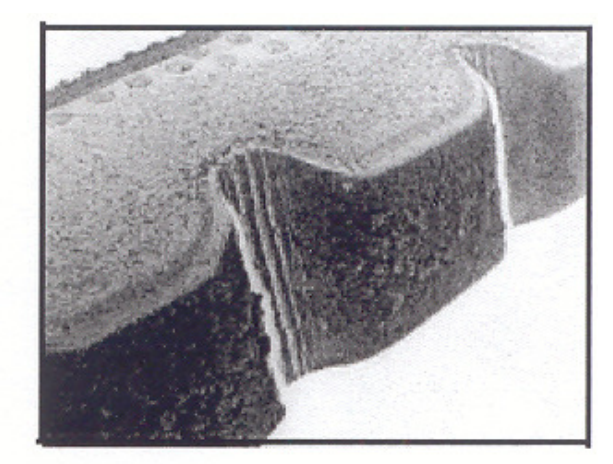

Функция "Inverse +" включена

## Рис. 5.11.

В системе осуществляется циклическое переключение уровней зуммирования с шагом (приращением) до 3,0х. Когда выполняется зуммирование изображения, его уровень зуммирования (например, ZM 2.6) появляется на экране.

Для зуммирования нажмите (Рисунок 12). Для увеличения приращений многократно нажимайте Для уменьшения приращений удерживайте в нажатом положении .Для выхода из режима зуммирования

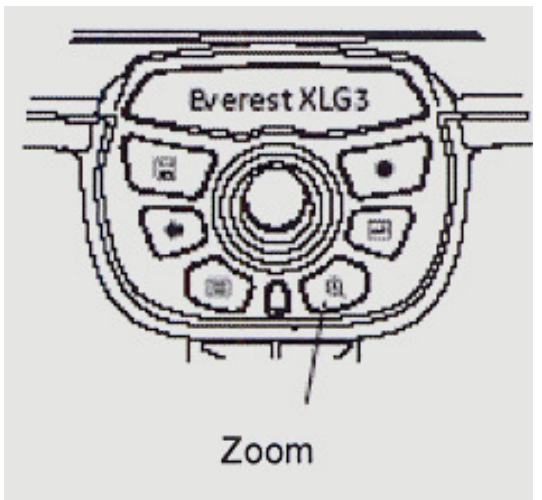

#### Рис. 5.12.

#### 2.9 Инверсия изображения

Функция инверсии транспонирует изображение горизонтально. Вы можете подвергать инверсии «живое», замороженное» или вызванное из памяти изображение.

Оптические наконечники бокового вида при инверсии изображения воспроизводит текст задом наперед, поскольку данный наконечник содержит призму, которая инвертирует изображения

2.10 Аннотирование с помощью текста или стрелок

Аннотирование изображений в системе XLG3 означает добавление текста или стрелок для указания на представляющие интерес участки: трещины, дефекты и пр. Возможность снабжать аннотациями «живые», «замороженные» и вызванные из памяти изображения. Вы можете создавать аннотации двух типов:

1.«Живая» аннотация (аннотация для «живого изображения) представляет собой информацию общего характера, относящуюся ко всему контролю или к существенной его части. Она должна воспроизводиться постоянно за исключением тех моментов, когда она убирается с экрана.

Вы можете в любой момент показать или убрать с экрана «живую» аннотацию. Для добавления или стирания «живой» аннотации необходимо просматривать «живое» изображение.

2.Неподвижная аннотация (аннотация для неподвижного изображения) является информацией, которая специфична для конкретного изображения. Для воспроизведения или добавления неподвижной аннотации вы должны просматривать неподвижное изображение («замороженное» или вызванное из запоминающего устройства). Когда вы возвращаетесь к «живому» изображению, неподвижная аннотация стирается.

78

Во время зуммирования, панорамирования или инвертирования изображения стрелки продолжают указывать на одни и те же геометрические элементы изображения. При многократном использовании определенного текста вы можете создать одну или несколько готовых аннотаций (presets)..

После того, как вы добавили текст или стрелки к изображению на экране, вы не можете редактировать или перемещать их. Вы можете лишь удалить их.

Для аннотирования «живого» изображения:

1. Нажмите

2. Отметьте «Аннотирование для «живого» изображения».

3. Отметьте требуемый элемент, указанный в таблице 5.11.

Таблица 5.11

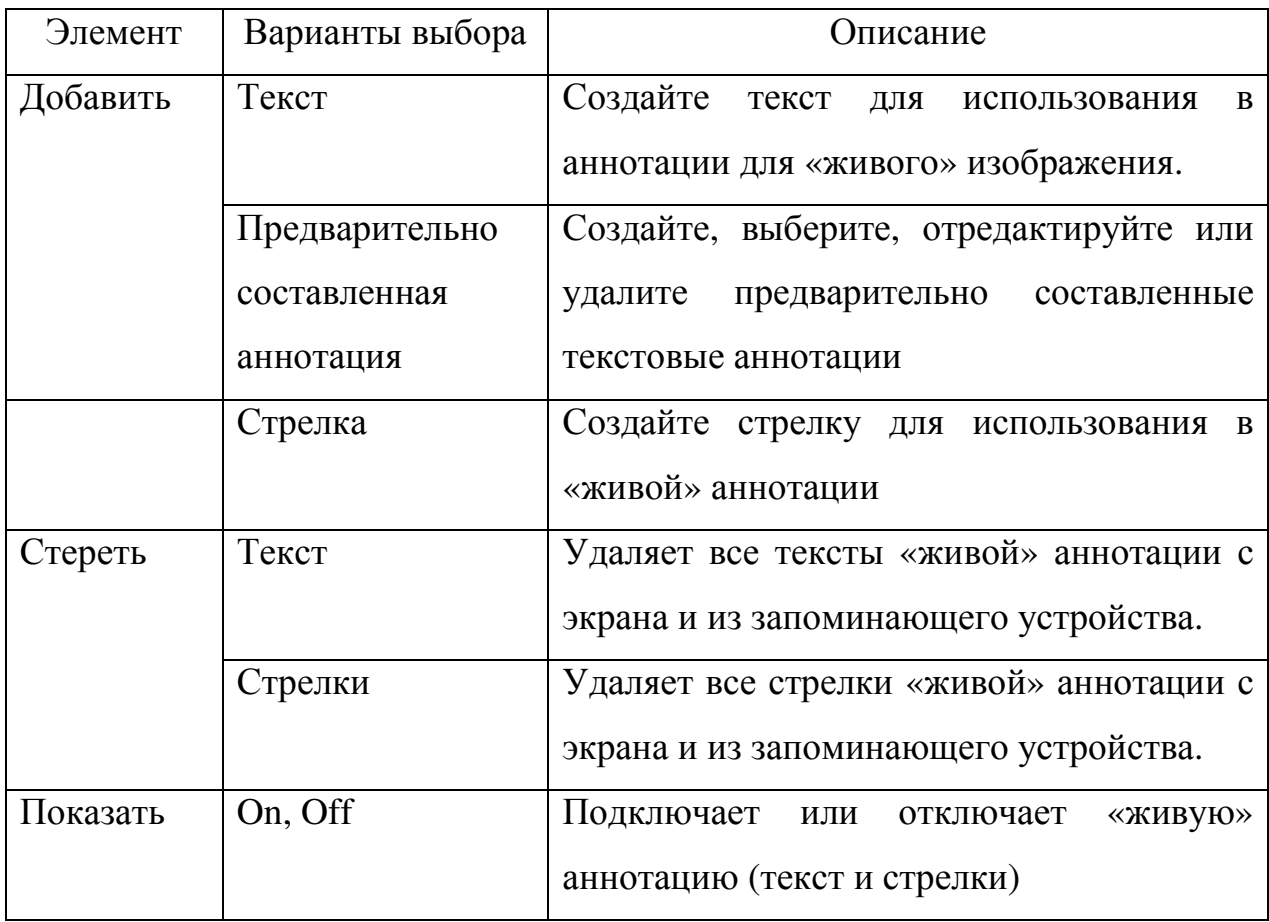

Для аннотирования неподвижного изображения:

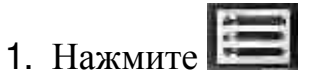

2. Определите, воспроизводить или убрать с экрана «живую» аннотацию, если таковая имеется. Для этого отметьте «Аннотирование для «живого» изображения» > «Показать» > On или Off.

3. Отметьте «Аннотирование для неподвижного изображения».

4. Отметьте требуемый элемент, указанный в таблице 5.12

Таблица 5.12

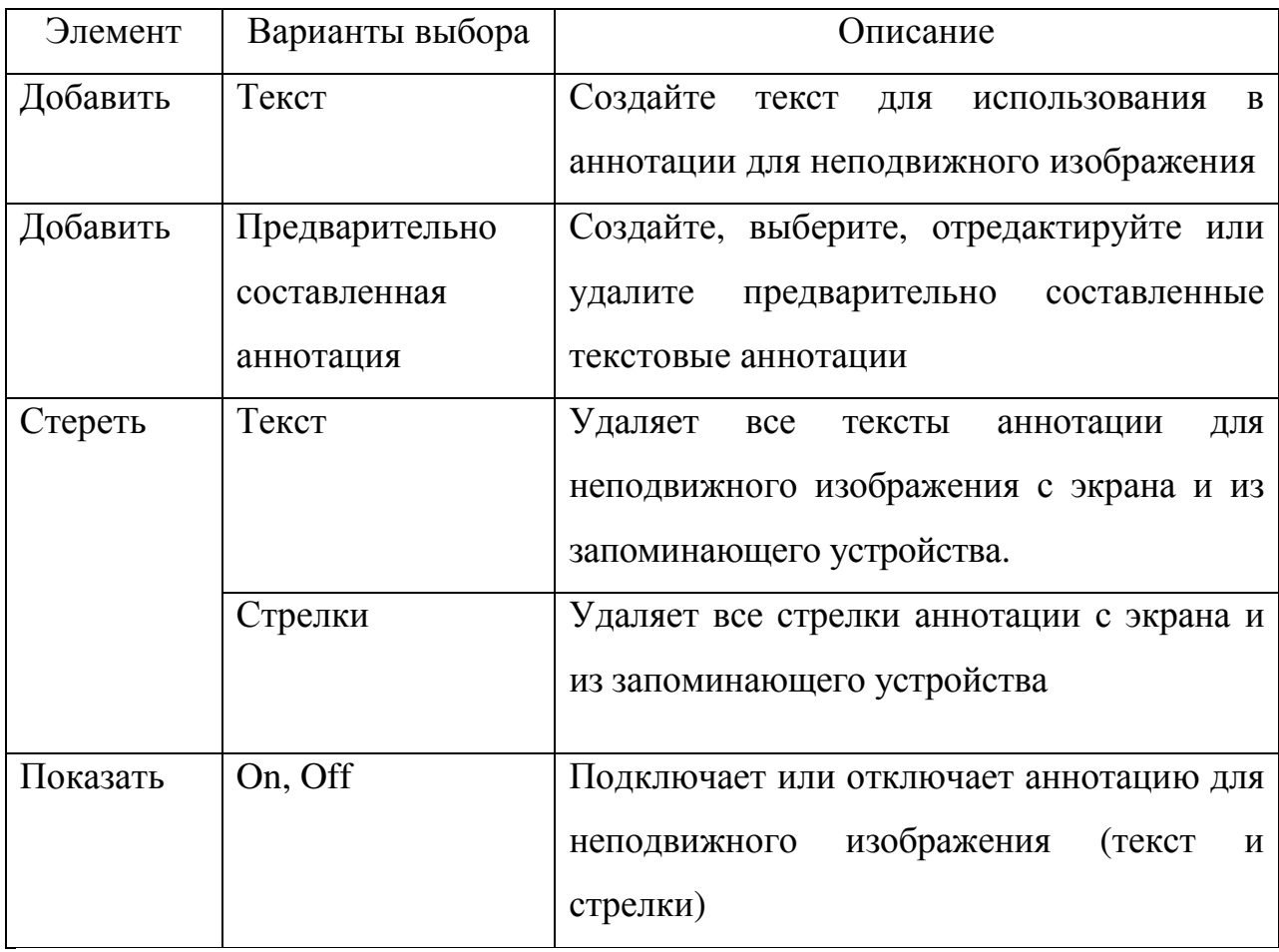

Использование экрана для ввода текста

Вы используете экран для ввода текста, когда создаете аннотацию или предварительно составляемую часть аннотации (рисунок 5.13). Для быстрого ввода текста вы можете использовать подключаемую к порту USB клавиатуру.

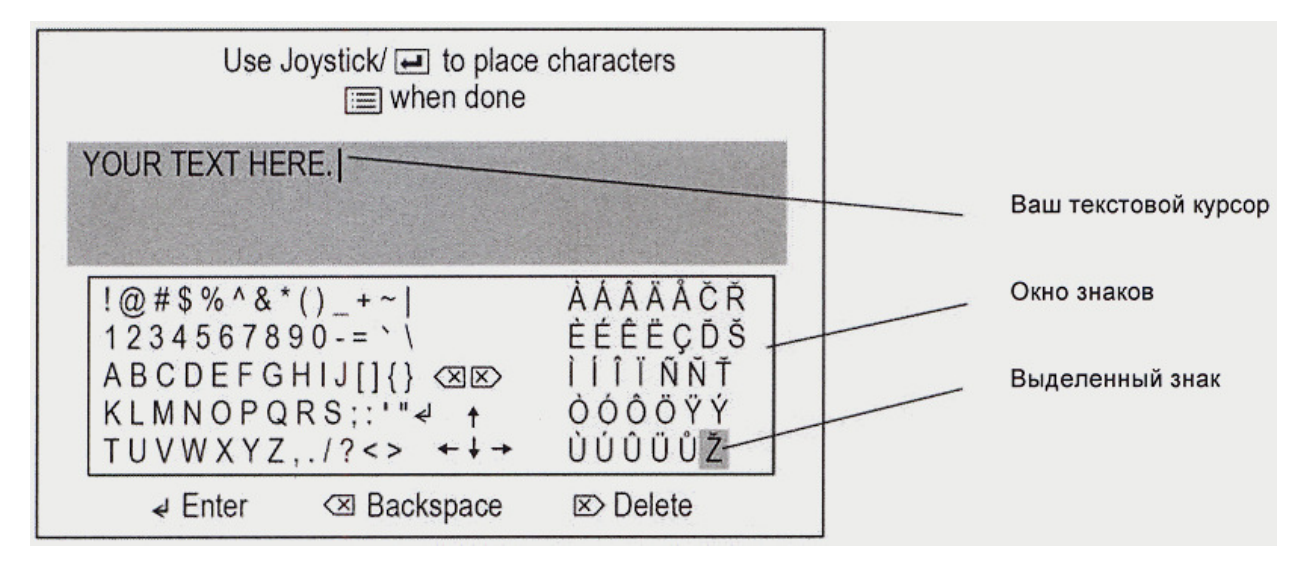

Рис. 5.13

1. Если это необходимо, позиционируйте свой текстовой курсор:

- Переместите джойстик для выделения стрелочной клавиши окне знаков.

- Нажмите **на портативном пульте управления**. Ваш текстовой курсор перемещается в выбранном направлении.

- Повторяйте операцию, пока ваш текстовой курсор не окажется в требуемой позиции.

 2. Переместите джойстик для выделения требуемого элемента в окне знаков:

- Если вы хотите добавить знак, выделите его. Для пробела выделите любой пропуск.

- Если вы хотите начать новую строку, отметьте

- Если вы хотите удалить знак, выделите  $\overline{\otimes}$  или  $\overline{\otimes}$ 

- Нажмите **на портативном пульте управления для активации** выделенного элемента.

3. Повторяйте операции, начиная с шага 1, пока не закончите создание аннотации.

4. Нажмите . Экран ввода текста исчезает. Воспроизводится ваш текст.

Если вы только что создали аннотацию, переместите ее в требуемую позицию. Если вы создали предварительно подготавливаемую часть аннотации, выполняйте воспроизводимые на экране инструкции.

#### **2.11** Сохранение изображения

Сохранение изображения подобно получению мгновенной фотографии. Большая часть экранных элементов - дата, время, уровень зуммирования, аннотации, измерения и прочие - становится частью сохраненного изображения. Что вы видите, то и сохраняете.

Вы можете сохранить «живое», «замороженное», вызванное из запоминающего устройства изображение или изображения, воспроизводимые в режиме разделения экрана. Имеются два режима сохранения:

• Normal: обеспечивается сохранение изображения без данных калибровки. Когда вы вызываете из запоминающего устройства «нормальное» изображение, вы не можете выполнять измерения.

• Measurement: обеспечивается сохранение изображения с данными калибровки для отмеченного измерительного наконечника. Когда вы вызываете из запоминающего устройства такое изображение, вы можете выполнять измерения.

Для сохранения изображения:

1. («Живое» или неподвижное изображение) Нажмите [1]. (рисунок 14) или (лишь для неподвижных изображений) нажмите и отметьте «Сохранение изображения»**.**

2. Если имеются варианты для выбора, отметьте Normal или Measurement.

3. Отметьте требуемую опцию, указанную в таблице 5.13.

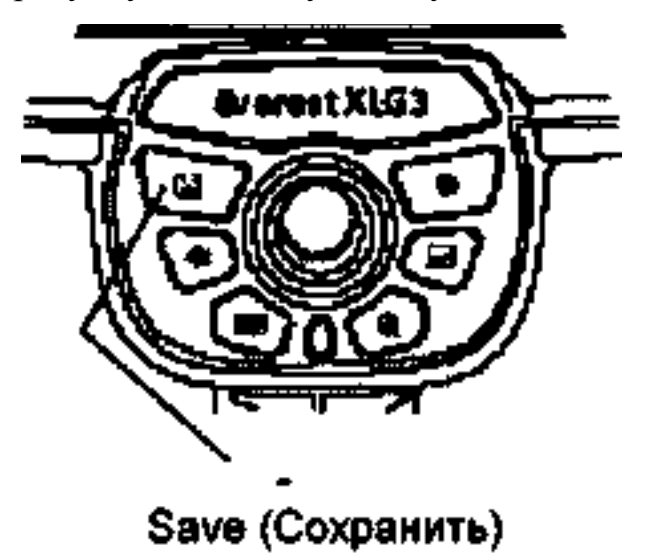

Рис. 5.14.

Таблица 5.13

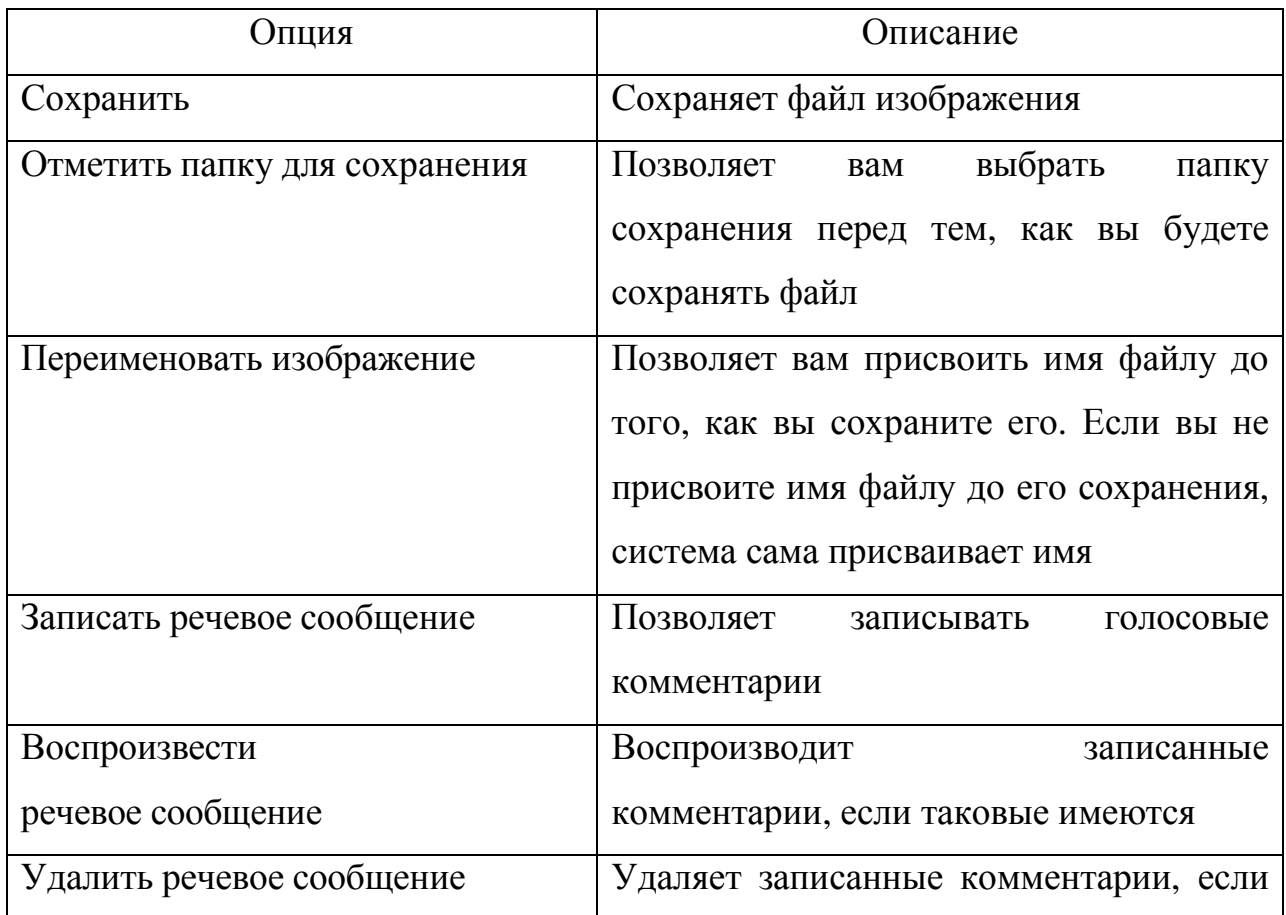

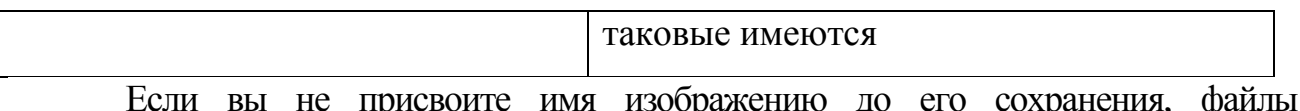

<sub>г</sub>е присвоите имя изооражению до его сохранения, фаил изображений получают имена автоматически (рисунок 5.15). Вы можете переименовывать их после вызова из запоминающего устройства или же можете переименовывать их в любой момент времени с рабочего стола.

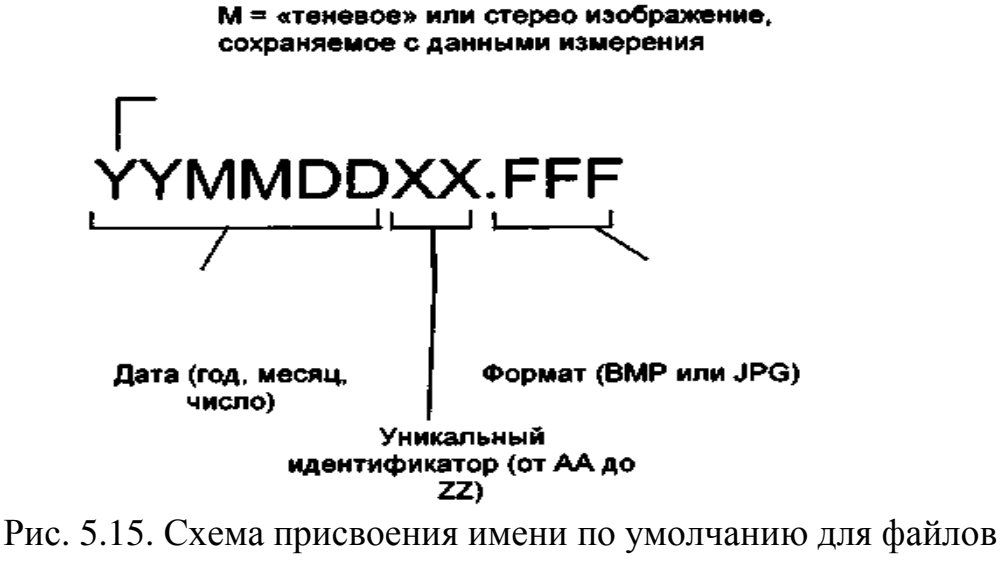

изображений

#### Часть **2**

#### Цель работы**:**

- Освоить пошагово выполняемые процедуры по записи видео и работы с ним.

- Освоить пошагово выполняемые процедуры по управлению и редактированию файлов

#### Приборы применяемые в работе**:**

- Видеоэндоскоп Everest  $XLG^{TM}$ 

#### Порядок работы

#### **1.** Работа с видео

В любой момент вашего контроля вы можете записать видео в фоновом режиме, выполняя при этом другие задачи, такие как регулировка яркости, сопоставление изображений на разделенном экране, сбор неподвижных изображений, выполнение измерений, управление файлами и папками и пр.

Когда вы записываете видео, система XLG3 сохраняет все, что появляется на экране дисплея, включая меню, которые вы открываете, а также фоновые звуки и комментарии в микрофон. Вы можете записывать видео на встроенное запоминающее устройство, цифровой видеодиск DVD или на любое съемное запоминающее устройство.

Дополнительный DVD-накопитель предназначается лишь для записи видео. Система XLG3 воспринимает как диски DVD+R, так и диски DVD-R. Рекомендуется использовать цифровые диски DVD+R вследствие их превосходной надежности. Однако и у цифровых дисков типа DVD-R имеются свои достоинства. Свойства дисков DVD+/-R приведены в таблице 5.14.

Каждая пауза создает на цифровом многофункциональном диске DVD отдельный VOB-файл (паузы не создают отдельные файлы на каких-либо других запоминающих устройствах). Каждый останов создает отдельный файл

видео на всех запоминающих устройствах: VOB-файл - на цифровом многофункциональном диске DVD, MPEG-файл - на всех других устройствах. Таблица 5.14

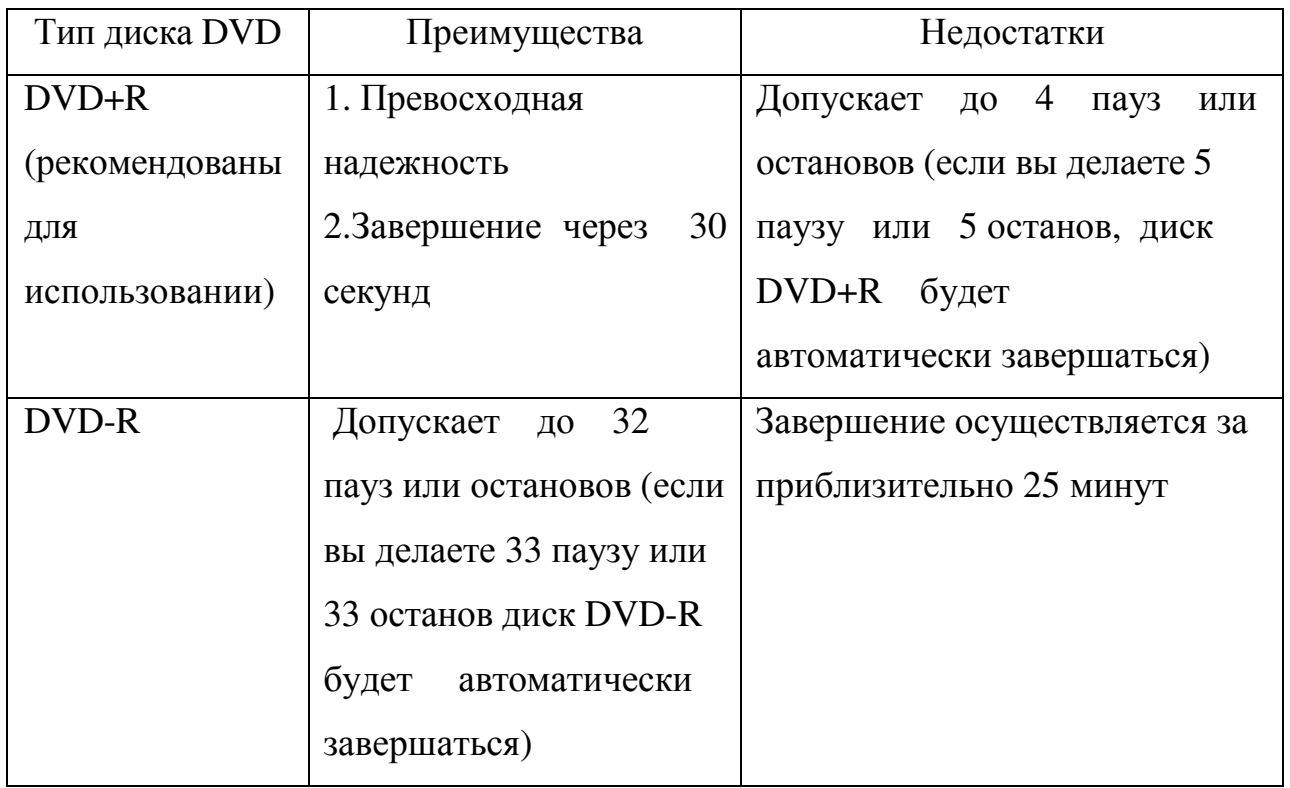

Если вы останавливаете запись без завершения (финализации), то можете записывать на используемый цифровой многофункциональный диск DVD снова, однако вы не можете воспроизводить видео. Когда вы завершаете цифровой многофункциональный диск DVD, вы не можете снова записывать на этот диск, однако теперь можете воспроизводить видео.

Не выключайте систему во время записи видео или завершения (финализации) цифрового многофункционального диска DVD. В противном случае вы утратите данные.

Для запуска записи:

1. Кратковременно нажмите или нажмите и отметьте «Запись

видео» > «Опции записи». Появляется меню «Опции записи видео».

2. Отметьте требуемую опцию, указанную в таблице 5.15.

Таблица 5.15

| Опция                           | Описание                             |
|---------------------------------|--------------------------------------|
| Запуск записи                   | Появляется<br>мерцающая красная      |
|                                 | точка. Пока такая точка мерцает,     |
|                                 | система осуществляет запись. (Если   |
|                                 | цифровой<br>используется             |
|                                 | многофункциональный диск DVD,        |
|                                 | запись начинается лишь после того,   |
|                                 | прекращает мерцать<br>зеленая<br>как |
|                                 | лампочка DVD-дисковода)              |
| Отмена                          | Выход из меню без записи             |
| Качество записи в формате MPEG  | Высокое или низкое                   |
| Микрофон                        | ON (Вкл.) или OFF (Выкл.). Когда     |
|                                 | ОFF - никакое аудиосообщение не      |
|                                 | записывается                         |
| Выбрать запоминающее устройство | Позволяет вам выбрать дисковод или   |
|                                 | дисководы для записи. Дисковод для   |
|                                 | резервного копирования - при записи  |
|                                 | на цифровом многофункциональном      |
|                                 | диске DVD рекомендуется, чтобы вы    |
|                                 | выбрали<br>дисковод<br>ДЛЯ           |
|                                 | одновременного<br>резервного         |
|                                 | копирования. Однако вы не можете     |
|                                 | копировать или записывать видео на   |
|                                 | ПК-карту памяти                      |
| Выбрать папку для запоминания   | (Для<br>любого<br>запоминающего      |
|                                 | устройства,<br>3a<br>исключением     |
|                                 | цифрового многофункционального       |
|                                 | диска DVD). Позволяет вам выбрать    |
|                                 | папку для запоминания на выбранном   |

устройстве памяти. Продолжение таблицы 5.15 Опция Описание Присвоить имя видео Позволяет вам присвоить имя файлу до его записи. Если вы не присваиваете имя файлу до записи, система сама присваивает ему имя Для быстрого запуска записи в обход меню нажмите и удерживайте в нажатом положении . Пауза в записи: 1. Нажмите и быстро отпустите • или нажмите и отметьте «Запись видео» > «Пауза». Рекомендуется останавливать запись временно. Появляется символ паузы 2. Когда вы готовы возобновить запись, нажмите или нажмите и отметьте «Запись видео» > «Возобновить запись». Снова мерцает красная точка. Запись возобновляется. Общее количество пауз зависит от типа многофункционального диска DVD. Для остановки записи Нажмите и удерживайте в нажатом положении или нажмите и отметьте «Запись видео» > «Стоп». Общее количество остановок записи зависит от типа цифрового многофункционального диска DVD. Для завершения (финализации) цифрового многофункционального DVD

нажмите **и отметьте «Запись видео» > «Завершение цифрового** видеодиска DVD». Если вы не присвоили имя видео до начала записи, файлы с видео получают имена автоматически (рисунок 5.16). Вы можете переименовать их после вызова с запоминающего устройства или с рабочего стола.

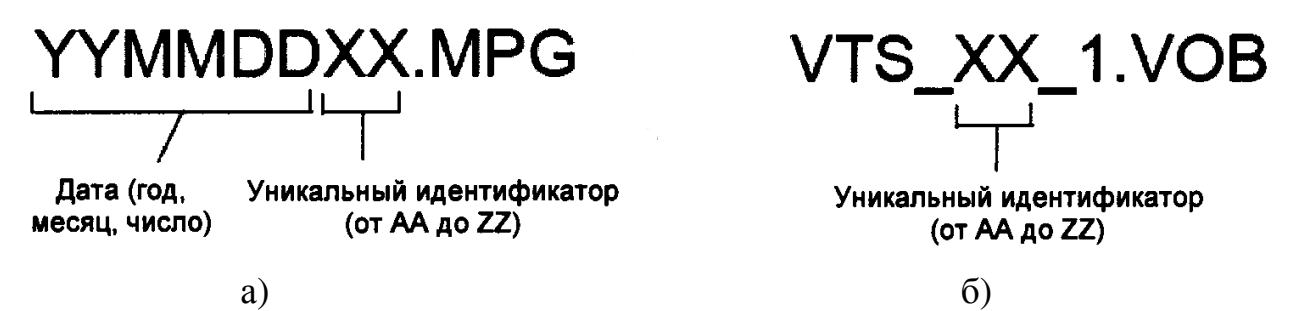

Рис. 5.16. Схемы присвоения имени по умолчанию для видео файлов:

а) на встроенном запоминающем устройстве или на съемных устройствах памяти

б) на цифровых многофункциональных дисках DVD.

1.1 Работа с вызванным из запоминающего устройства видео

1. Если вы вызываете видео с цифрового многофункционального диска DVD, проверьте, чтобы был отмечен DVD-дисковод.

Нажмите и отметьте «Запись видео» > «Опции записи» > «Выбор дисководов» > «DVD».

2. Вызовите требуемое видео.

• 
$$
H_{\text{a} \times \text{M} \text{M} \text{T}}
$$

• Отметьте «Менеджер файлов» > «Вызов из запоминающего устройства» > «Дисковод или устройство».

• Отметьте необходимое видео. Оно начинает воспроизводиться.

Чтобы переименовать видео файл нажмите . В воспроизведении наступает пауза, и воспроизводится меню «Вызванное с запоминающего устройства видео». Отметьте «Переименовать». Новое имя затирает старое. (отметьте «Play» для возобновления воспроизведения).

Для захвата неподвижного изображения с видео нажмите воспроизведении наступает пауза, и воспроизводится меню «Вызванное с запоминающего устройства видео». Отметьте «Сохранить неподвижное изображение». Введите имя файла. Изображение, для которого включается режим паузы, сохраняется в качестве JPEG или BMP (отметьте «Play» для возобновления воспроизведения).

Управление воспроизведением осуществляется при использовании кнопок управления, которые указаны в таблице 5.16.

Таблица 5.16

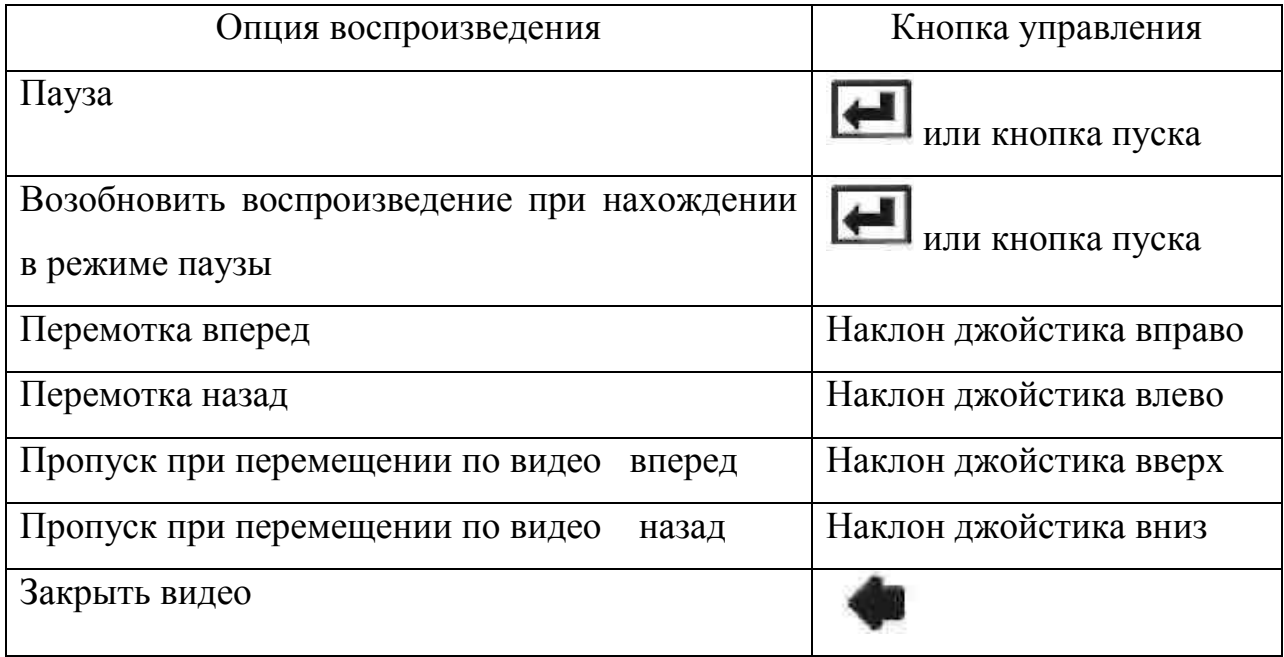

## **2** Управление файлами

Одним из способов управления файлами в системе XLG3 является использование меню «Менеджер файлов». Когда вы используете такое меню, то отмечаете файлы с помощью экрана с пиктограммами. На рисунке 17 показан пример экрана с пиктограммами, на котором изображены данные встроенного дисковода (DriveC): папка с именем "G3", два JPEG-файла, два

видео файла. Знак у одного из изображений означает наличие звукового

комментария к нему. Знак свидетельствует о видео файле. «М» в начале имени файла по умолчанию говорит о том, что на изображении можно производить измерения.

Инструкции на экране с пиктограммами изменяются в соответствии с заданием: вызов с запоминающего устройства, копирование, удаление и другие.

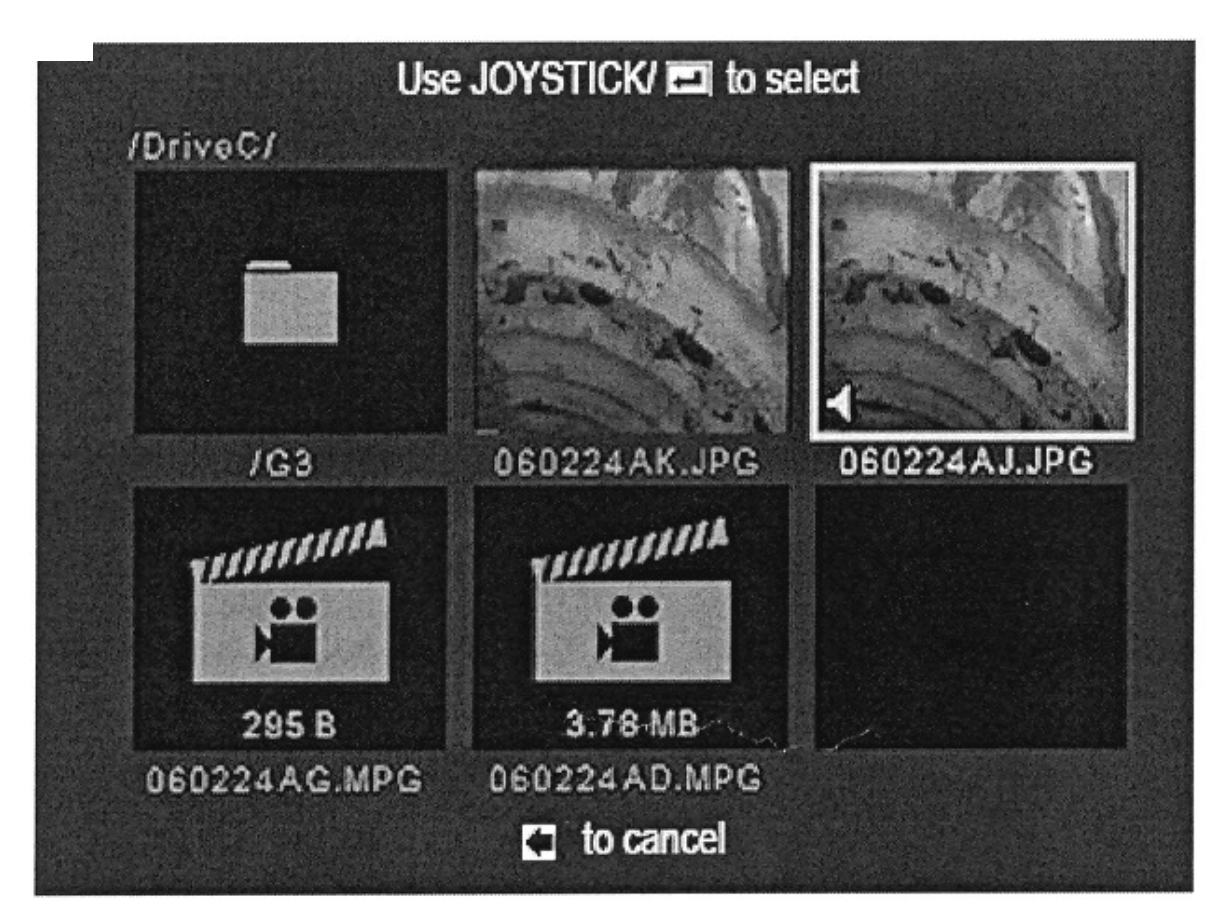

Рис. 5.17. Экран с пиктограммами

Система XLG3 совместима с различными съемными запоминающими устройствами: цифровыми многофункциональными дисками DVD, ПК-картами, картами памяти для цифрового фотоаппарата, портативными накопителями - любым совместимым основывающемся на использовании порта USB или PCMCIA запоминающим устройством.

При вводе запоминающего устройства в дисковод система автоматически обнаруживает и присваивает имя запоминающему устройству. Система пытается присвоить каждому запоминающему устройству имя на основе информации о самом таком устройстве. Если никакой информации нет, система использует имя «Запоминающее устройство общего типа».

Для извлечения запоминающее устройства, за исключением цифрового многофункционального диска DVD нажмите и отметьте «Менеджер файлов» > «Извлечь запоминающее устройство» > «Запоминающее устройство». После появления сообщения, подтверждающего безопасное извлечение, извлеките запоминающее устройство.

Всегда используйте команду меню «Извлечь запоминающее устройство» до того, как извлекать любое запоминающее устройство из любого дисковода, за исключением дисковода цифровых многофункциональных дисков DVD. Если вы извлекаете запоминающее устройство без предварительного использования такой команды, результатом может явиться порча или утрата данных. Кроме того, дисковод или запоминающее устройство могут стать временно недоступными.

Всякий раз, когда вы завершаете цифровой многофункциональный диск DVD, он автоматически извлекается. Если вы хотите извлечь цифровой многофункциональный диск DVD без его завершения, нажмите кнопку слева от DVD-дисковода. Вам не нужно использовать команду меню «Извлечь запоминающее устройство» для извлечения цифрового многофункционального диска DVD.

2.1Вызов и редактирование файлов из запоминающего устройства

Вызов файла означает открывание сохраненного изображения или видео.

Для вызова файла

1. Нажмите  $\vert$ 

2. Отметьте «Менеджер файлов» > «Вызвать из запоминающего устройства» или «Вызвать запоминающее устройство».

3. Отметьте необходимый файл.

Создание, переименование или удаление папок

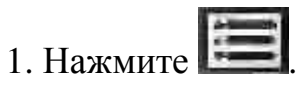

2. Отметьте «Менеджер файлов» > «Папка».

3. Отметьте и выполните требуемое задание:

• «Создать»

• «Переименовать»

• «Удалить»

# Копирование файлов

Вы можете копировать файлы со встроенного запоминающего устройства на съемное запоминающее устройство. Во время копирования файлов остаются доступными все функции, за исключением функций меню «Менеджер файлов» и «Меню настройки».

Копирование файлов

- 1. Введите в дисковод запоминающее устройство.
- 2. Нажмите
- 3. Отметьте «Менеджер файлов» > «Копировать».

4. Отметьте и выполните требуемое задание.

Удаление файлов

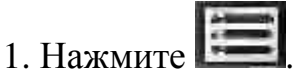

2. Отметьте «Менеджер файлов» > «Удалить».

3. Отметьте требуемый опцию, указанную в таблице 5.17

Таблица 5.17

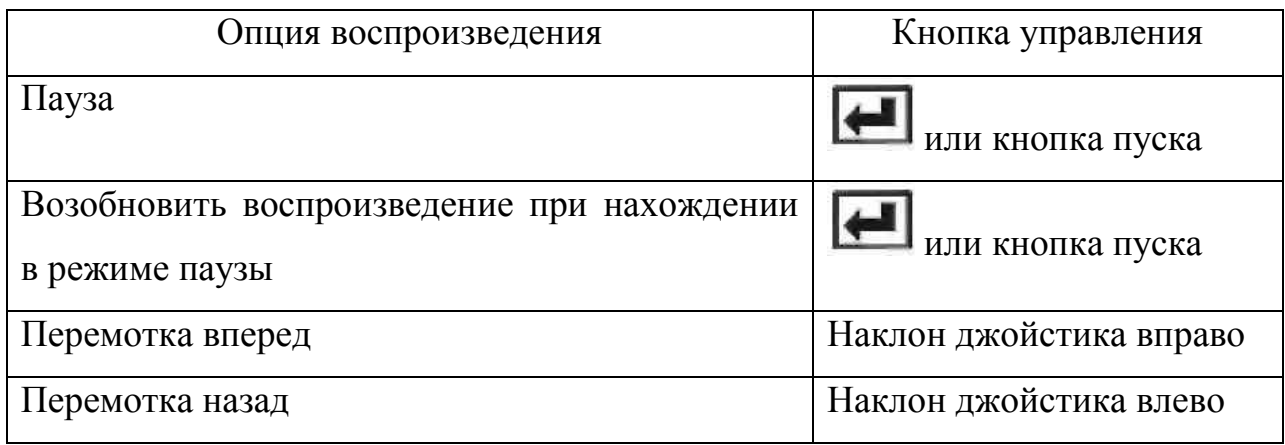

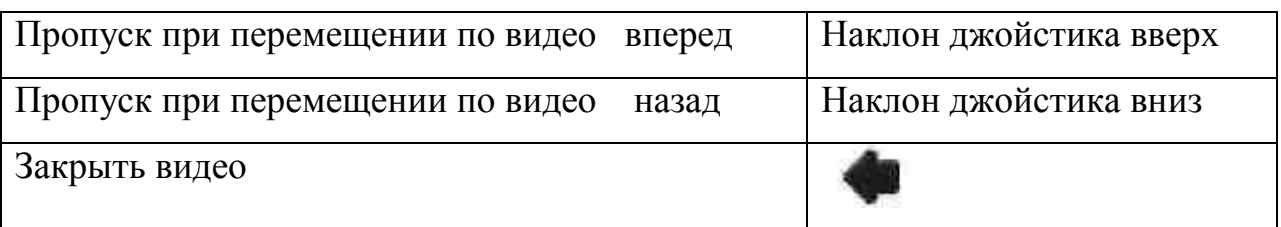

Переименование файлов

Для переименования файлов меню «Менеджер файлов» не используется

Для переименования файла изображения или видео:

1. Вызовите из запоминающего устройства требуемый файл.

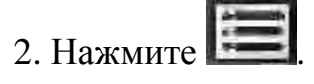

.

- 3. Отметьте «Переименовать» или «Переименовать изображение».
- 4. Введите новое имя файла. Новое имя затирает старое.

# Часть **3**

# Цель работы**:**

- Настроить видеоэндоскоп Everest $\mathbf{X} \mathbf{L} \mathbf{G}^{\text{TM}}$
- Произвести осмотр труднодоступной части детали.
- Реализовать сбор изображения и видео.
- Редактировать полученные в ходе файлы

# Приборы применяемые в работе**:**

- Вилеоэнлоскоп Everest XL $G^{TM}$ 

# Порядок работы

1. Выбрать низкое качество изображения и видео, JPEG Low и MPEG2Low соответственно.

2. Выбрать белый цвет текста для аннотирования

3. Найти дефектный участок контролируемой детали

4. Произвести «замораживание» данного участка

5. Увеличить полученное изображение (при необходимости повысить контраст изображения)

6. При помощи стрелок обозначить дефекты (1-2 дефекта) и написать их названия.

7. Сохранить и переименовать полученное изображение на внутреннем носителе

8. Включить видеозапись

9. Выбрать произвольный участок контролируемой детали

- 10. Разделить экран
- 11. Поочередно сделать активными левую и правую части

12. Отключить разделение экрана (оставить «живое» изображение)

- 13. Остановить видеозапись
- 14. Сохранить и переименовать полученную видеозапись

15. Скопировать видео файл и файл изображения на съемное запоминающее устройство.

## ЛАБОРАТОРНАЯ РАЬОТА №**6**

# «Измерение геометрических элементов изображения и дефектов с помощью видеоэндоскопа **Everest XLG3TM** теневым методом **»**

Цель работы:приобрести практические навыки измерения геометрических элементов и дефектов в труднодоступных местах с помощью видеоэндоскопа Everest  $XLG3^{TM}$  теневым методом.

#### Краткие теоретические сведения

В видеоэндоскопе Everest XLG3<sup>TM</sup> реализовано три режима измерения: теневой (ShadowProbe), стереоскопический (StereoProbe) и сопоставительный (метод сравнения).

#### 6.1 Теневые измерения

Принцип теневых измерений состоит в отбрасывании тени вытравленной линии на измерительном наконечнике на исследуемую поверхность, и измерении расположения тени в поле зрения (рисунок 6.1 и 6.2). При уменьшении расстояния от наконечника до объекта тень движется с права налево через изображение (при обычном размещении) и измерение поперечного расположения тени дает расстояние до объекта. Затем пользователь размещает два курсора поверх изображения для считывания измеряемых изображений. Точность составляет ±10% и в идеальных условиях может быть ±2%. Система ShadowProbe может работать на перекошенных (несимметричных) изображениях при условии что измерения делаются вдоль линии отбрасываемой тени.

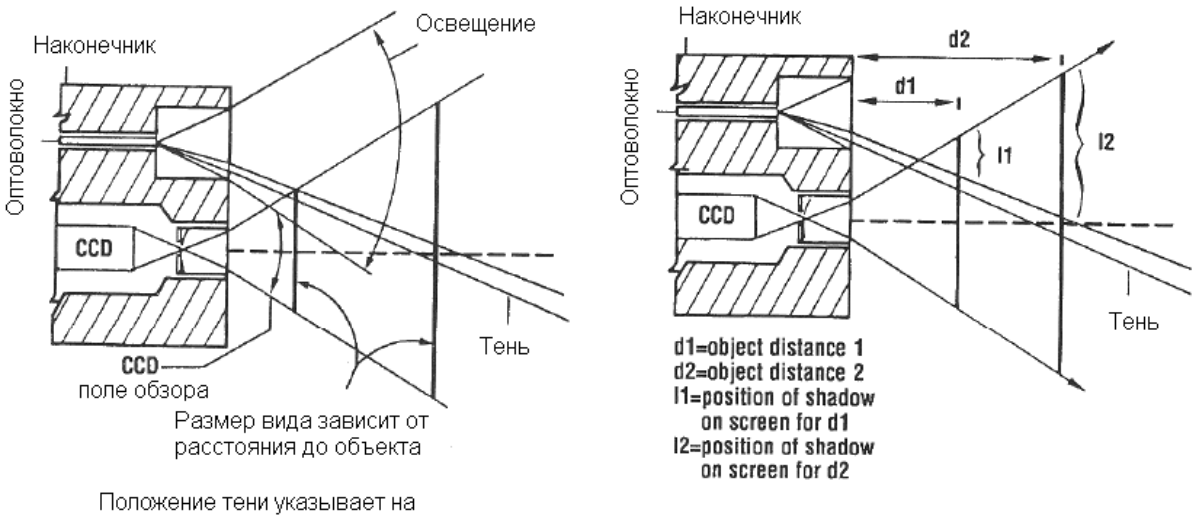

расстояние до объекта и увеличение

Рис. 6.1. Схема принципа теневого метода

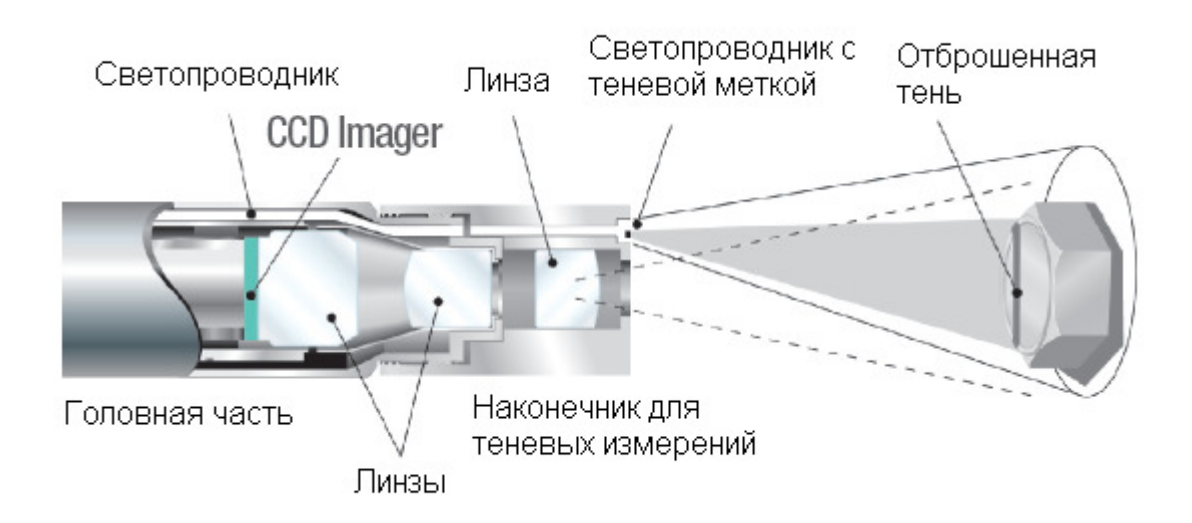

Рис. 6.2. Технология теневых измерений

Система видеоэндоскопа Everest XLG3 $^{TM}$  в режиме теневых измерений дает возможность оценки следующих параметров дефектных участков: глубины, расстояния от точки до линии, площади, посегментное измерение длины, а также измерения в наклонной плоскости и с помощью эталонной окружности.

#### Выполнение теневых измерений

Теневые измерения требуют использования измерительных наконечников ShadowProbe, которые отбрасывают тень на цель. Для измерения цели процессор системы XLG3 использует триангуляцию на основе позиции тени. Теневые измерения можно выполнять на «замороженном» изображении или на вызванном из запоминающего устройства изображении, которое было сохранено в измерительном режиме.

Для максимальной точности при выполнении любого типа теневого измерения необходимо начинать работу с тщательного позиционирования наконечника для теневого измерения (теневого наконечника).

Позиционирование теневого наконечника для получения изображения при теневом измерении

Перед «замораживанием» изображения, предназначающегося для теневого измерения, необходимо позиционировать наконечник зонда в соответствии со следующими критериями:

• Расстояние между наконечником и целью – наконечник находится как можно ближе к поверхности, при этом виден весь элемент, который необходимо измерить. Измерения могут выполняться, даже если наконечник так близок, что изображение является несколько не в фокусе, пока геометрические элементы изображения являются в достаточной степени резкими для точного размещения курсоров. Особенно для измерений глубины наконечник необходимо иметь достаточно близко для заметного излома тени, чтобы система могла точно различать приподнятые и углубленные поверхности.

• Перпендикулярная поверхность **–** применительно к ней имеются два критерия:

 1) Тень является прямолинейной как вверх, так и вниз, что указывает на то, что поверхность является по вертикали перпендикулярной поле видимости зонда;

98

 2) Такие признаки, как освещение и перспектива, индицируют, что поверхность является примерно перпендикулярной к поле зрению зонда также и по горизонтали.

• Близость тени к элементу – тень находится близко и в той же самой плоскости, что и элемент, который вы хотите измерять.

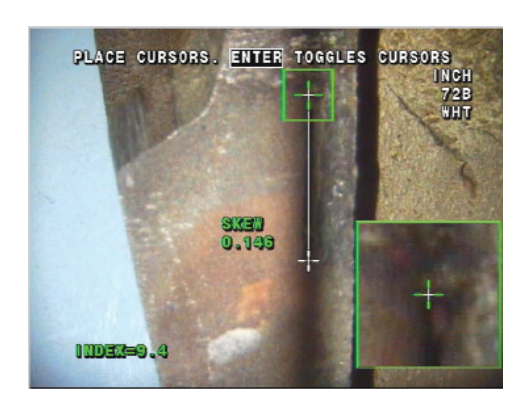

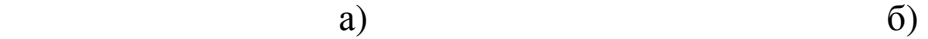

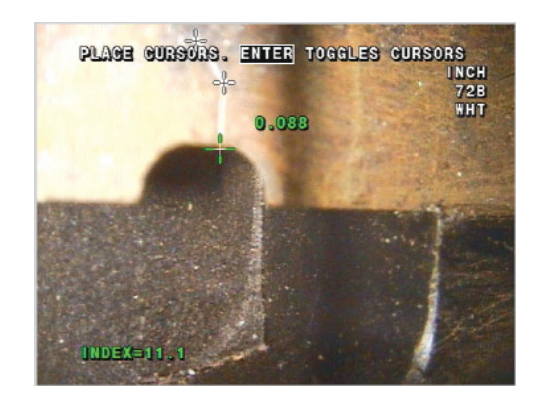

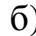

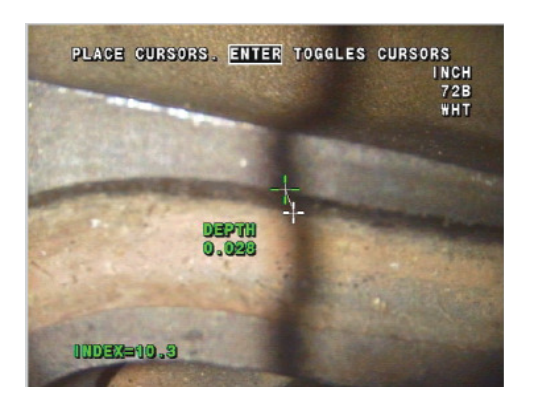

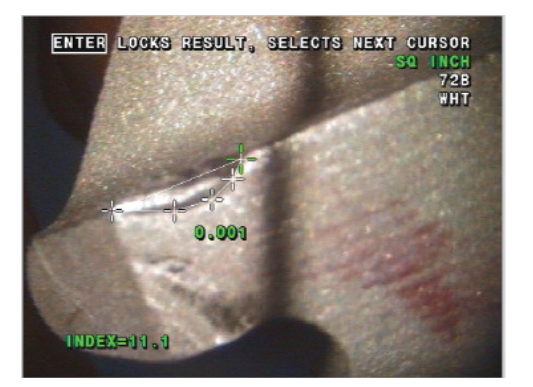

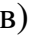

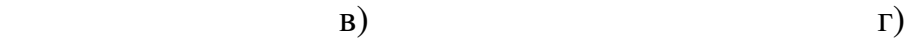

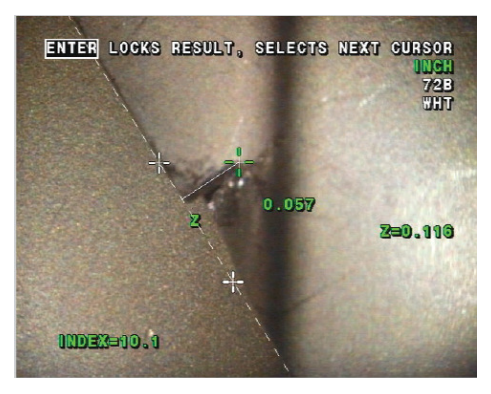

Рис. 6.3. Примеры теневых измерений: а – измерение в наклонной плоскости с помощью увеличения; б – посегментное измерение длины; в – измерение глубины; г – измерение площади; д – измерение расстояния от точки до линии

#### 6.2 Программа работы

 6.2.1 Произвести осмотр стыкового сварного соединения трубопроводов (или другого объекта);

6.2.2 Выявить и произвести измерения 2-3 дефектных участков сварного шва методом, указанным преподавателем;

6.2.3 Сохранить полученные результаты измерений на съемном устройстве хранения данных;

6.2.4 Произвести оценку качества стыкового сварного соединения на основании соответствующего нормативного документа и оформить акт (приложение А).

#### 6.3 Порядок выполнения работы

6.3.1 Подготовка зонда к выбранному методу измерения

#### Замена оптического наконечника

Оптические наконечники ввинчиваются в зонд с помощью двойного комплекта резьбы для предотвращения их выпадения на участке контроля. Каждый оптический наконечник имеет уникальные глубину резкости, поле зрения и направление обзора.

Предостережение**.** Для снятия или присоединения наконечников не используйте инструменты**.** Такое использование **(**плоскогубцев или других инструментов**)** можетповредить секцию изгиба**.** Соблюдайте осторожность**,**  чтобы не перепутать резьбу**.** 

Как снять оптический наконечник

1 Выключите лампу (дополнительно)

- во время просмотра «живого» изображения нажмите  $\Box$ 

- отметьте Lamp > Off

 2 Захватите одной рукой головку, а другой осторожно поверните наконечник против часовой стрелки. Поворачивайте, пока наконечник не станет свободно проворачиваться, это указывает на то, что он вышел из первой резьбы.

 3 Осторожно потяните наконечник вперед (от зонда). Продолжайте поворачивать против часовой стрелки и вверните его во вторую резьбу. Поворачивайте, пока не сможете извлечь его.

## Как присоединить оптический наконечник

1 Проверьте, чтобы оптический наконечник был чистым.

 2 Захватите одной рукой головку зонда, а другой осторожно поворачивайте наконечник по часовой стрелке. Поворачивайте, пока он не станет свободно вращаться, это указывает на то, что он вышел из первой резьбы.

 3 Осторожно нажмите на наконечник. Снова поворачивайте по часовой стрелке и вверните его во вторую резьбу. Поворачивайте, пока пальцами его нельзя будет повернуть. Затяжка не должна быть слишком тугой. Осторожно потяните наконечник для проверки того, что он надежно присоединен. Если наконечник не вошел во вторую резьбу, поверните его против часовой стрелки для обеспечения зацепления с резьбой.

Замечание**.** Для обеспечения точных измерений наконечники должны быть туго затянуты.

Настройки для функции измерения:

1 Нажмите  $\vert \equiv$ 

2 Отметьте Setup Menu > Measure

3 Измените любые требуемые настройки

Элемент Описание

\_\_\_\_\_\_\_\_\_\_\_\_\_\_\_\_\_\_\_\_\_\_\_\_\_\_\_\_\_\_\_\_\_\_\_\_\_\_\_\_\_\_\_\_\_\_\_\_\_\_\_\_\_\_\_\_\_\_\_\_\_\_\_\_\_\_

\_\_\_\_\_\_\_\_\_\_\_\_\_\_\_\_\_\_\_\_\_\_\_\_\_\_\_\_\_\_\_\_\_\_\_\_\_\_\_\_\_\_\_\_\_\_\_\_\_\_\_\_\_\_\_\_\_\_\_\_\_\_\_\_\_\_

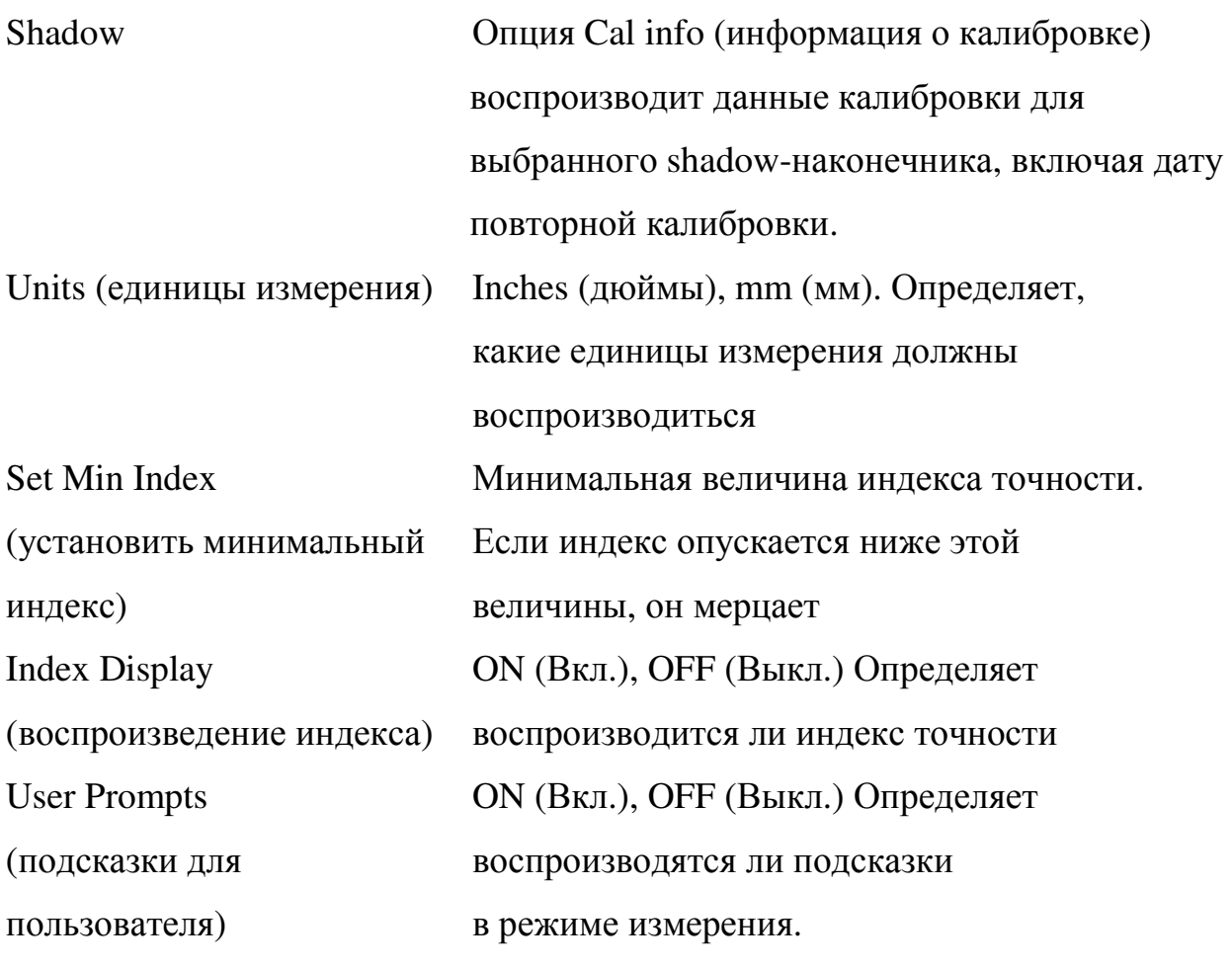

6.3.2 Калибровка (верификация) измерительного наконечника

\_\_\_\_\_\_\_\_\_\_\_\_\_\_\_\_\_\_\_\_\_\_\_\_\_\_\_\_\_\_\_\_\_\_\_\_\_\_\_\_\_\_\_\_\_\_\_\_\_\_\_\_\_\_\_\_\_\_\_\_\_\_\_\_

Для верификации измерительного наконечника ShadowProbe

Надежно прикрепите теневой или стереоскопический наконечник.

1 Введите наконечник в соответствующую проверочную камеру

2 Измерьте испытательную цель, которая соответствует единице измерения, которую вы используете: дюймы или миллиметры. (пп 3.4 – для теневого метода)

3 Оцените полученные вами результаты.

Точности измерения должна составлять 0,100 ± 0,005 дюйма (1,00 ± 0,05 мм).

Блок верификации измерения

Поверочные цели внутри блока

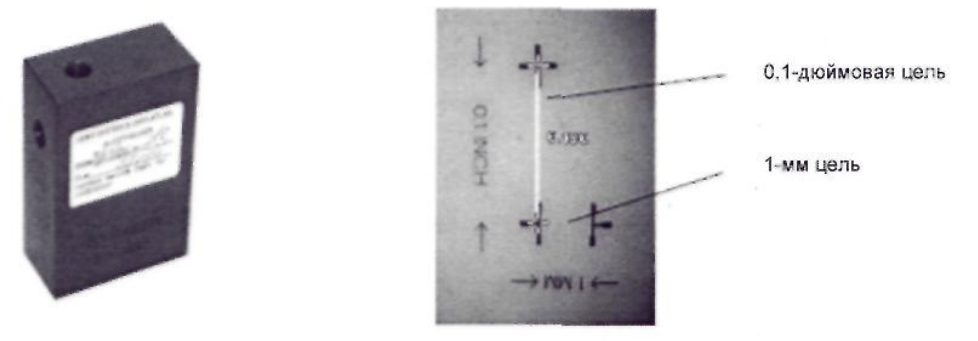

Рисунок 4 – Блок верификации измерения

#### 6.3.3. Теневые измерения

6.3.3.1 (Выбор и калибровка теневого наконечника произведена ранее – пп. 6.3.1-6.3.2)

 6.3.3.2 Выполните позиционирование наконечника зонда для обеспечения максимальной точности

6.3.3.3 «Заморозьте» изображение, нажав

6.3.3.4 Отметьте тип измерения и наконечник. Нажмите

Отметьте «измер» и нажмите

Выберите «тень» → «линейное (расстояние между двумя точками), в наклонной плоскости, глубина, кратчайшее расстояние от точки до линии, площадь, посегментное измерение длины, измерение с помощью эталонной окружности» → BLU SIDE 207

Нажмите

6.3.3.5 Если появляется вертикальная пунктирная линия, поместите ее в центр тени, нажмите

Точность измерения зависит от точной центровки этой линии.

 6.3.3.6 Разместите курсоры следующим образом: совместите первый курсор с одним из краев измеряемого дефекта, нажмите  $\left| \leftarrow B$ горой курсор совместить с требуемым местом измерения. Точность измерения зависит от точного позиционирования всех курсоров. Для наивысшей точности размещения курсоров нажмите для активации  $\overline{d}$ кна зуммирования для показа увеличенного изображения вокруг активного курсора.

 6.3.3.7 (Дополнительно) Выполните повторное позиционирование курсоров и получите результаты измерения.

6.3.3.8 Сохраните изображение. Нажмите

# 6.4 Содержание отчета

6.4.1 Цель работы

6.4.2 Порядок выполнения работы

6.4.3 Результаты работы (сохраненные изображения участков контроля,

акт)

6.4.4 Выводы о проделанной работе

## ЛАБОРАТОРНАЯ РАБОТА №**7**

# **«**Измерение геометрических элементов изображения и дефектов стереоскопическим методом с помощью видеоэндоскопа **Everest XLG3TM »**

### ЦЕЛЬ РАБОТЫ

Приобрести практические навыки измерения геометрических элементов изображения и дефектов в труднодоступных местах стереоскопическим методом с помощью видеоэндоскопа Everest  $\text{XLG3}^{\text{TM}}$ .

#### ПРОГРАММА РАБОТЫ

− ознакомиться со стереоскопическим методом измерения, реализованным в видеоэндоскопе Everest XLG3 $^{\text{\tiny{TM}}};$ 

− произвести осмотр труднодоступных мест, объектов (стыкового сварного соединения трубопроводов); выявить и произвести измерения 2-3 дефектных участков сварного шва стереоскопическим методом;

− произвести оценку качества стыкового сварного соединения трубопроводов и оформить акт, представленный в приложении А.

#### ПРИМЕНЯЕМОЕ ОБОРУДОВАНИЕ

– видеоэндоскоп Everest XLG3<sup>™</sup>;

− экспериментальный образец для исследования (стыковое сварное соединение трубопроводов).

## ТЕОРЕТИЧЕСКАЯ ЧАСТЬ

## Видеоэндоскоп **Everest XLG3TM**

Прочная и надежная система Everest XLG3<sup>™</sup>, представленная на рисунке 1, является усовершенствованным гибким эндоскопом на основе видеоизображений, используемым для дистанционного визуального контроля.

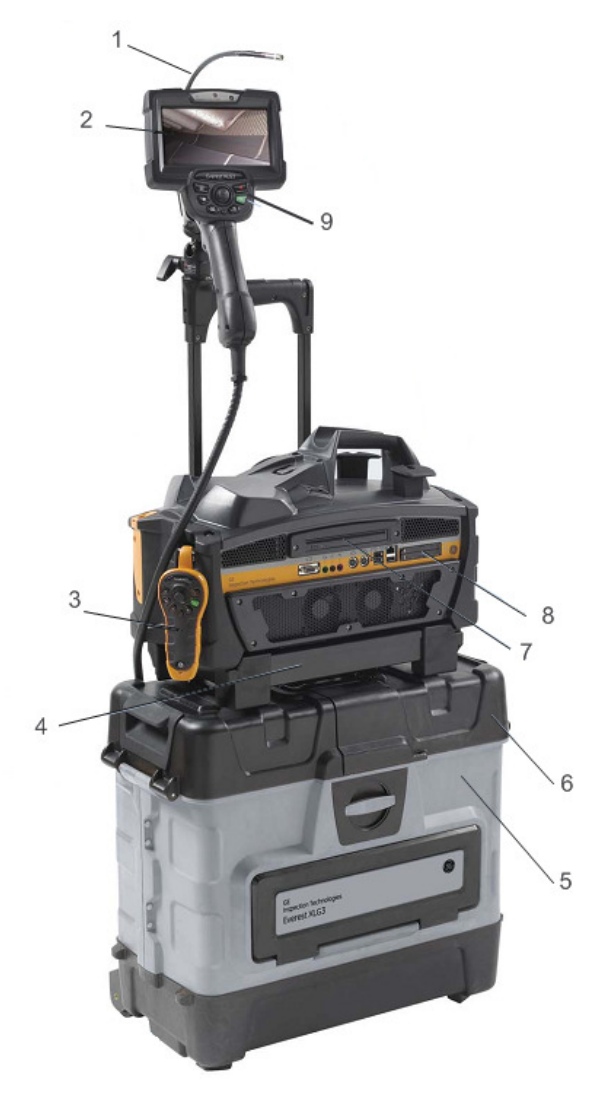

Рис. 7.1. Видеоэндоскоп Everest  $XLG3^{TM}$ :

1 – головная часть – всенаправленная артикуляция All-Way и высокоинтенсивное освещение; 2 – цветной ЖК-дисплей; 3 – беспроводной пульт управления; 4 – базовый блок; 5 – ударопрочный кейс для транспортировки, хранения и инспекции; 6 – хранение аксессуаров в верхней крышке кейса; 7 – дополнительный пишущий привод CD/DVD; 8 – два слота карт памяти; 9 – кнопки управления и мультифункциональный джойстик

Работая посредством ввода через отверстия для осмотра, система XLG3 обеспечивает получение изображений с высоким разрешением внутренних видов газотурбинных двигателей, авиационных конструкций, автомобильных двигателей, трубопроводов, резервуаров, коробок подач ветряных двигателей, подводных конструкций и пр.

Волоконно-оптический пучок зонда освещает участок контроля с помощью света, формируемого 75 Вт дуговой лампой с разрядом высокой интенсивности HID (High-Intensity Discharge), установленной в основании прибора. All-Way артикуляция зонда посылает свет в самые темные углы контролируемого объекта. Видеозонд системы Everest XLG3 представлен на рисунке 7.2.

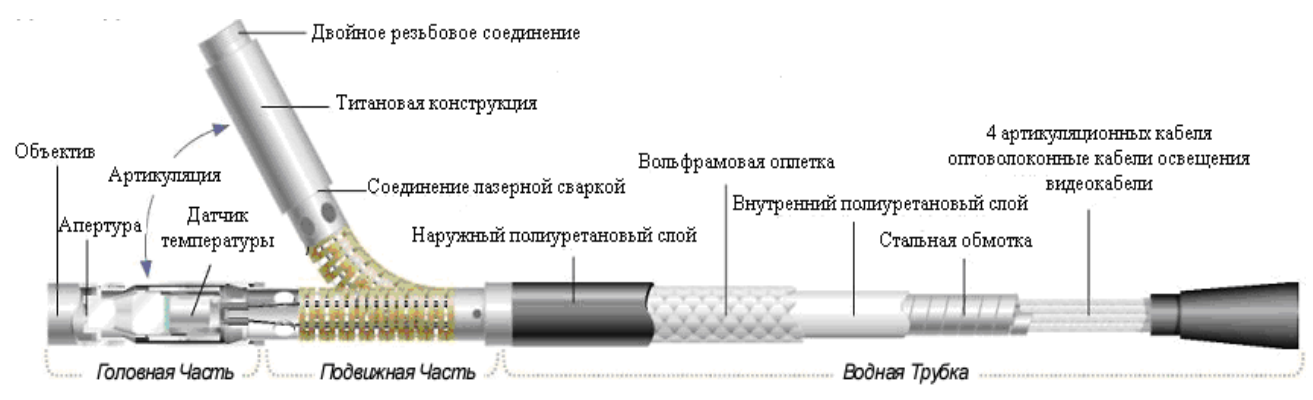

Рис. 7.2. Видеозонд системы Everest XLG3

В конце зонда миниатюрная камера преобразовывает изображение в электронное изображение и передает его через зонд обратно в прибор. Эта система воспроизводит изображение на экране портативного дисплея с органами управления. Никакой фокусировки не требуется, поскольку система XLG3 имеет оптическую систему с большой глубиной резкости [1].

Система XLG3 совместима с различными съемными устройствами хранения данных: DVD, картами памяти для подключения к компьютеру, картами памяти цифрового фотоаппарата, портативными накопителями – с любым совместимым основывающимся на технологии USB или PCMCIA устройством.

Сменные зонды QuickChangeТМ позволяют быстро изменить конфигурацию системы для обеспечения контроля с максимальной производительностью.

При оснащении системы измерительными средствами (оптическими наконечниками) появляется возможность измерять дефекты и геометрические элементы изображения (детали конструкции). Система XLG3 поддерживает три метода измерений, особенности которых представлены в таблице 7.1:

− стереоскопический метод;

- − теневой метод;
- − сопоставительный (метод сравнения).

Таблица 7.1 – Особенности методов измерений, поддерживаемые видеоэндоскопом Everest  $XLG3^{TM}$ 

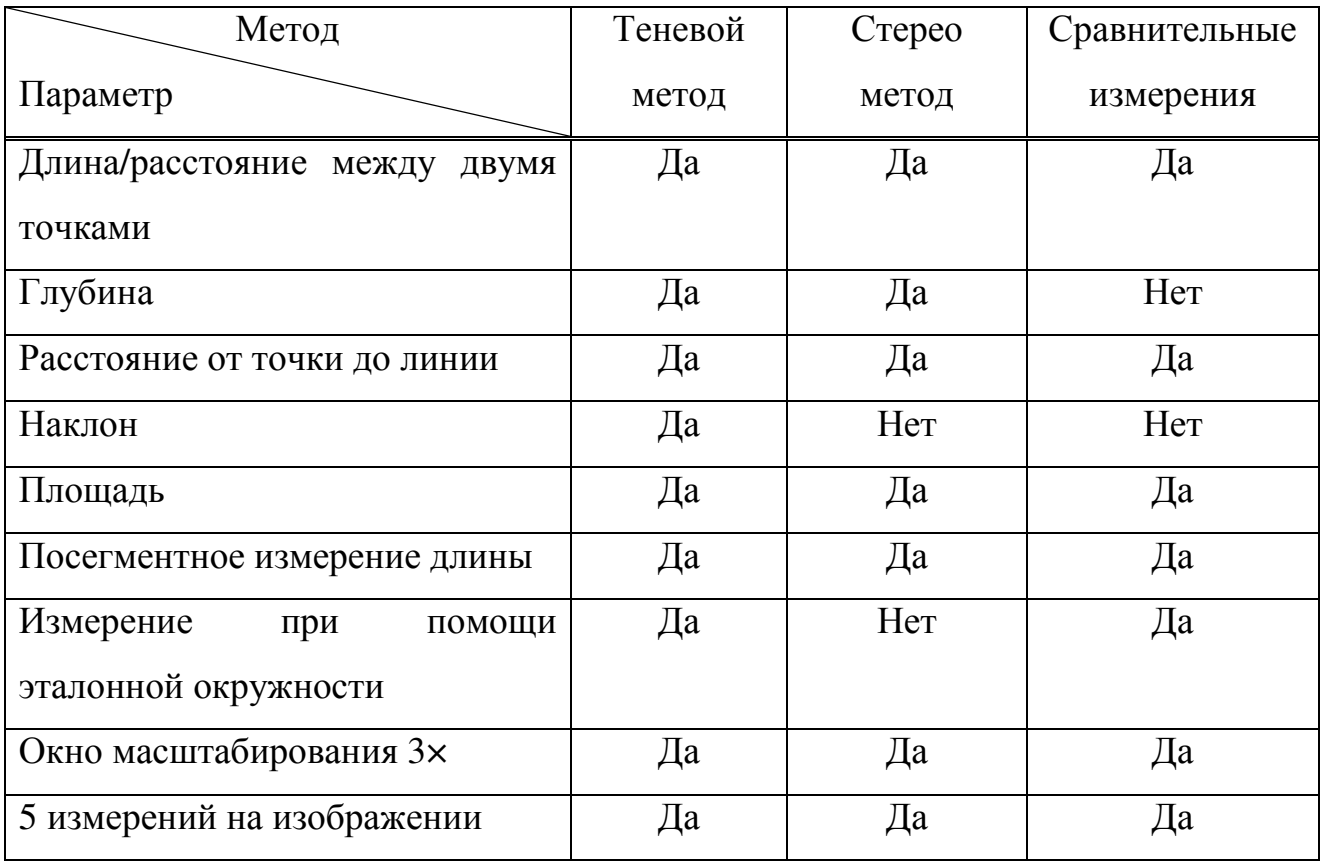

## Стереоскопический метод

Для стереоскопических измерений требуется использование измерительных наконечников StereoProbe, с помощью которых получают
стереоскопические изображения целей – двух изображений одной и той же цели под двумя разными углами. Аналогично устроено и бинокулярное зрение человека. Анализируя взаимное расположение проекций, система решает тригонометрическую задачу и определяет координаты объекта относительно эндоскопа.

Бинокулярным зрением называют способность человека наблюдать объекты двумя глазами и при этом видеть одно четкое (без двоения) изображение. Бинокулярное зрение позволяет человеку чувствовать глубину пространства, т.е. оценивать разноудаленность наблюдаемых предметов, а также делает возможным трехмерное восприятие пространства, что позволяет судить об объеме и рельефности предметов. Эту ценную способность глаза называют пространственным зрением или стереоскопическим эффектом. При бинокулярном зрении основную роль играет глазной базис b, т. е. расстояние между зрительными осями, которое у различных людей колеблется от 52 до 74 мм. Средним или нормальным стереоскопическим базисом считается межзрачковое расстояние, равное 65 мм. Глаза человека смотрят на объект с разных позиций, поэтому изображения одного и того же объемного объекта для каждого глаза человека будут несколько отличаться из-за пространственного сдвига глаз. Например, расстояние между одними и теми же точками объекта А и В в изображениях на сетчатках глаз будет различным, т.е.  $S_{\pi} \neq S_{_{IP}}$  ( $B_{\pi}A_{\pi} = S_{\pi}$ и ' ' ' ПР ПР ПР *B A* = *S* ), что можно увидеть из рисунка 3. Различие левого и правого изображений учитывается в больших полушариях коры головного мозга человека, в результате чего создается ощущение объемности объектов наблюдения [2].

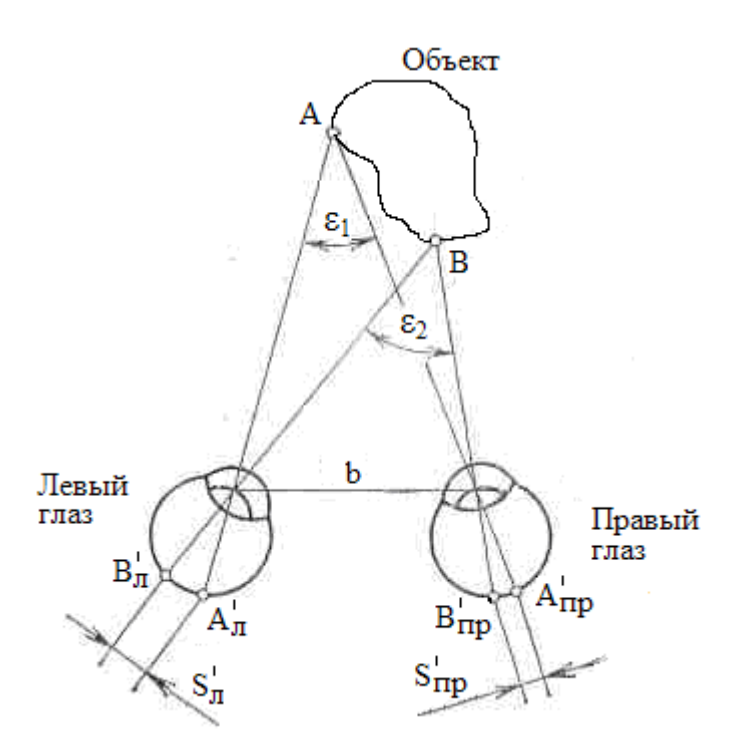

Рис. 7.3. Схема бинокулярного видения объекта

Углы  $\varepsilon_1$  и  $\varepsilon_2$ , под которыми предметы А и В видны из центров зрачков обоих глаз, называют параллактическими. Чем больше удален от глаз наблюдаемый предмет, тем меньше параллактический угол. Стереоскопический эффект наблюдается в том случае, если разность параллактических углов  $\Delta \varepsilon = \varepsilon_1 - \varepsilon_2$  будет не менее 10" (10"=4,9 $\cdot$ 10<sup>-5</sup> рад). Эту величину называют остротой стереоскопического зрения или порогом стереоэффекта. Разность  $S_{IP} - S_{JI}$  пропорциональна разности параллактических углов  $\Delta \varepsilon$ .

При использовании измерительных стереоскопических наконечников StereoProbe в видеоэндоскопе Everest XLG3<sup>TM</sup>, как и в случае бинокулярного зрения, получают два изображения одной и той же цели под двумя разными углами, как показано на рисунке 7.4. Для измерения цели процессор видеоэндоскопа использует триангуляцию на основе двух таких расположенных друг возле друга изображений [1].

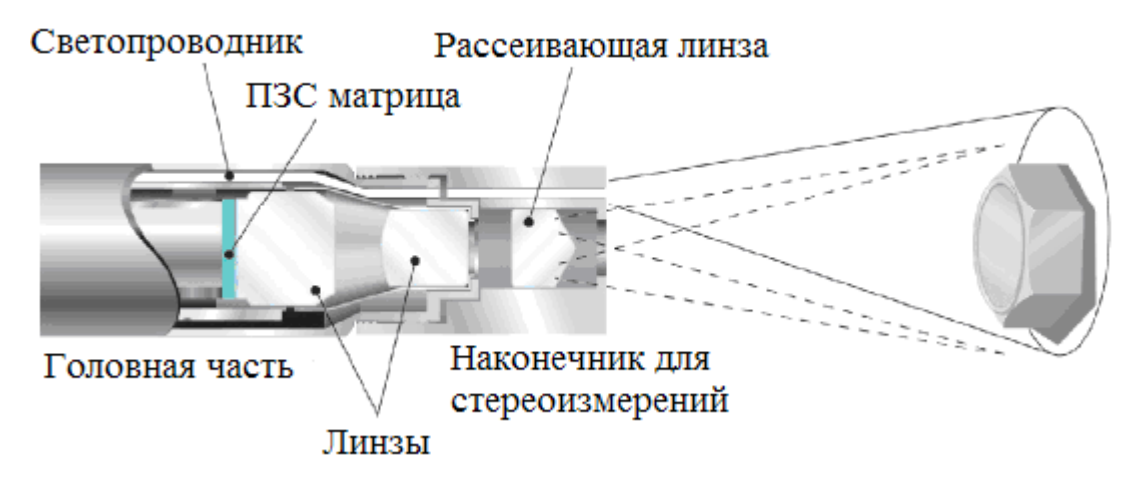

Рис. 7.4. Технология стереоизмерений

Триангуляционный метод контроля основан на расчете искомого расстояния через соотношения треугольника с использованием известных параметров системы. Триангуляционный метод контроля основан на расчете искомого расстояния через соотношения треугольника с использованием известных параметров системы. Треугольник образован отраженным лучом, попадающим на правый объектив стереоскопического наконечника, отраженным лучом, попадающим на левый объектив наконечника, и расстоянием между проекциями изображений с правого и левого объектива, попадающих на ПЗС матрицу.

Проведем аналогию с триангуляцией в цифровой камере. Камера представляет собой матрицу фоточувствительных элементов, помещенную в фокальной плоскости объектива, на которой формируется изображение. На рисунке 5 плоскость изображения I (матрица) изображена впереди оптического центра O камеры, так как это не влияет на угловые зависимости, но упрощает запись формул и рисунки.

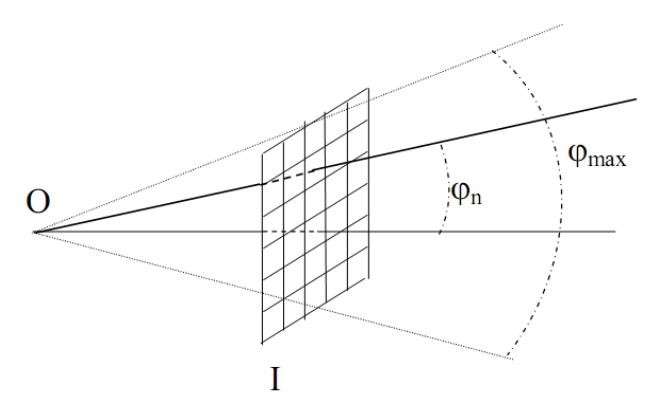

### Рисунок 7.5. Схематическое изображение отраженного луча, проходящего через n-й пиксель матрицы

Камера характеризуется максимальным углом обзора  $\varphi_{\text{max}}$  и количеством пикселей в строке N и столбце M~N, т.е. количеством фоточувствительных элементов матрицы M×N. Размер каждого фоточувствительного элемента одинаков и они образуют прямоугольную сетку. Направление луча, проходящего через n-й пиксель, задается углом  $\varphi_n$ , который может быть выражен по формуле (1).

$$
tg\varphi_n = \frac{tg\frac{\varphi_{\text{max}}}{2}}{N/2} \cdot n \tag{1}
$$

Перейдем теперь к рассмотрению задачи триангуляции.

На рисунке 7.6 представлена схема, поясняющая расчет соотношения между стерео базой b и расстоянием d от объекта.

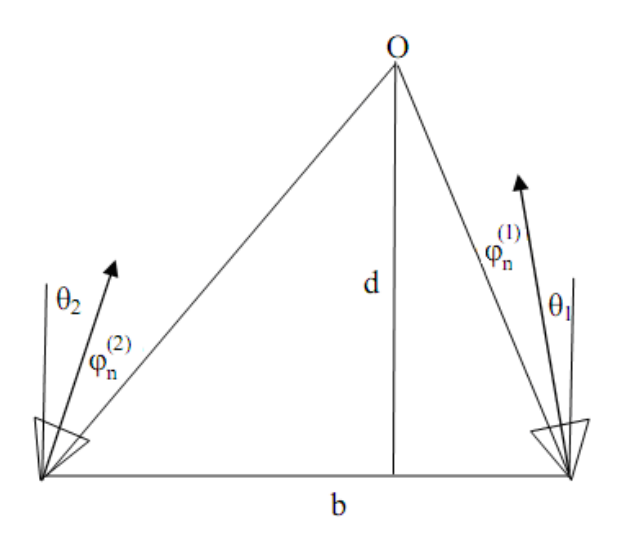

Рис. 7.6. Схема, поясняющая расчет соотношения между стерео базой b и расстоянием d от объекта

Камеры расположены на расстоянии b друг от друга (стерео база). Направления оптических осей камер задаются углами  $\theta_1$  и  $\theta_2$  относительно перпендикуляра к направлению b. Камеры видят точку O объекта соответственно в пикселе n<sub>1</sub> и n<sub>2</sub> направления на эту точку задаются углами  $\varphi_{n_1}^{(1)}$ и  $\varphi_{n}^{(2)}$  $\varphi_{n_2}^{(2)}$  соответственно. Расстояние до точки O от базовой линии b равно d. Обозначая расстояния от первой и второй камер до точки О через  $a_1$  и  $a_2$ , можно записать:

$$
d = a_1 \cdot \cos(\theta_1 + \varphi_{n_1}^{(1)}) \tag{2}
$$

$$
d = a_2 \cdot \cos(\theta_2 + \varphi_{n_2}^{(2)})
$$
\n(3)

$$
b = a_1 \cdot \sin(\theta_1 + \varphi_{n_1}^{(1)}) + a_2 \cdot \sin(\theta_2 + \varphi_{n_2}^{(2)})
$$
\n(4)

Избавляясь в этих формулах от  $a_1$  и  $a_2$ , получим:

$$
\frac{b}{d} = tg(\theta_1 + \varphi_{n_1}^{(1)}) + tg(\theta_2 + \varphi_{n_2}^{(2)}) = \frac{tg(\theta_1) + tg(\varphi_{n_1}^{(1)})}{1 + tg(\theta_1) \cdot tg(\varphi_{n_1}^{(1)})} + \frac{tg(\theta_2) + tg(\varphi_{n_2}^{(2)})}{1 + tg(\theta_2) \cdot tg(\varphi_{n_2}^{(2)})}
$$
(5)

В нашем случае задача триангуляции идентичная. Вместо двух камер мы имеем два объектива измерительного наконечника StereoProbe. Изображения с левого и правого объектива попадают на ПЗС матрицу, и система анализирует взаимное расположение проекций. Далее система решает тригонометрическую задачу и определяет координаты объекта относительно эндоскопа.

Стереоизмерительная система не имеет жестких ограничений по расположению эндоскопа относительно объекта. В отличие от других методов, в которых при замере необходимо строго перпендикулярное наблюдение, данная система работает при любом ракурсе наблюдения, под любым углом к объекту. Это позволяет существенно увеличить точность и упростить процедуру измерений.

Система сама распознает координаты точек, видимых левым и правым объективами. Стереоизмерительная система позволяет определять расстояние между любыми двумя точками на видимой поверхности объекта.

Для измерений глубины дефектов в трубах малого диаметра другие методы требуют использования наконечника бокового обзора, что не всегда удобно. Стереоизмерительная система более универсальна. Даже при использовании наконечника прямого обзора диапазон углов наблюдения позволит измерять глубину или высоту дефекта, сохраняя удобство ориентации внутри трубы.

Особенности системы стереоскопических измерений:

- точность измерений изогнутых и косых краев;

- высокая степень достоверности согласования в системе с помощью курсора «match strength» («коэффициент согласования»);

- 5 типов измерений: длина, глубина, кратчайшее расстояние от точки до линии, площадь, посегментное измерение длины.

Примеры стереоскопических измерений с помощью видеоэндоскопа представлены на рисунке 7.7.

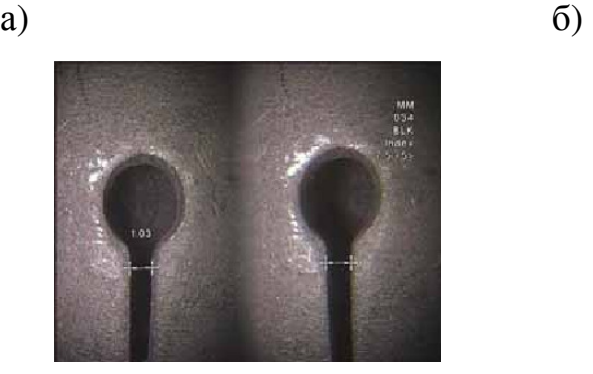

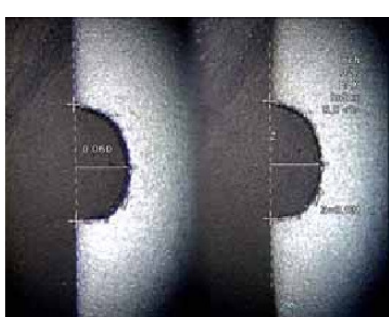

в)  $\Gamma$ )

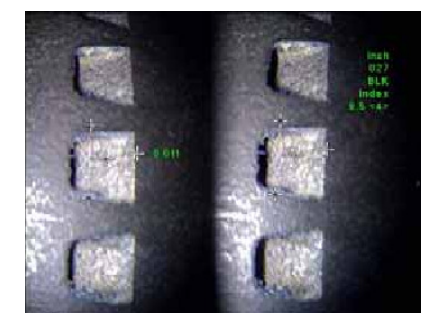

д)

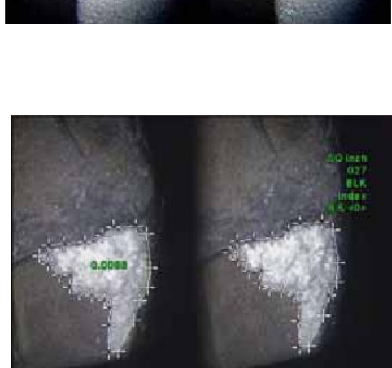

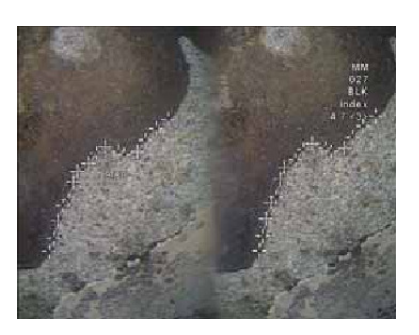

Рис. 7.7. Примеры стереоскопических измерений с помощью видеоэндоскопа:

а) Измерение длины; б) Измерение расстояния от точки до линии; в) Измерение глубины; г) Измерение площади; д) Посегментное измерение длины

В таблице 7.2 указаны преимущества и недостатки стереоскопического метода измерений размеров дефектов.

Таблица 7.2 – Преимущества и недостатки стереоскопического метода

измерений размеров дефектов

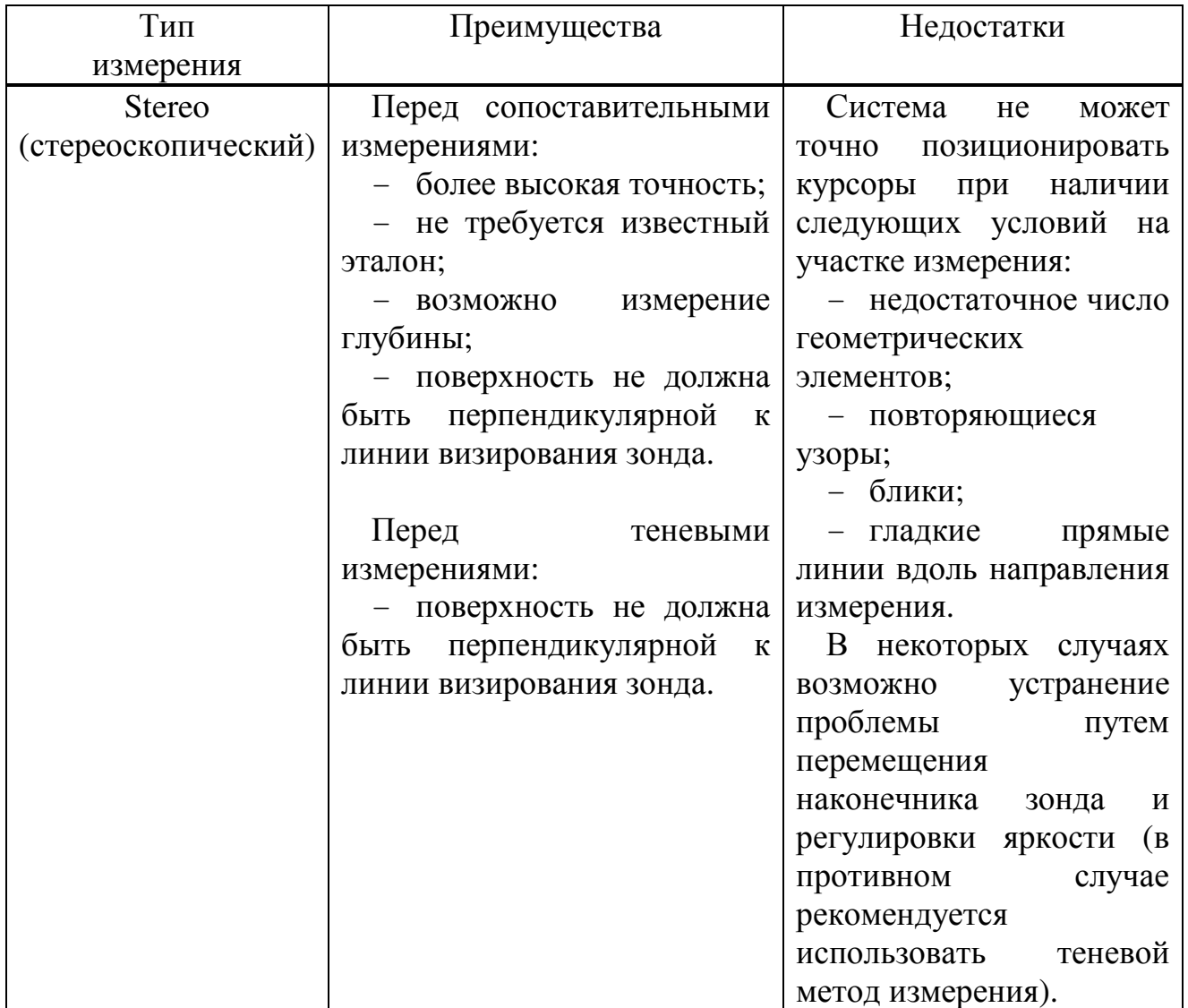

# Позиционирование стереоскопического наконечника для стереоскопических измерений

Для достижения максимальной точности при выполнении любого типа стереоскопических измерений необходимо начинать работу с тщательного позиционирования измерительного наконечника.

Перед «замораживанием» (фиксацией) изображения, предназначающегося для стереоскопического измерения, необходимо выполнить позиционирова-

ние наконечника зонда, чтобы удовлетворялись следующие критерии:

- видимость. Подлежащий измерению элемент должен быть полностью видимым на обеих сторонах экрана;

- малое расстояние между наконечником и целью. Наконечник размещается как можно ближе к цели и находится в фокусе;

- минимальный блеск. Блеск минимизируется путем регулировки угла наблюдения и яркости изображения на участках, где будут помещены курсоры. Небольшие блестящие пятна не представляют собой проблемы, однако большие блестящие участки могут казаться находящимися в разных позициях на изображениях двух частей экрана, что вызывает ложное согласование;

- вертикальная ориентация. Если измеряется расстояние между линиями или поперек окружности, изображение ориентируется таким образом, чтобы можно было помещать курсоры на левой и правой кромках объекта, который необходимо измерять, - не вверху, внизу или в диагональных точках. Для системы нужны отличительные детали влево и вправо от каждого курсора для точного помещения согласованных курсоров по горизонтали относительно курсоров на левой стороне.

Для каждого курсора, который пользователь размещает на левом изображении во время стереоскопического измерения, система размещает согласованный курсор (matching cursor) на правом изображении для использования в триангуляции.

Необходимо размещать каждый левый курсор на точке изображения (пикселе), которая имеет достаточное число окружающих деталей, чтобы отличать ее от окружающих ее пикселей. Если окружающие пиксели выглядят так же, как и точка, которую выбирает пользователь, то система не может точно позиционировать согласованный курсор. Когда же имеется достаточно отличающихся от выбранной точки деталей, коэффициент согласования

116

(коэффициент соответствия) является высоким. Это означает, что сформированная точка соответствия (эквивалентная точка) согласуется явно лучше, чем окружающие ее пиксели - степень достоверности согласования в системе является высокой. Однако если отличающихся от выбранной точки деталей недостаточно, коэффициент согласования является низким. Это означает, что формируемая точка и окружающие ее точки согласуются почти одинаково хорошо - согласование не может быть корректным, степень достоверности согласования в системе является низкой.

На рисунке 7.8 приведен пример размещения согласованных курсоров при стереоскопическом методе измерения.

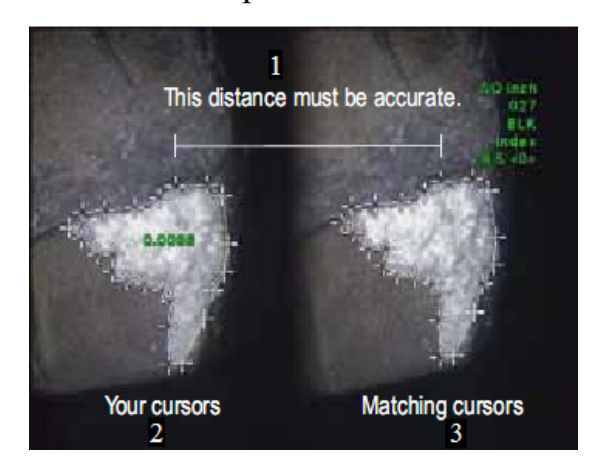

Рис. 7.8. Пример размещения согласованных курсоров: 1 – Это расстояние должно быть точным; 2 – Размещаемые пользователем курсоры; 3 – Согласованные курсоры

Для каждого согласованного курсора система рассчитывает величину коэффициента соответствия между 0 (наименьшая степень достоверности) и 5 (наивысшая степень достоверности). Если имеется слишком мало деталей, система просто не генерирует согласованный курсор. Всякий раз, когда это возможно, необходимо стремиться получить коэффициент соответствия, равный, по меньшей мере, 3. Если невозможно получить такое значение, нужно попытаться захватить другое изображение с менее гладкой блестящей поверхностью или с большим числом деталей. Для этого нужно попробовать изменять ориентацию наконечника или сделать изображение более ярким.

Приведем пример неудовлетворительных и хороших условий для стереоскопического измерения, причем оба изображения были захвачены для измерения длины поперек прорези.

Пример неудовлетворительных условий для измерения, представлен на рисунке 7.9:

- объект не полностью виден на правой стороне;

- объект неудовлетворительно освещен (оптический наконечник нужно приблизить к поверхности);

- объект не ориентирован так, чтобы можно было помещать курсоры на левой и правой кромках (границах) круга или зазора (прорези).

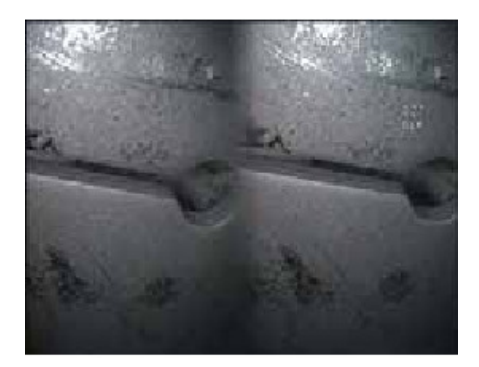

Рис. 7.9 Пример неудовлетворительных условий для стереоскопического

измерения

Пример хороших условий для измерения, представлен на рисунке 7.10:

- объект полностью виден на обеих сторонах экрана;

- объект хорошо освещен с минимальным блеском;
- объект ориентирован так, что можно помещать курсоры на левой и

правой кромках круга или зазора.

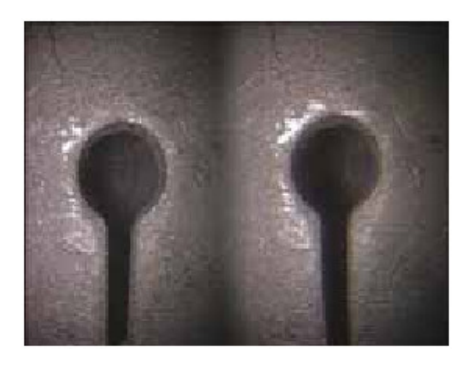

Рис. 7.10. Пример хороших условий для стереоскопического измерения

Система не может точно согласовать точки вдоль гладкой прямой линии. Для измерения вдоль гладкой прямой линии лучше использовать теневое измерение. Если же необходимо использовать стереоскопическое измерение, нужно ориентировать изображение таким образом, чтобы упомянутая линия была вертикальной линией.

#### ПОРЯДОК РАБОТЫ

1) Подготовка зонда к стереоскопическому методу измерения (замена оптического наконечника).

Оптические наконечники ввинчиваются в зонд с помощью двойного комплекта резьбы для предотвращения их выпадения на участке контроля. Каждый оптический наконечник имеет уникальные глубину резкости, поле зрения и направление обзора.

Для снятия или присоединения наконечников не используйте инструменты. Такое использование (плоскогубцев или других инструментов) может повредить секцию изгиба. Соблюдайте осторожность, чтобы не перепутать резьбу.

Как снять оптический наконечник:

а) Выключите лампу:

- во время просмотра «живого» изображения нажмите  $\boxed{\equiv}$ :

- отметьте Lamp > Off;

б) Захватите одной рукой головку, а другой осторожно поверните наконечник против часовой стрелки. Поворачивайте, пока наконечник не станет свободно проворачиваться, это указывает на то, что он вышел из первой резьбы;

в) Осторожно потяните наконечник вперед (от зонда). Продолжайте поворачивать против часовой стрелки и вверните его во вторую резьбу. Поворачивайте, пока не сможете извлечь его.

Как присоединить оптический наконечник:

а) Проверьте, чтобы оптический наконечник был чистым;

119

б) Захватите одной рукой головку зонда, а другой осторожно поворачивайте наконечник по часовой стрелке. Поворачивайте, пока он не станет свободно вращаться, это указывает на то, что он вышел из первой резьбы;

в) Осторожно нажмите на наконечник. Снова поворачивайте по часовой стрелке и вверните его во вторую резьбу. Поворачивайте, пока пальцами его нельзя будет повернуть. Затяжка не должна быть слишком тугой. Осторожно потяните наконечник для проверки того, что он надежно присоединен. Если наконечник не вошел во вторую резьбу, поверните его против часовой стрелки для обеспечения зацепления с резьбой.

Для обеспечения точных измерений наконечники должны быть туго затянуты.

Настройки для функции измерения:

а) Нажмите  $\begin{bmatrix} 1 & -1 \\ -1 & 1 \end{bmatrix}$ 

б) Отметьте Setup Menu > Measure;

в) Измените любые требуемые настройки, представленные в таблице 7.3. Таблица 7.3 – Настройки для измерения

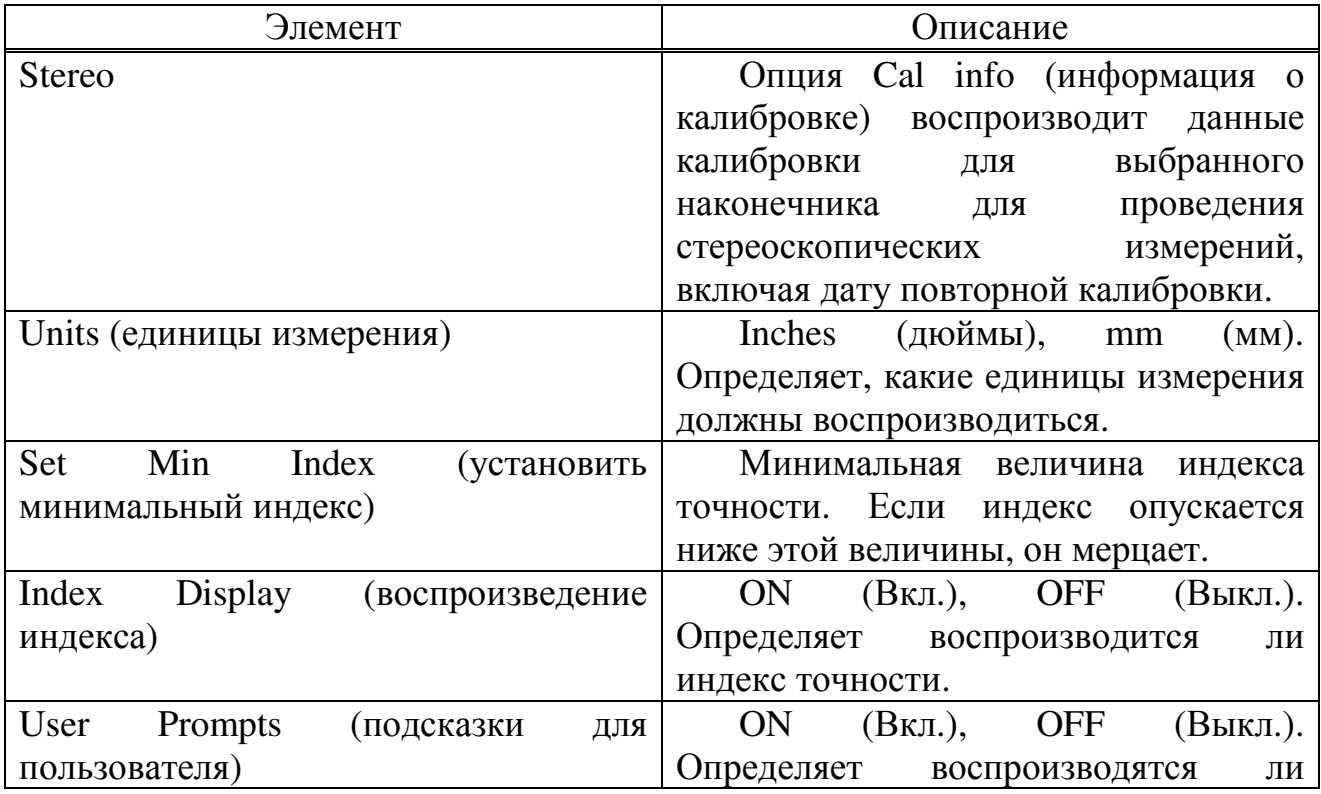

2) Калибровка измерительного наконечника.

Для калибровки измерительного наконечника StereoProbe:

а) Надежно прикрепите стереоскопический наконечник;

б) Введите наконечник в калибровочный блок, представленный на рисунке 7.11;

в) Измерьте испытательную цель, которая соответствует единице измерения, которую вы используете: дюймы или миллиметры;

г) Оцените полученные вами результаты.

Точность измерения должна составлять 0,100 ± 0,005 дюйма  $(1,00 \pm 0.05 \text{ mm})$ .

Калибровочный блок

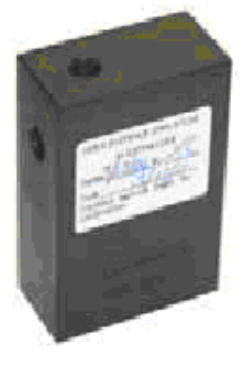

Поверочные цели внутри блока

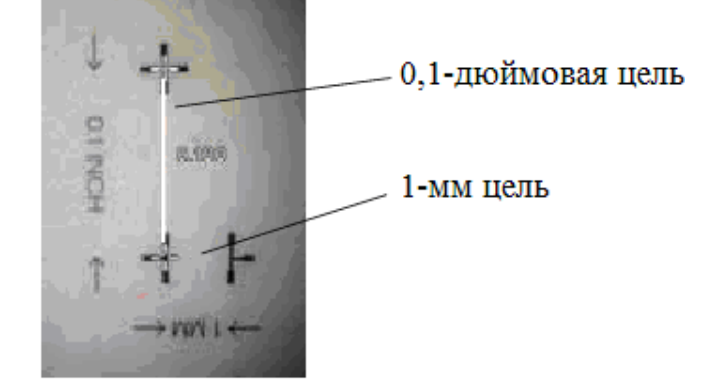

Рисунок 7.11. Калибровочный блок

3) Стереоскопические измерения.

Процесс измерения состоит из следующих этапов:

а) Прикрепите стереоскопический наконечник и поверьте его с помощью калибровочного блока, как описано в п.1и 2;

б) Выполните позиционирование измерительного наконечника для максимальной точности;

в) «Заморозьте» изображение, нажав $\vert \blacktriangleleft$ 

г) В меню выберите тип измерения и наконечник. Нажмите  $\Box$ 

Отметьте «измер» и нажмите ;

Выберите «стерео» → «длина, глубина, кратчайшее расстояние от точки до линии, площадь, посегментное измерение длины» → тип и номер наконечника.

# Нажмите  $|$   $\leftarrow$   $|$

д) Разместите курсоры в левой половине экрана, в соответствии с описанием, показываемом на экране. Точность измерения зависит от точного позиционирования всех курсоров. Для наивысшей точности размещения курсоров нажмите  $\biguplus_{\mu}$ для активации окна зуммирования для показа увеличенного изображения вокруг активного курсора;

е) Контролируйте каждый согласованный курсор, как только он появляется на экране;

ж) (Дополнительно) Измените позиции левосторонних курсоров и получите результат измерения. Повторно проверьте согласованные курсоры;

з) (Дополнительно) Проверьте точность своего измерения;

и) Сохраните измерение. Нажмите

Стереоскопические изображения сохраняются без окон зуммирования, границ и некоторой другой экранной графики. За счет этого для измерения можно вызывать из запоминающего устройства большее число изображений.

### КОНТРОЛЬНЫЕ ВОПРОСЫ

1) В чем заключается сущность стереоскопического метода измерений?

2) Особенности системы стереоскопических измерений?

3) Назовите критерии, необходимые для достижения максимальной точности при позиционировании измерительного наконечника для стереоскопического измерения.

4) Порядок измерения геометрических элементов изображения и дефектов стереоскопическим методом с помощью видеоэндоскопа Everest  $XLG3^{TM}$ ?

5) Назовите преимущества и недостатки стереоскопического метода измерений размеров дефектов.

### СОДЕРЖАНИЕ ОТЧЕТА

1) Титульный лист.

2) Цель работы.

3) Применяемое оборудование.

4) Порядок выполнения работы.

5) Результаты выполнения работы (сохраненные изображения участков контроля, акт).

6) Ответы на вопросы.

7) Выводы о проделанной работе.

### ЛИТЕРАТУРА

1) Система видеоэндоскопа Everest  $XLG3^{TM}$  VideoProbe® System. Руководство по эксплуатации. General Electric Company, 2006. – 127 с.

2) Теория оптических систем и оптические измерения: учебник / Н. П. Гвоздева, К. И. Коркина. – М.: Машиностроение, 1981. – 384 с.

3) ГОСТ 24521-80 Контроль неразрушающий оптический. Термины и определения. – М.: ИПК Изд-во стандартов, 1980. – 6 с.

4) Приборы для неразрушающего контроля материалов и изделий. В 2-х книгах. Кн. 1/ Под ред. В. В. Клюева. – 2-е изд., перераб. И доп. – М: Машиностроение, 1996. – 488 с.

5) РД 03-606-03. Инструкция по визуальному и измерительному контролю. Серия 03. Выпуск 39/Колл. авт. – М: ФГУП «НТЦ по безопасности в промышленности», 2005. – 104 с.

6) Чуриловский В.Н. Теория оптических приборов / Серия «Выдающиеся ученые ИТМО». – СПб: СПб ГИТМО (ТУ), 2001. – 274 с.

Приложение А

(обязательное)

# (организация)

# А ТСТ N

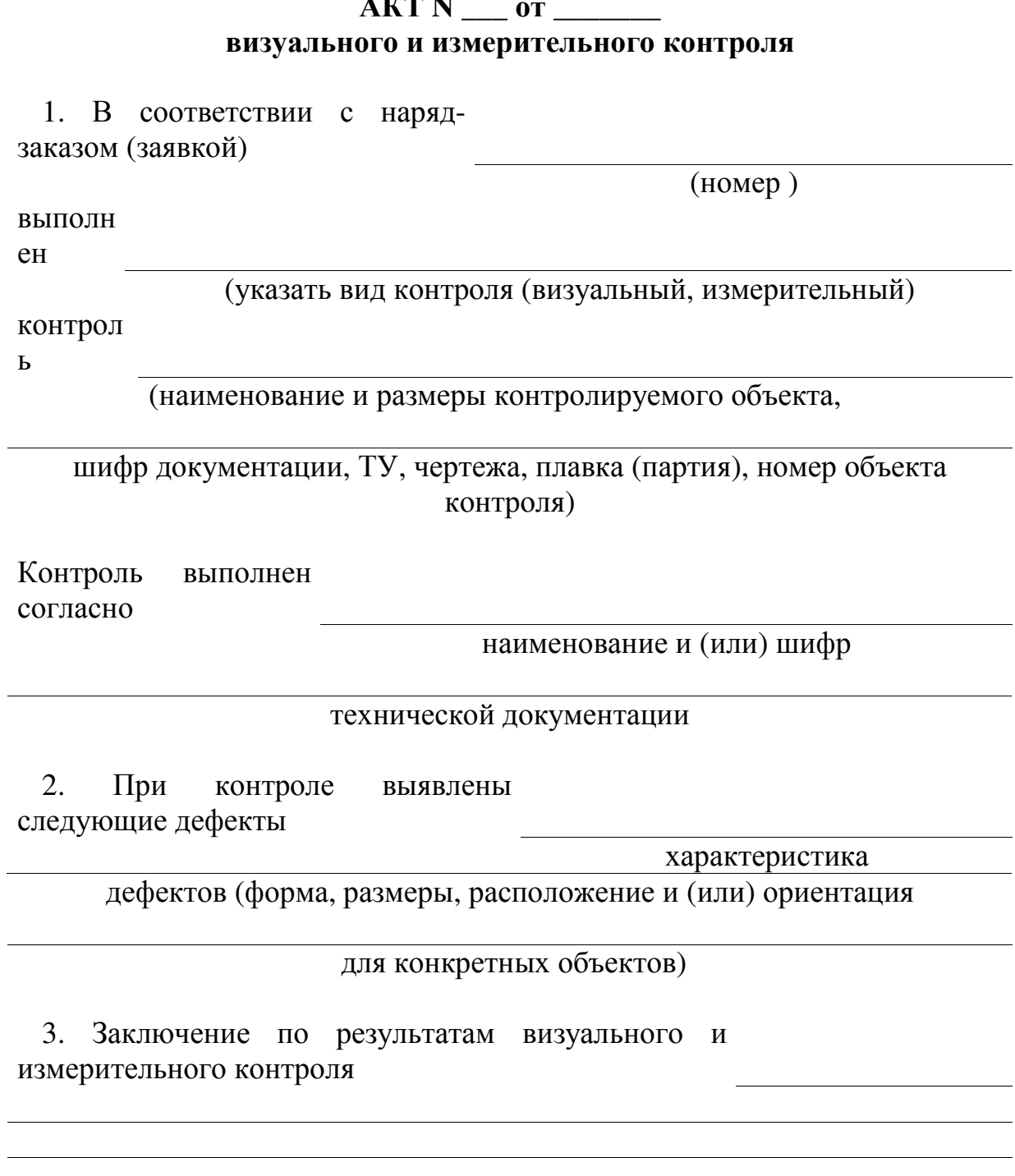

Контроль выполнил (уровень квалификации, N квалификационного удостоверения)

### (фамилия, инициалы, подпись)

Руководитель работ по визуальному и измерительному контролю

(фамилия, инициалы, подпись)

#### ЛАБОРАТОРНАЯ РАБОТА №**8**

**«**Измерение геометрических размеров изображений и дефектов труднодоступных мест с помощью лицензионного программного обеспечения **SRVISION».** 

Цель работы:приобрести практические навыки измерения геометрических элементов и дефектов в труднодоступных местах с помощью лицензионного программного обеспечения SRVISION.

#### **1.** Теоретические сведения

ПО SRVISION, показанное на рисунке 8.1, представляет собой программное обеспечение, предназначенное для работы с отдельными изображениями, сериями изображений в составе одного документа, видеофрагментами и звуковыми комментариями. SRVISION обеспечивает широкие возможности для проведения ручных измерений, редактирования изображений, нанесения на них графики. Программа отличается высоким быстродействием, удобством и простотой.

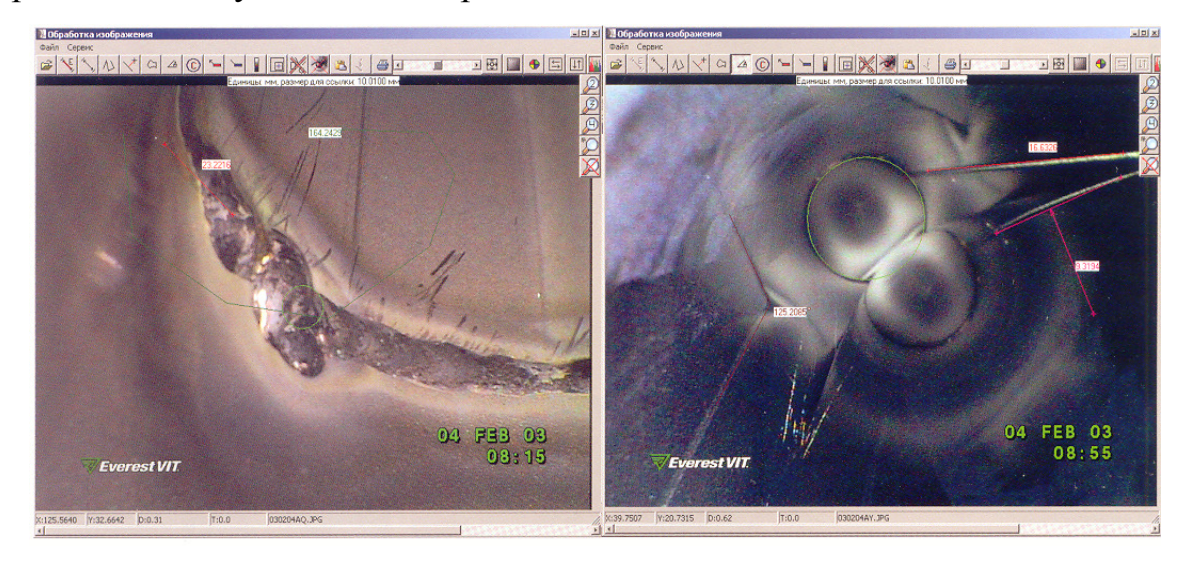

Рис. 8.1. Программное обеспечение для архивации изображений и измерения дефектов Srvision

Одним из главных плюсов этой программы является создание проектов. Проект - это мощный инструмент, который собирает все результаты наблюдения: снимки, голосовые комментарии и видео в одной цифровой базе данных. Вместе с механизмом описательных модулей это дает возможность проводить полный анализ по всем параметрам для каждого снимка. Возможна

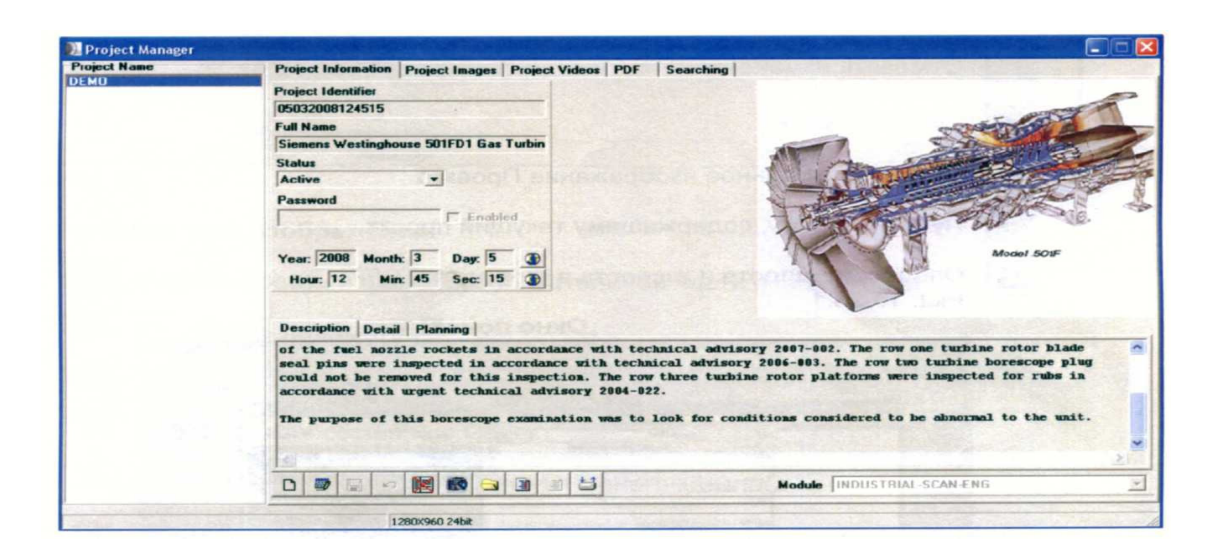

передача проекта другим пользователям, печать изображений, экспорт одного или нескольких снимков в MS Word, Adobe Acrobat, ITDF формат. Окно управления проектом включает в себя «Название проекта», «Информацию о проекте», «Изображения проекта», «Видео проекта», «PDF» и «Поиск», в соответствии с рисунком 2.

#### Рис. 8.2. Окно управления проектом

 Простое управление, показанное на рисунке 8.3, позволяет практически нажатием одной кнопки редактировать параметры проекта.

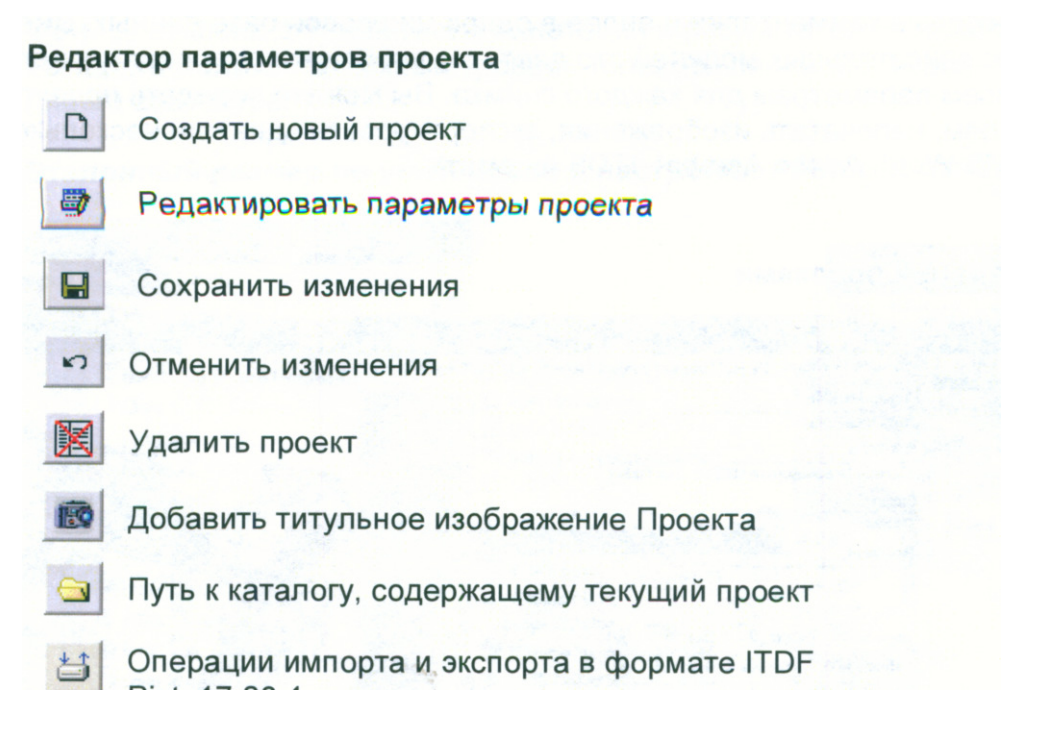

Рис. 8.3. Редактор параметров проекта

С помощью окна изображений работа с сериями изображений и результатами анализа в составе проекта становится более простой и экономит время, как показано на рисунках 8.4 и 8.5.

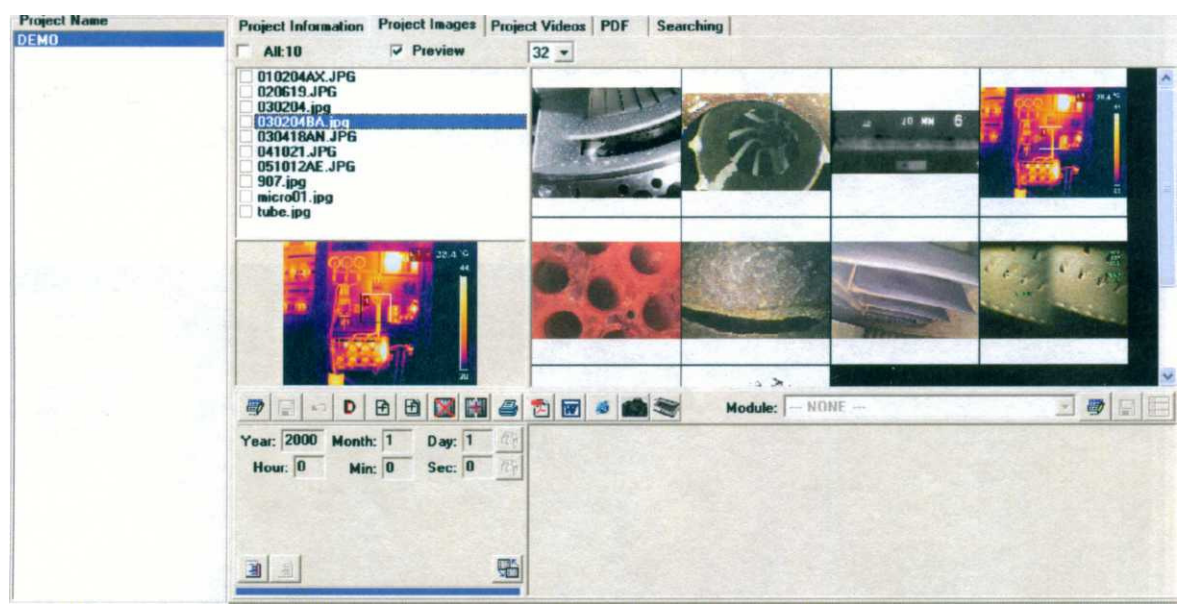

 $640V$ 

Рис. 8.4. Окно изображений проекта

#### Функции окна изображений

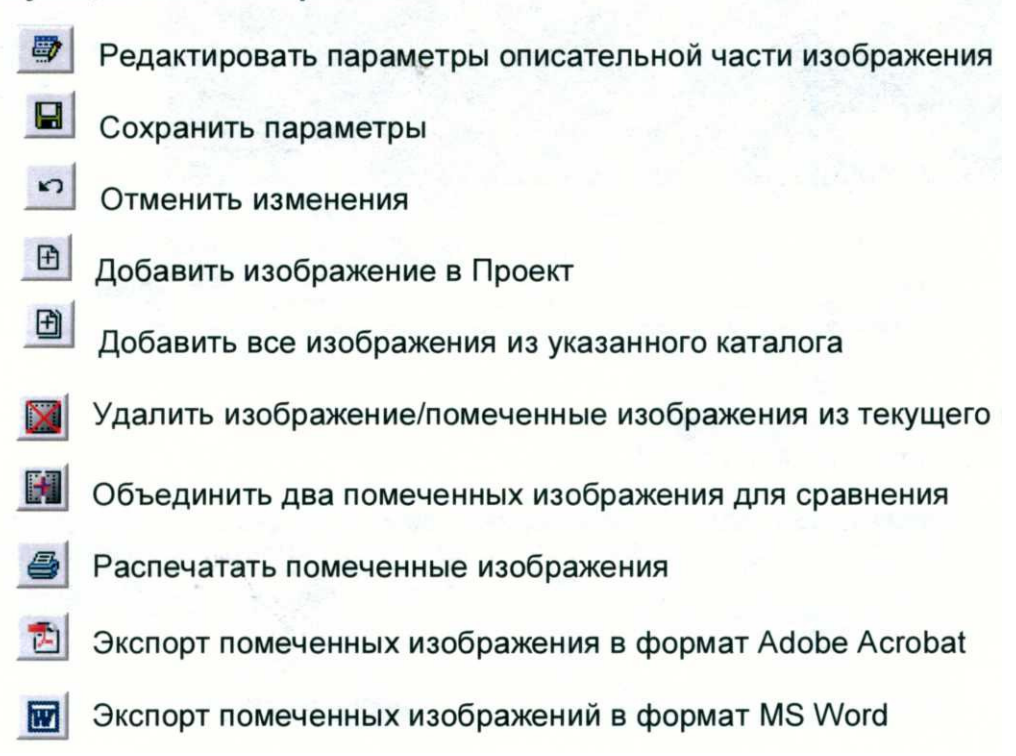

Рис. 8.5. Функции окна изображений

Расширенный набор инструментов для ручных и автоматических измерений размеров дефектов, согласно рисунку 8.6, позволяет применять программу для решения широкого спектра задач:

- работа с цветом;

- линейные измерения: прямая, ломаная, произвольная линия, расстояние от точки до линии;

- угловые измерения;

- оптические параметры: яркость, контрастность, оптическая плотность, инверсия;

- различные варианты калибровки системы для измерений;

- цифровое увеличение отдельных зон контроля.

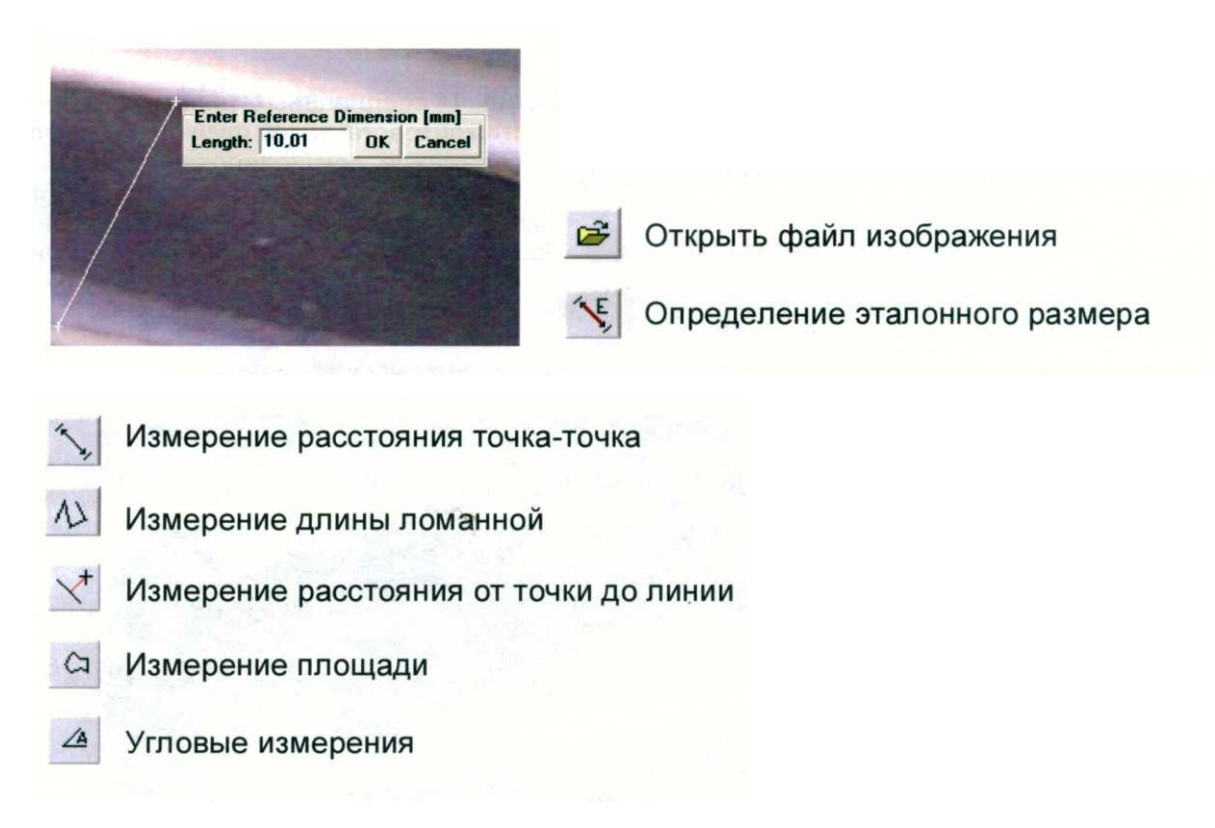

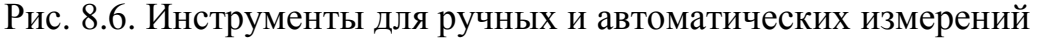

### **8.2** Выполнение измерений

Для выполнения измерений преподаватель выдаст фотографию дефекта, размеры которого необходимо узнать.

Работа начинается с запуска программы: «Пуск/ Программы /EVInt/ SRVISION».

Шаг 1: Вписать имя и описание проекта, затем нажать «Далее», как показано на рисунке 8.7.

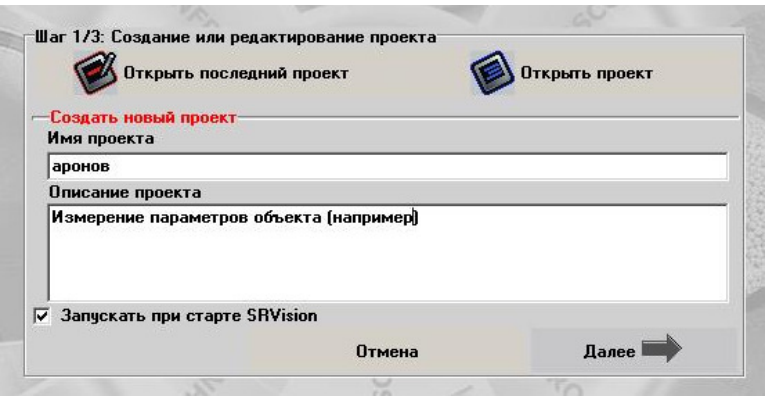

Рис. 8.7. Окно создания проекта

Шаг 2: Добавить необходимое изображение в проект. Открыть созданный проект и в появившемся окне выбрать вкладку «Изображения проекта». Откроется окно «Обработка изображения»,показанное на рисунке 8.8, где собственно и проводятся исследование объекта по его изображению.

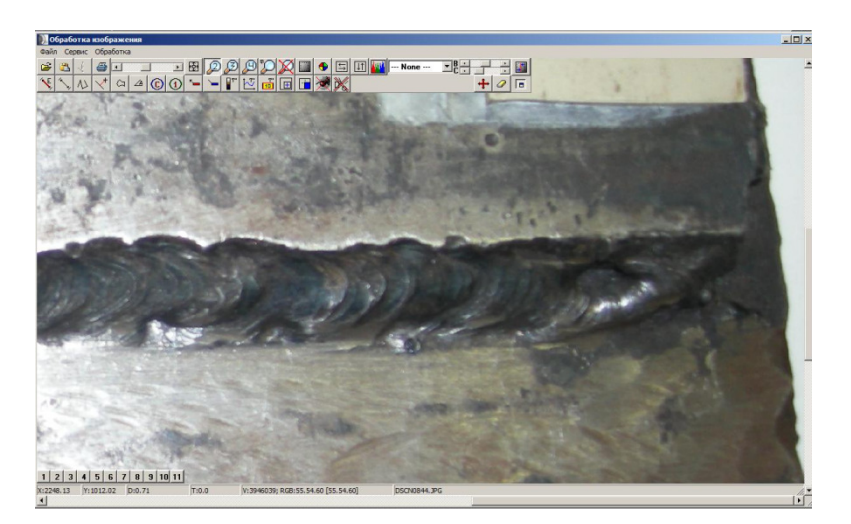

Рис. 8.8. Окно обработки изображения

Шаг 3: Задать масштаб изображения, для того чтобы программа выдавала действительные размеры объекта и его частей. Для этого нажать кнопку «Размер для ссылки» и двумя точками задать на изображении отрезок известной длины, затем ввести размер и нажать «Ок», как показано рисунке 8.9.

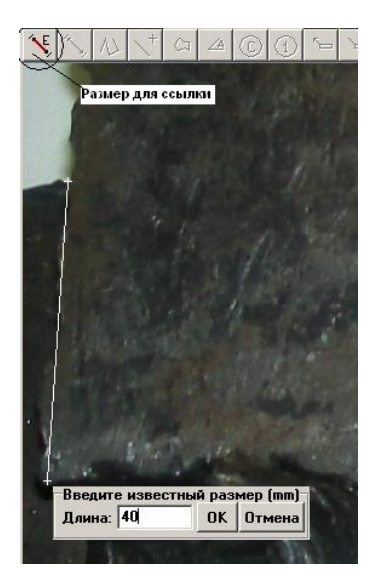

Рис. 8.9. Окно размеров объекта и его частей

Теперь необходимо вырезать исследуемую область изображения, согласно рисунку 8.10. Для этого нажать кнопку «Вырезать изображение» (выделить область и нажать «Ок»).

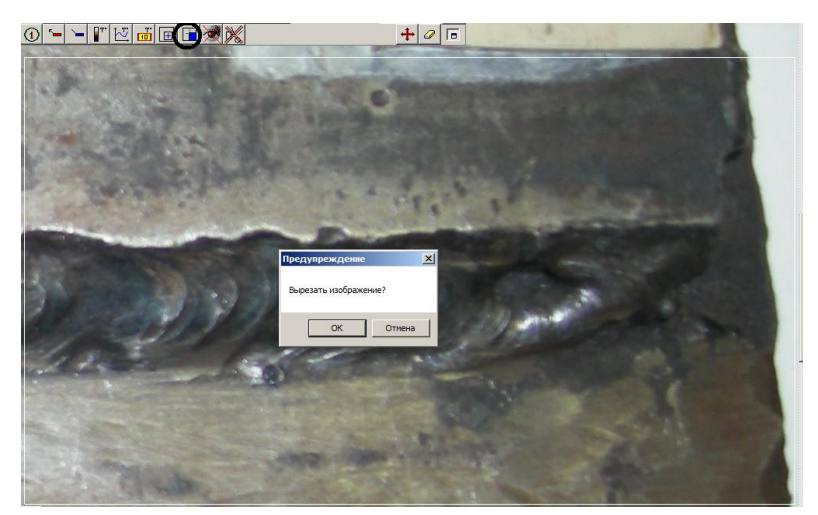

Рис. 8.10. Окно исследуемой области

Шаг 4: Затем, с помощью кнопок «Измерение расстояния от точки до точки», «Измерение длины ломанной», «Измерение расстояния от точки до линии», «Измерение площади многоугольника», «Угловые измерения» определить все необходимые параметры объекта или дефекта на нем, в соответствии с рисунком 8.11.

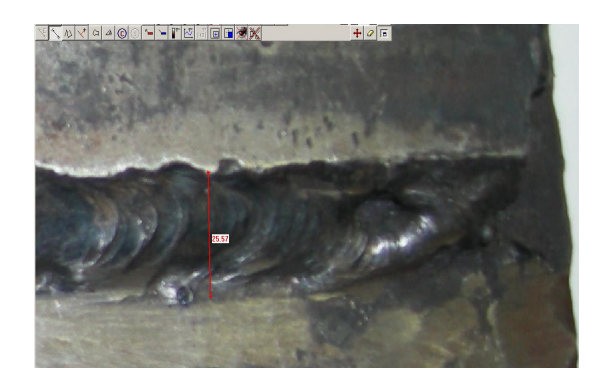

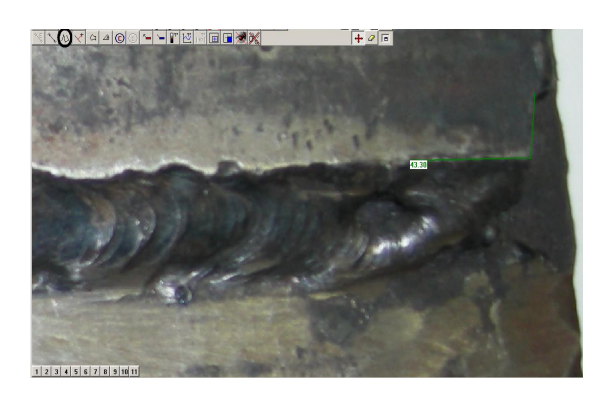

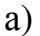

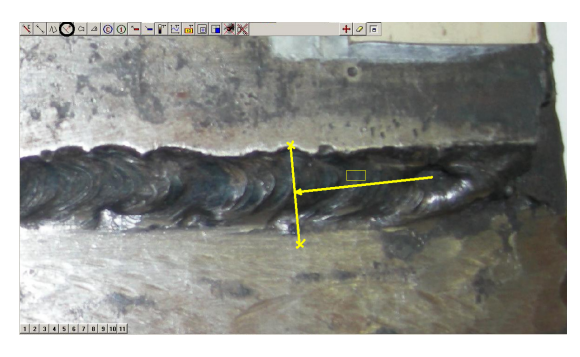

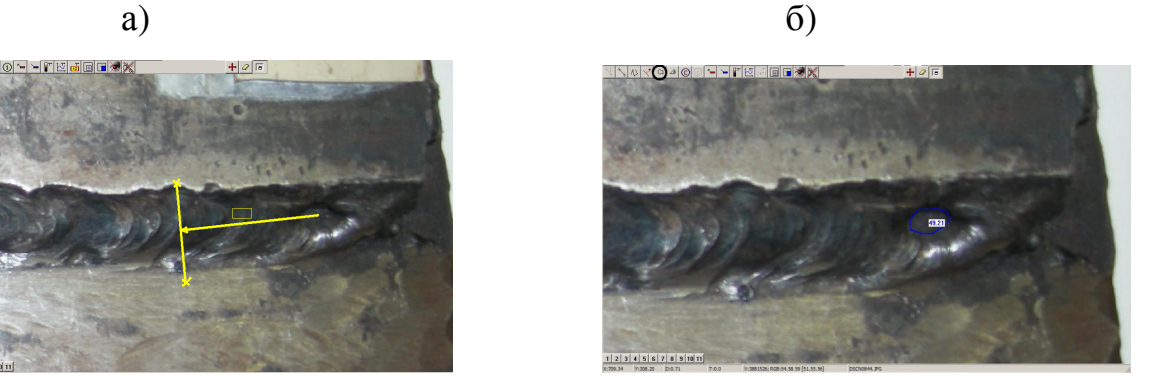

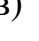

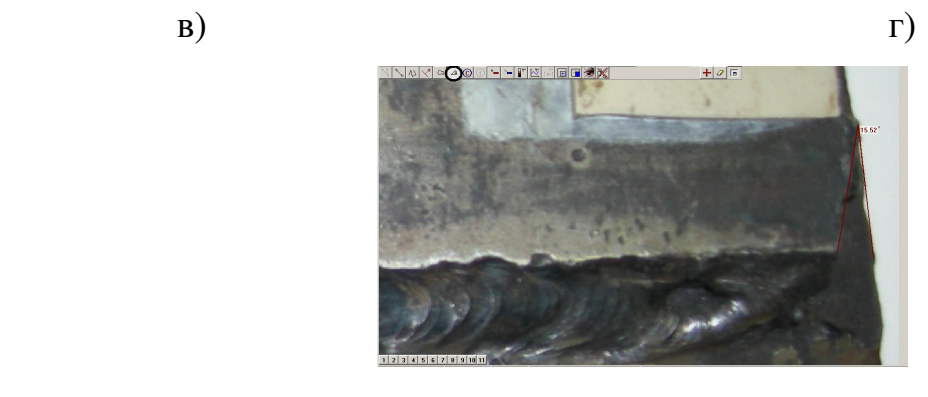

д)

Рис. 8.11. Измерения параметров объекта и дефекта на нем : а - измерение расстояния от точки до точки; б - измерение длины ломанной; в - измерение расстояния от точки до линии; г - измерение площади многоугольника;

д - угловые измерения

Шаг 5: Выполнив все измерения, данные можно сохранить в документе MS Word, как показано на рисунке 8.12. Для этого необходимо зайти в меню «Сервис / MS Word» и сохранить документ в нужную папку.

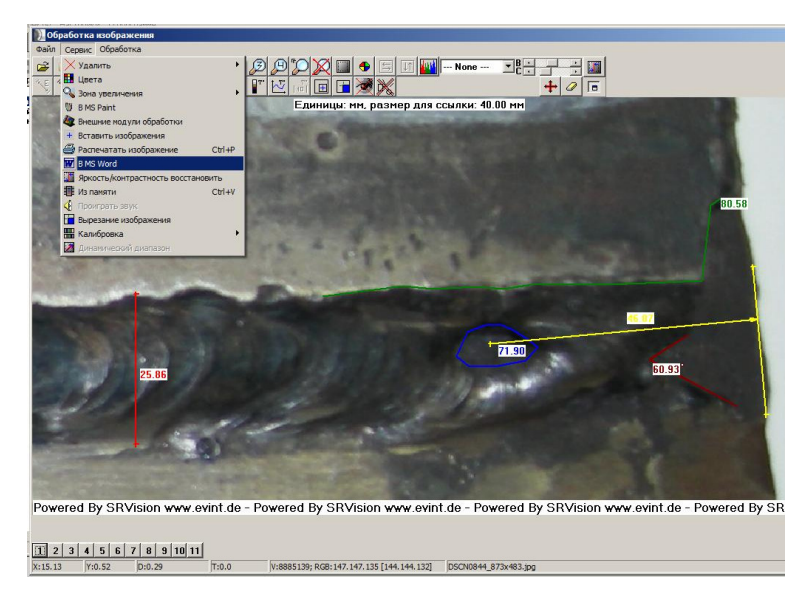

Рис. 8.12. Окно сохранения данных в MS Word.

### **3** Составление отчета

Отчет должен содержать:

- а) цель работы;
- б) краткие теоретические сведения;
- в) полученные в ходе работы результаты измерений;
- г) вывод.

### **Die Laborarbeit** №**9**

# **Messung der geometrischen Anzeigeelementen und Defekten mit der Hilfe des Videoendoskop EVEREST XLG3TM .**

**Ziel der Arbet**: Geometrieelementenmessungserfahrungen und Defekten in der Befahrbarstelle mit der Hilfe des Videoendoskop EVEREST XLG3<sup>TM</sup> und Schattennmethode sammeln.

### **Kurze theoretische Angaben**

Im Videoendoskop realisiert man drei Messungsregime: Schatten (Shadow Probe), Stereoskopisch (Stereo Probe) und Gegenüberstellen (Vergleichmethod).

### 9.1Schattenmessungen

Schattenmessungenprinzip besteht im Schattenabbrechen die ausätzende Linie auf dem Meßspitze an der untersuchende Fläche und in die Messung der Schattenaufstellung im Blickfeld (Zeichnung 2 und 3). Bei der Entfernungverkleinerung vom Meßspitze bis Objekt Schatten bewegt sich von rechts nach links durch das Build und die Schattenqueranordnungmessung gibt Entfernung bis Objekt. Dann Nutzer ordnet zwei Cursoren an über das Build für die Ablesung des messenden Buildes. Exaktheit beträgt +/- 10% und in der Idealbedingungen kann man +/- 2% sein. System Shadow Probe kann am verzerrten (assymetrischen) Build arbeiten Eingang vorbehalten, dass die Messungen machen man entlang Linie die Schatten werfen.

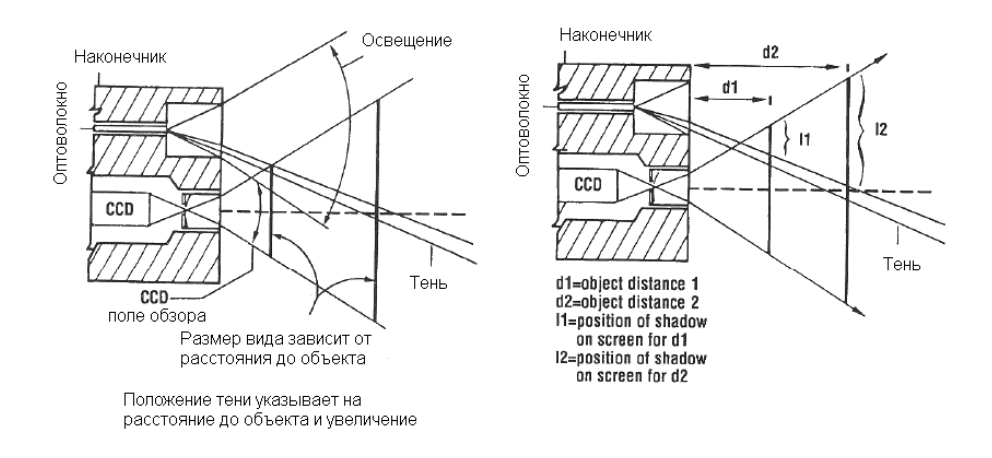

Build 9.1. Schema der Schattenmetodeprinzip

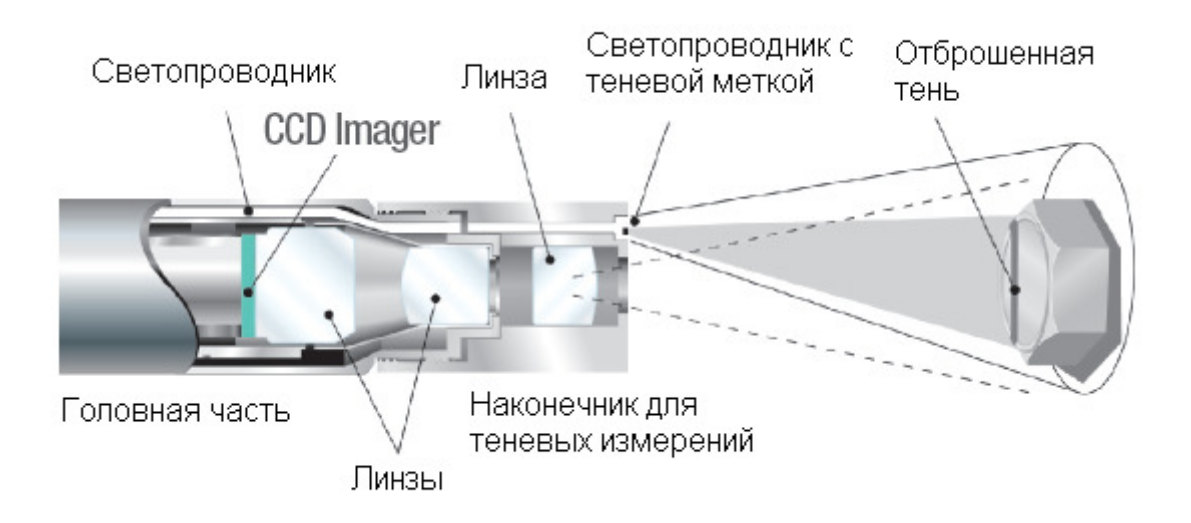

Build 9.2. Tehnologie der Schattenmessungen

Videoendoskopsystem Everest  $XLG3^{TM}$  im Schattenmessungregime gibt eine Möglichkeit um folgenden Angaben der Defektarbeitsgebieten zu schätzen: Tiefe, Entvernung von Punkt bis Linie, halbmondförmige Längemessung, auch Messungen in der Anzugfläche und mit der Hilfe des Etalonkreises.

### **Schattenmessungenerfüllung**

Schattenmessungen fordern die Meßspitzeanwendung ShadowProbe, die den Schatten auf das Ziel werfen. Für die Zielmessung Systemprozessor nutzt die Dreiecksmessung auf Grundlage der Schattenposition aus. Schattenmessungen kann

man auf dem "eingefrorenen" Build machen oder auf herausrufnden aus den Speicher Build, das im Meßregime erhalten wurde. Es ist notwendig für maximale Exaktheit bei der Erfüllung den beliebigen Typ der Schattenmessung eine Arbeit beginnen von der sorgfältigen Positionieren den Meßspitze für die Schattenmessungen.

# **Positionieren der Schattenspitze für das Builderhalten bei Schattenmessungen**

Es ist notwendig, vor "der Buildeinfrieren", die für die Schattenmessungen vorherbestimmt, Sondespitze positioniert zufolge der folgenden Kriterien:

· Entfernung zwischen der Spize und dem Ziel – Meßspitze befindet sich am nähsten bis zu der Fläche, dabei sieht man ganz Element, der braucht man messen. Messungen können erfüllen, sogar falls Meßspitze ist so nah, dass das Build nicht im Fokus erscheint, bis geometrischen Elementen des Buildes sind scharf für das exakte Cursoraufstellen. Besonders für die Tiefemessungen der Meßspitze muß befindet sich am nächsten bis zu der Schattenabknickung, dass die System genau gehobenen und vertieften Fläche unterscheiden können.

· Senkrechte Fläche – in bezug auf sie gibt es zwei Kriterien:

1) die Schatten ist geradlinig sowohl hinauf als auch hinunter, das hinweist man auf so, daß die Fläche ist die Vertikale entlang senkrecht dem Sondesichtfeld;

2) solche Merkmalen, wie Beleuchtung und Aussicht anzeigen, daß die Fläche senkrecht dem Sondesichtfeld auch entlang Waagerechte ist.

· Nähe der Schatten dem Element – Schatten ist in der Nähe und in dasselben Fläche wie und das Element, daß Sie messen können.

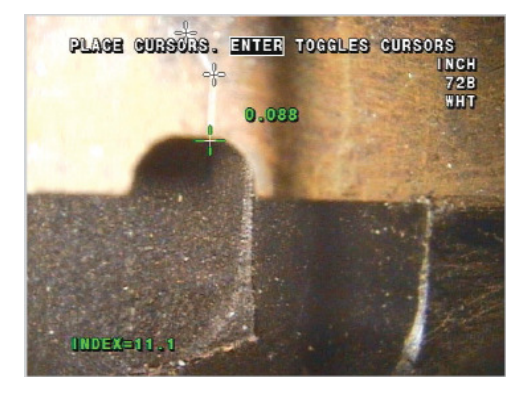

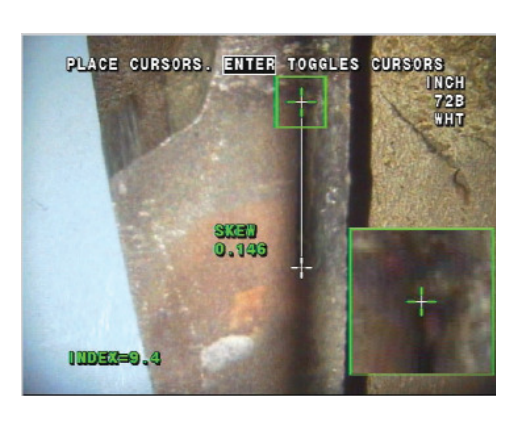

 $a)$  6)

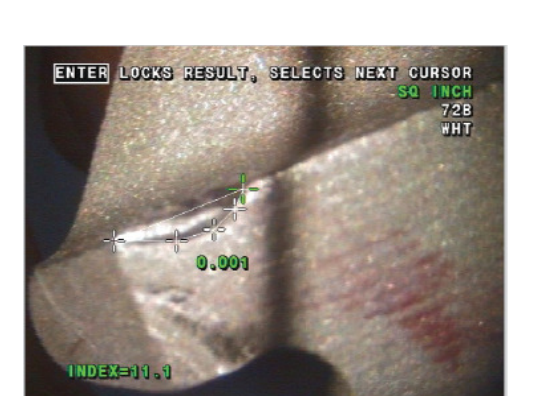

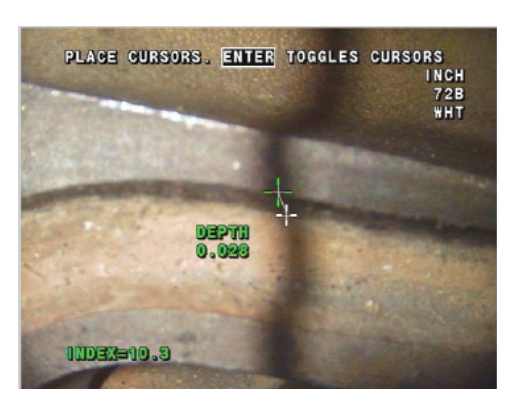

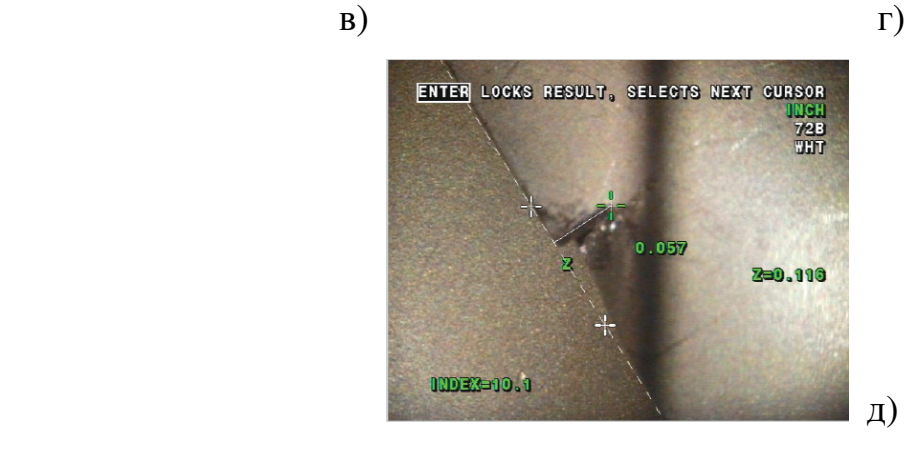

Build 9.3.Beispiel der Schattenmessungen: а – Messung in der Anzugfläche mit der Hilfe der Vergrößerung; ; b – halbmondförmige Längemessungen; c –

Tiefemessungen; d – Flächeninhaltmessungen; e – Entvernung von Punkt bis Linie.

### **9.2 Arbeitprogramm**

 9.2.1 Die Begehung der stumpfen Leitungschweißung ausführen (oder anderes Objekt);

 9.2.2 Ausführen und zeigen Messungen 2-3 defekten Schweißnahtabschnitte mit der Hilfe der Methode, die der Lehrer zeigt.

 9.2.3 Erhalten die eingegangen Meßresultaten an abnehmbaren Abspeichernaufbau.

 9.2.4 Ausführen der Qualitätsbewertung der stumpfen Schweißung auf Grund entsprechendes Normativdokument und einen Akt ausfertigen.

9.2.5. Ordnung der Erfüllung

9.2.6. Sondevorbereitung zu der aktivierten Meßmethod

### **Ersetzen des Meßspitzes**

Optischspitzen einschraubt man in die Sonde mit der Hilfe des Gewindedoppelsatzes für die Verhütung ihren Ausfallen am Kontrollegebiet. Jeder Optischspitze hat einzigartige Schärfentiefe, Blickfeld und Übersichtrichtung.

**Warnung. Für die Abnahme und Anschließen der Spitzen wenden Sie Instrumenten nicht an. Solche Anwendung kann die Sektionbeugung beschädigen. Einhalten Vorsicht, um die Gewinde nicht zu verwirren.** 

### **Wie kann man den Optischspitze abnehmen:**

1. Drehen Sie die Lampe ab (ergänzend)

- während der Abtastung des Buildes drücken Sie auf  $\boxed{\frac{1}{2}}$ 

- anmerken Sie Lamp > Off

2. Nehmen Sie mit einer Hand den Kopfstück, mit anderer drehen vorsichtig den Spitze gegen den Stundenzeiger um. Drehen Sie um, bis der Spitze wird frei sich umdrehen, diese hinweist an das, dass er aus erste Gewinde aussteigen.

3. Vorsichtig ziehen Sie den Spitze vorwärts (von der Sonde). Drehen Sie den Stundenzeiger um weiter und einschrauben ihn in zweite Gewinde. Drehen Sie um, bis können Sie ihn ausziehen.

### **Wie kann man den Spitze anschließen:**

1. Prüfen Sie, dass der Spitze sauber war.

2. Nehmen Sie mit einer Hand den Kopfstück, mit anderer drehen vorsichtig den Spitze den Stundenzeiger entlfng um. Drehen Sie um, bis der Spitze wird frei sich umdrehen, diese hinweist an das, dass er aus erste Gewinde aussteigen.

3. Vorsichtig drucken Sie auf den Spitze. Abermals drehen Sie den Spitze um den Stundenzeiger entlang und einschrauben ihn in die zweite Gewinde. Drehen Sie um, bis man soll nicht den Spitze umdrehen. Einziehen muß nicht so eng sein. Wenn der Spitze in die zweite Gewinde nicht einzeigen, so drehen Sie um den Stundenzeiger gegen für die Eingriffsicherstellung mit der Gewinde.

**Bemerkung.** Für die Sicherstellung der exakten Messungen die Spitzen müssen eng festschnüren sein.

Abgleichen für die Messfunktionen:

- 1. Drücken Sie auf
- 2. Anmerken Sie Setup Menu > Measure .
- 3. Ändern jede nötige Bemerken.

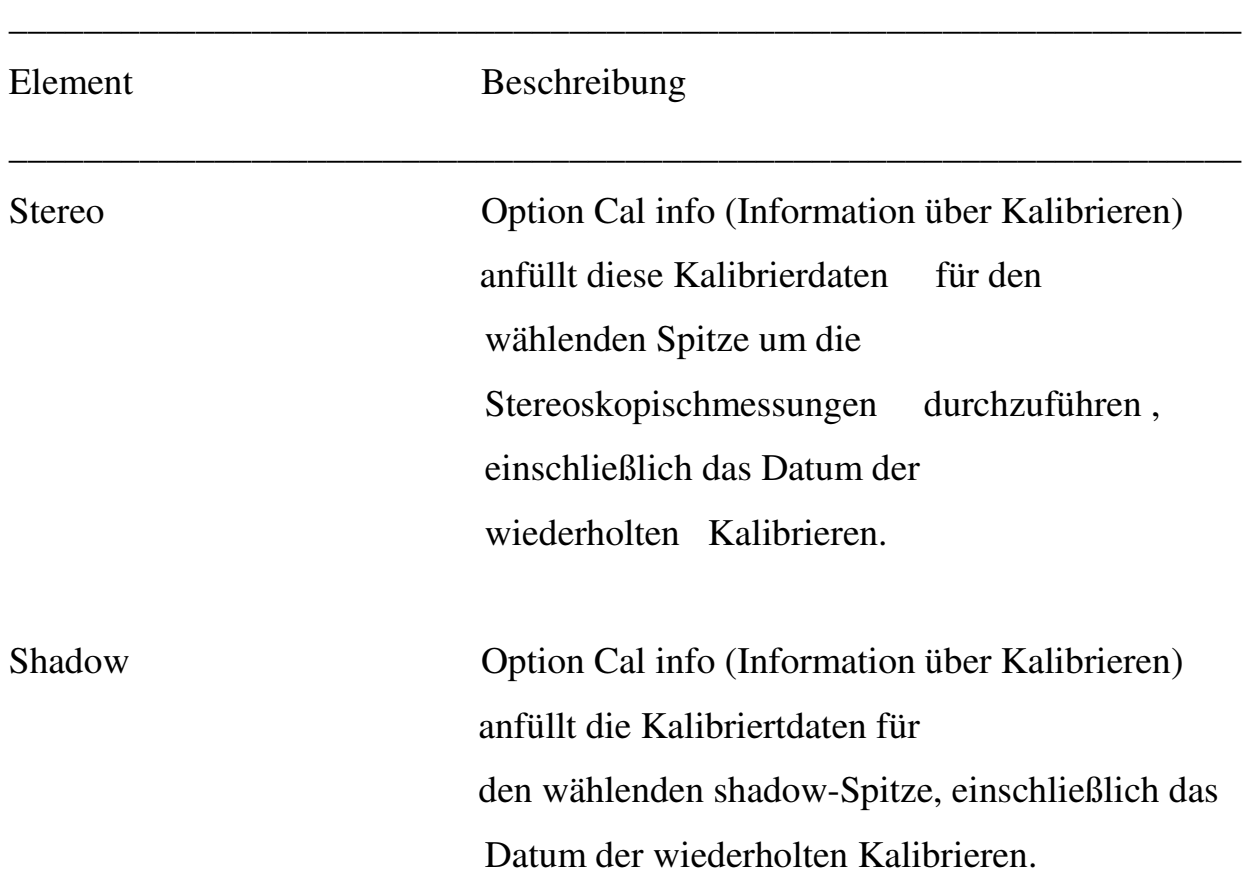

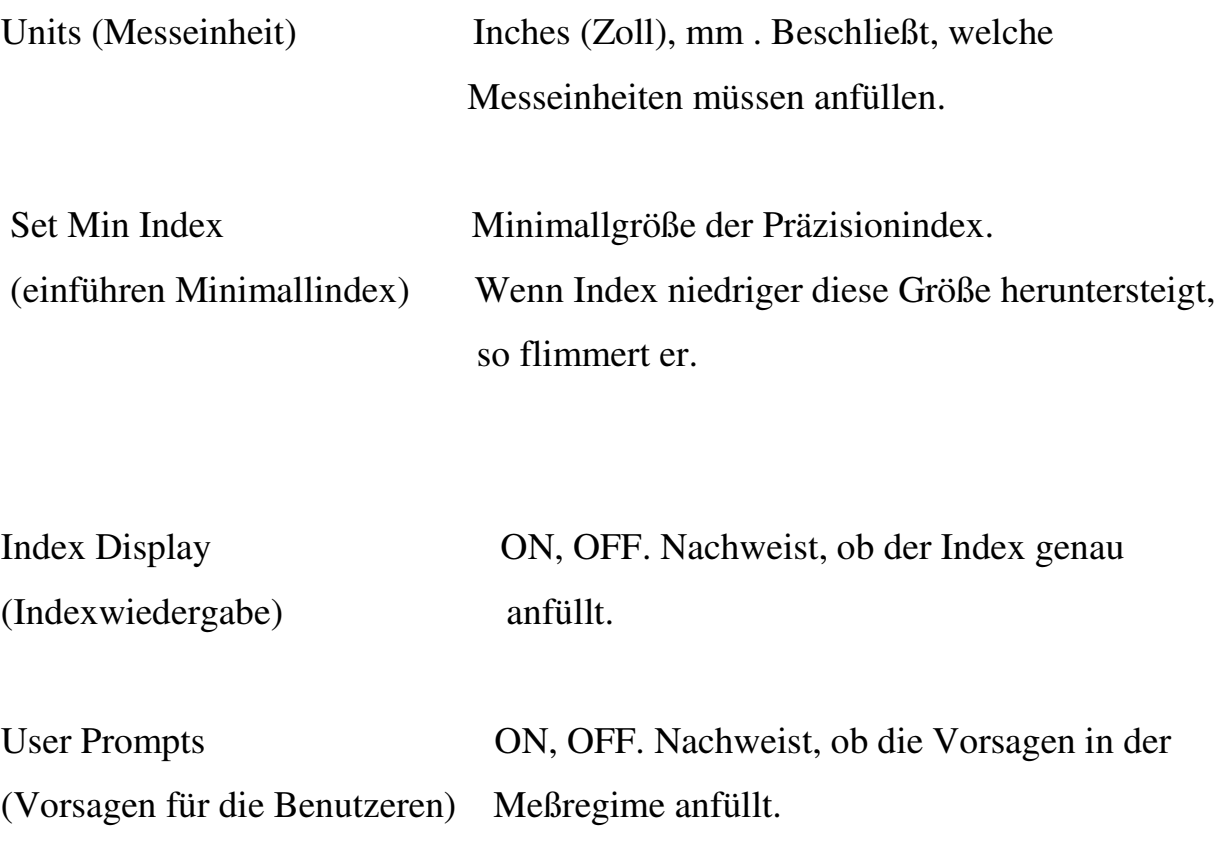

### **9.3 Kalibrieren (Verifizierung) des Meßspitzes**

Für die Verifizierung des Meßspitzes ShadowProbe oder StereoProbe muß man:

 $\frac{1}{2}$  , and the contribution of the contribution of the contribution of the contribution of the contribution of the contribution of the contribution of the contribution of the contribution of the contribution of the c

1 Befestigen Sie den Schattenspitze oder Stereoskopischspitze

2 Hineinführen Sie den Spitze in Kontrollkamera

 3 Messen Sie das Versuchsweiseziel, das der Meßeinheit entspricht: Zoll oder Millimeter.

4 Bewerten Sie eingeganges Resultat.

Meßgenauigkeit muß  $0,100 \pm 0,005$  Zoll  $(1,00 \pm 0,05 \text{ mm})$  sein.

Блок верификации измерения

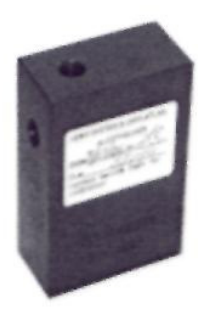

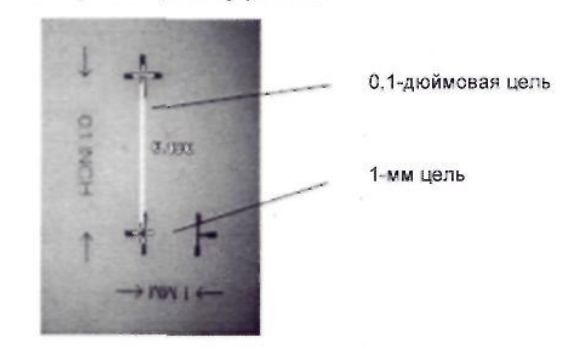

Build 9.4. Verifizierungsblock der Abmessungen

Поверочные цели внутри блока

### **9.3.1 Schattenmessungen**

1. Erfüllen Sie die Einfahren des Sondespitzes für die Versorgung der maximalle Exaktheit.

2. «Einfrieren» Sie das Build, drücken auf

3. Bemerken den Meßtyp und den Spitze. Drücken Sie auf

Bemerken «измер» und drücken auf

Wählen «тень» → linear (Abstand zwischen zwei Objekten), in der

Anzugsfläche, Tiefe, kürzste Abstand von Objekt bis Linie, Inhalt, Messung mit der Hilfe des Vergleichskreises → BLU SIDE 207

Drücken Sie auf

4. Wenn die senkrechte punktierte Linie sich zeigt, so unterbringen Sie in den Schattenzentrum und drücken auf

5. Anordnen Sie die Kursoren so: vereinigen die erste Kursor mit dem Defektbord und drücken auf

Der zweite Kursor vereinigen mit der verlangenden Meßstelle. Meßgenauigkeit abhängen von der exakte Positionierung allen Kursoren. Für die beste Exaktheitanordnung der Kursoren drücken Sie auf  $\Box$ ,  $\Box$ die Aktivieren des Pfeifenfensters drücken noch ein Mall.

6. Machen Sie wiederholte Kursorenpositionierung und bekommen die Messergebnis.

7. Erhalten Sie das Build. Drücken Sie auf

### **9.3.2 Vergleichsanalyse Messungen**

1. Anschließen Sie zu Sonde jede einheitliche Sonde die vordere oder seitliche Übersich.

2. Machen Sie Spitzepositionierung für maximalle Exaktheit:

- die Fläche muss senkrechte der Zielenlinie aussehen;

- das Ziel und bekannte Objekt müssen in ein und derselbe Blickfeld und in einer Fläche sein;

- Spitze muss in der Nahe mit dem Ziel sein.

3. Wenn das Ziel und Stützobjekt haben kleine Größe, so kann man sie vergrößern durch Funktion « zoom in ». Drücken Sie  $\bigoplus$ , bis bekannter Objekt und das Ziel nicht füllen den Bildschirm.

4. «Einfrieren» Sie das Build, drücken Sie auf

5. Anmerken Sie den Messtyp.

Drücken auf  $\frac{\overline{\overline{a}}}{\overline{\overline{a}}}$ 

Anmerken «измер» und drücken

Wählen Sie «сравнит» → Abstand zwischen zwei Objekten, in der

Anzugsfläche, Tiefe, kürzste Abstand von Objekt bis Linie, Inhalt, Messung mit der Hilfe des Vergleichskreises.

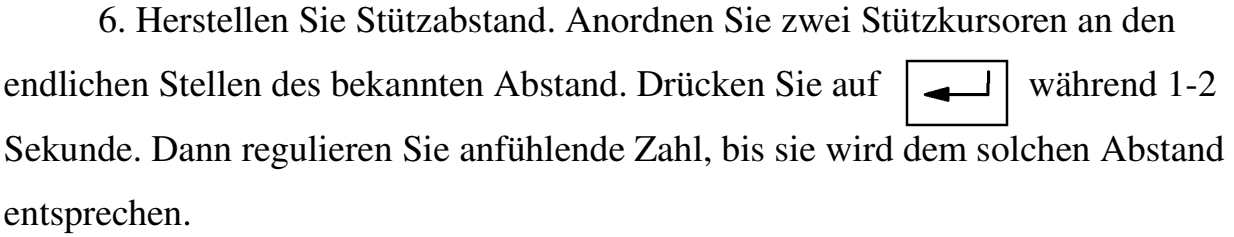

7. Anordnen Sie Kursoren für das geometrische Buildelement oder Defekt, der Sie messen wollen. Drücken auf

8. Ändern Sie Kursosposition und Sie bekommen das Messresultat.

9. Erhalten das Build. Drücken auf

## Калиниченко Николай Петрович

### ЛАБОРАТОРНЫЙ ПРАКТИКУМ ПО ВИЗУАЛЬНО**-** ОПТИЧЕСКОМУ КОНТРОЛЮ

Учебное пособие

### Научный редактор**:**

профессор, д.т.н., заведующий кафедрой "Физические методы и приборы контроля качества" О.А. Сидуленко

Редактор

Подписано к печати . Формат 60х84/16. Бумага «Классика». Печать RISO. Усл. печ.л. . Уч.-изд.л. . Заказ .Тираж 100 экз.